CompUfair 6-2-2016 Veilige downloadbron Linux op de commandoregel Hologram en Hologramviewer maken Android back-up: lokaal en in de cloud

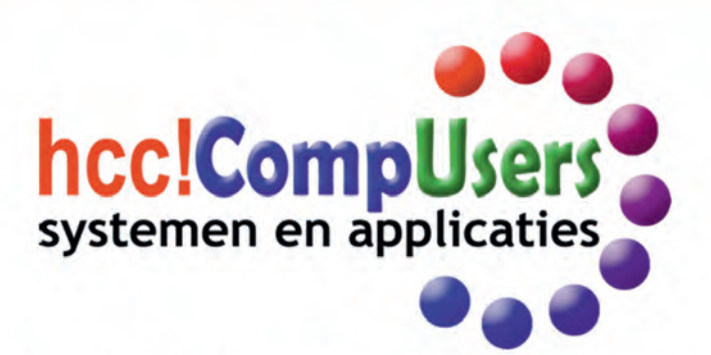

**QR-codes** 

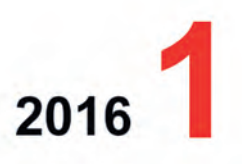

Wift

Officieel orgaan van hcc!CompUsers interessegroep

# **Inhoud**

- 1 Voorpagina
- 2 Bij de voorplaat
- 2 Voorwoord Clemens Schellens
- 3 CompU*fair*
- René Suiker
- 5 Colofon
- 6 Zelf een hologram en viewer maken Erhard Braas
- 9 Veilige downloadbron Rein de Jong
- 11 Hardware‐drivers veilig updaten Rein de Jong
- 14 Online back‐up‐oplossingen Marco Steen
- 16 Android back‐up: lokaal en in de cloud Henk van Andel
- 20 Fouten in Excel Marco Steen
- 22 GigaHits 2016‐1 Henk van Andel
- 24 En dan heb je zo'n smartphone! René Suiker
- 28 QR‐codes René Suiker
- 30 Linux op de commandoregel Johan Swenker

#### **Editor gevraagd**

Ben je goed in taal en houd je ervan geschreven teksten te redigeren? De redactie zoekt een redacteur die in teamverband wil meewerken aan de totstandkoming van de SoftwareBus. Interesse?

Schrijf naar **redactie@compusers.nl**

#### **Bij de voorplaat**

In dit nummer vindt u een handleiding voor het zelf maken van een hologram en een viewer om het hologram te bekijken op uw tablet of smartphone. Op de CompU*fair* van 6 februari geeft Erhard Braas er een lezing over.

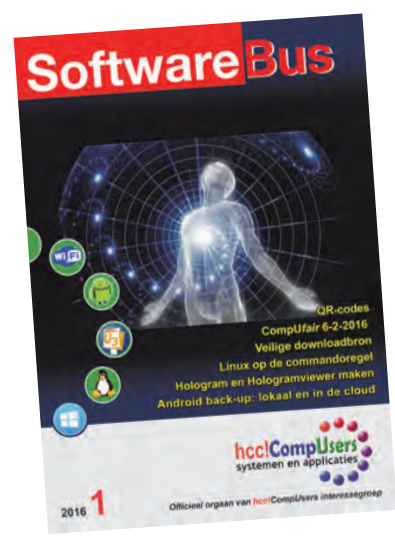

# 2016

Het wordt een spannend jaar met het vluchtelingenvraagstuk, IS, Syrië, het milieu, noem maar op. We staan voor vele uitdagingen. Maar wereldse ellende en de daarbij horende uitdagingen zijn van alle tijden. En de mooie dingen van het leven vallen vooral op door het negatieve om ons heen.

**Voorwoord**

Zoals met het weer: als de zon altijd zou schijnen, zou het niet meer opvallen en zou je er niet ten volle van genieten. Een goede kant van ellende, zou je kunnen zeggen. Samen de schouders eronder is een tweede. Maar dat zijn dan ook wel zo'n beetje de enige …

Negatieve zaken zijn dus soms ook positief te duiden, zonder de ellende uit het oog te verliezen. Zo'n genuanceerde blik maakt de spanning draaglijker en daagt uit niet bij de pakken neer te zitten, maar de uitdaging aan te gaan. Zoals we dat ‐in het klein en onvergelijkbaar met de wereldproblematiek‐ ook doen met CompUsers.

De tanende belangstelling voor onze vereniging kunnen we mogelijk niet keren, maar we zitten niet bij de pakken neer. We blijven voor onze trouwe (en hopelijk ook wat nieuwe) leden een interessante partner. Niet door zo lang mogelijk zuinigjes aan te doen, maar door ons vermogen (in geld en vrijwilligers) de komende jaren volop in te zetten voor bijdetijdse activiteiten en een mooi lijfblad.

De strategie die we met elkaar opstelden is daar volstrekt helder over. Nu we de lijn voor de komende jaren samen hebben uitge‐ stippeld, komt het aan op de uitwerking en invulling. Ik heb al veel enthousiaste en concrete plannen langs zien komen: dat belooft wat voor 2016!

Tot slot: blijf in 2016 oog houden voor de mooie dingen in je omgeving; een goed gesprek met een vriend, de onvoorwaardelijke liefde van en voor je kinderen, de buurman die je te hulp schiet, een knuffel van je partner. Blijf die mooie dingen vooral ook zelf dóen. En sta versteld van de reacties.

Alle goeds voor 2016!

Clemens Schellens, voorzitter.

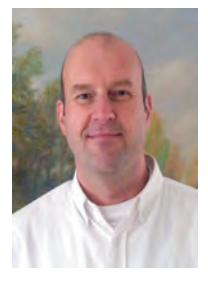

Je wilt ook wel eens iets schrijven in de SoftwareBus? Dat kan. Graag zelfs! Wil je uitsluitend redigeren? Dat kan ook!

Neem contact op met: redactie@compusers.n<sup>l</sup>

Sluitingsdatum volgend nummer: <sup>11</sup> maart <sup>2016</sup>

2

# **CompU***fair*

Het is weer een nieuw jaar, het is 2016.We hebben de feestdagen overleefd en zijn misschien wel heel erg verwend, door Sinterklaas, de Kerstman of door vrienden en/of geliefden. En misschien zat bij alle geschenken ook wel iets voor de computerhobby.

Onze eerste CompU*fair* van 2016 vindt plaats op **zaterdag 6 februari** aanstaande, zoals gewoonlijk van 10:00 tot 16:00 uur in het H.F. Witte Centrum in de Bilt. En deze eerste beurs van het jaar kenmerkt zich traditiegetrouw door de tweedehands koopjesmarkt. U heeft nieuwe spullen gekre‐ gen en/of gekocht en u heeft nu iets over. En als u niet ge‐ kregen heeft wat u nodig had, dan kunt u dus kijken of iemand dat op deze dag te koop aanbiedt.

Voor het aanschaffen van koopjes gelden geen verdere regels. Voor het aanbieden van uw spullen gelden wel een paar regels. Ik hoop dat we dit bericht nog bijtijds bij u krij‐ gen, maar u had het natuurlijk al lang op onze website **http://www.compusers.nl** kunnen vinden. In elk geval, het komt hierop neer:

• U moet lid zijn van CompUsers.

- U dient zich voor 1 februari 2016 aan te melden bij de Ac‐ tiviteitencommissie. Die het eerst komt, het eerst maalt; er is niet ongelimiteerd plaats.
- U ontvangt op of na 1 februari een bevestiging dat er voor u een tafel is gereserveerd.
- U wordt geacht te komen en uw tafel voor 10.00 uur te hebben ingericht. Het staat wat slordig als dit nog moet gebeuren als de CompU*fair* al begonnen is.
- Om dezelfde reden mag u uw tafel pas opruimen na 16.00 uur. Niet verkochte spullen dient u zelf weer mee naar huis te nemen.
- Artikelen moeten deugdelijk zijn, bij defecte artikelen moet u dit duidelijk vermelden.
- Een koper mag de verkoper om zijn adresgegevens verzoeken.

• Verkoop van illegale software is uiteraard NIET toege‐ staan.

Het moge duidelijk zijn, dit is **geen commerciële markt**; ge‐ woon overbodige spullen een tweede leven gunnen, daar is het om te doen. Overigens neemt CompUsers geen verant‐ woordelijkheid voor de deugdelijkheid van de waren. Wel rekenen we op de aanwezigheid van de HCC!Testbank. Daar kunnen kopers de spullen natuurlijk laten testen. Zoals gebruikelijk verwijs ik voor de laatste stand van zaken naar onze website **www.CompUsers.nl**,maar we zullen in dit artikel alvast een boekje open doen over onze plannen. Het belooft in elk geval weer een geweldig boeiende dag te worden, met een uitgebreid programma maar natuurlijk ook volop de gelegenheid om elkaar te ontmoeten en gewoon in‐ formeel met elkaar van gedachten te wisselen over onze in‐ teressante hobby en over het wel en wee van de vereniging. Want laten we niet vergeten: behalve een informatiebijeen‐ komst en een koopjesbeurs is het toch vooral een vereni‐ gingsdag.

Zoals gebruikelijk op onze centraal gelegen locatie geldt dat de toegang gratis is, niet alleen voor CompUsers‐leden, maar voor alle HCC‐leden en ook voor introducés. En we kijken niet zo nauw, we willen graag iedereen een keer introduce‐ ren tot onze vereniging. Verder is er doorgaans voor de deur of in elk geval in de buurt voldoende en nog steeds gratis parkeergelegenheid. Maar ook is het centrum met het open‐ baar vervoer goed bereikbaar.

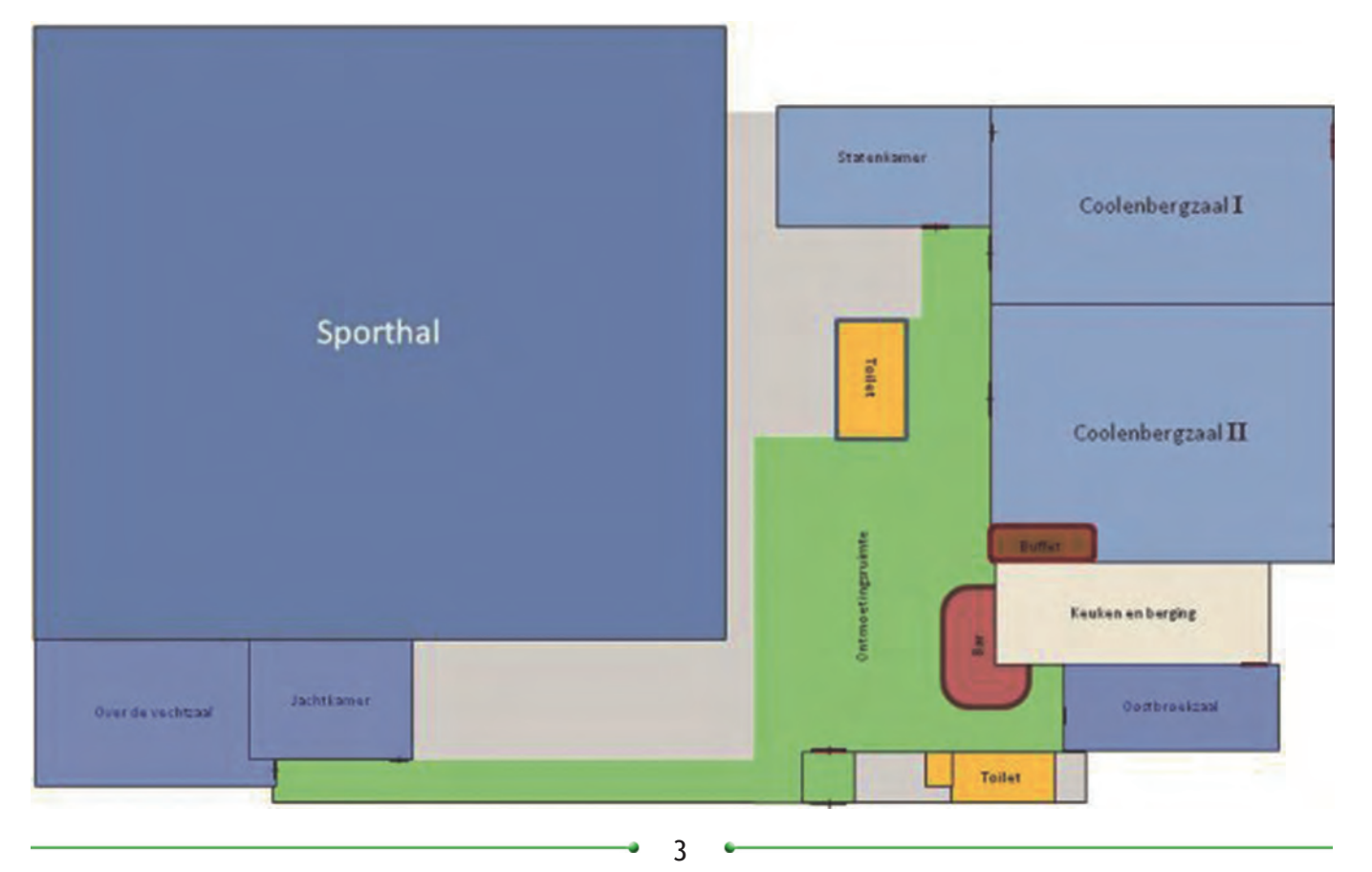

## De zalen

De sporthal wordt door ons alleen ingehuurd bij heel speciale gelegenheden. Nu hebben we weer een beperkte, gemoede‐ lijke setting, met de 'Colenberghzaal' als grote zaal, de 'Over de Veghtzaal' als lezingenzaal, de 'Jagtkamer' voor workshops, de 'Oostbroeckzaal' als muziekzaal en de 'Staten‐ kamer' voor onze vrienden van HCC!Modelbaanautomatisering. *(Zie voor de zaalindeling de afbeelding op de vorige pagina)*

In de grote zaal vinden we onze CompUsers Platforms met hun demonstraties, de koopjesbeurs, de HCC!Testbank en ui‐ teraard de redactie en de informatiebalie. Het Platform Windows laat weten klaar te staan voor hulp bij installatie van Windows 10. Ongetwijfeld kan het Platform Linux u ver‐ tellen waarom u beter Linux kunt nemen. De overige Plat‐ forms zullen u met raad en daad terzijde staan bij alle pro‐ blemen waar u tegenaan loopt. En vinden we de oplossing niet direct: meestal geven we u zo veel tips mee, dat een bezoek zeker de moeite waard is. Maar meestal wordt zelfs een goede oplossing geleverd, want onze Platforms staan hun mannetje (en vrouwtje uiteraard).

De informatiebalie levert niet alleen informatie over wat er allemaal te doen is, zij is ook het eerste aanspreekpunt als u er zelf niet uit komt bij wie u moet zijn. De gastheren en gastvrouwen van onze informatiebalie wijzen u graag de weg. Daarnaast zorgen zij ook voor de verkoop van onze discs en verdelen ze de toegangskaarten voor de workshops. Soms is dat niet nodig, maar in principe kunnen er 24 men‐ sen deelnemen aan een workshop, want we willen tijdens de workshop zelf met de pc aan de slag en we willen niet meer dan twee mensen tegelijk aan een pc laten werken.

# **Workshops**

En als we het dan toch over workshops hebben. Uiteraard is het programma op het moment van schrijven nog onder voorbehoud, last minute wijzigingen zijn altijd mogelijk maar worden dan wel aangegeven op de website, maar zoals het zich laat aanzien zijn er deze keer twee workshops die ieder twee keer gedraaid worden.

De eerste workshop wordt georganiseerd door het Platform Muziek en betreft 'Music Creator', het eenvoudige broertje van 'Cakewalks Sonar'. Leon Braam gaat deze workshop (be‐ ge)leiden.

De tweede workshop wordt georganiseer door het Platform DigiVideo en gaat over 'FreeMake' voor het omzetten en downloaden van video's. Bij het ter perse gaan van dit num‐ mer is de begeleider nog niet bekend, maar het komt vast helemaal goed.

## Lezingen

Er is uiteraard ook een programma van lezingen. Om **10:15 uur** wordt het spits afgebeten door Gjalt Zwaag‐ stra, die ingaat op het installeren van apps zoals Kodi op de pc, Raspberry Pi en Android. Kodi is een gratis open source mediaspeler die op zo ongeveer elk platform kan draaien. Oorspronkelijk ontwikkeld voor de Xbox, maar nu dus voor‐ handen voor Windows, Mac OS, Linux en Android. Om **11:30 uur** zorgt Rein de Jong namens het Platform Windows voor een interactieve sessie 'Vragen en perikelen met Windows 10'. Dé kans om met een van onze grootste experts uw problemen te delen.

Ruud Triesscheijn van het Platform Domotica gaat na de lunch, om **13:45 uur**, in op de beveiliging van huis en andere eigen‐ dommen, uiteraard met behulp van informatietechnologie. Ten slotte zorgt het Platform Linux om **15:00 uur** voor de laatste lezing van de dag. De spreker is nog niet bekend, maar het onderwerp wel en betreft niet uitsluitend Linux. Het gaat namelijk over phishing en wat je ermee (of beter: ertegen) kunt doen.

# **Treintjes**

Onze zustervereniging 'HCC!Modelbaanautomatisering' is in‐ tussen een vaste gast op onze dagen. Een hele zaal hebben we voor hen gereserveerd, waar ze hun demonstratiebanen op‐ stellen en diverse technische 'kunsten' vertonen, vaak met Nederlandse software. Zelf vind ik het altijd een fraai gezicht, zo'n compleet digitaal bestuurde modelbaan. Als ik ooit nog eens tijd vind, ga ik er zelf ook eens mee aan de slag.

# Muziek

Ons Platform Muziek heeft ook een eigen zaal. Dit maakt het mogelijk dat we elkaar in de andere zalen nog kunnen ver staan, terwijl er muziek gemaakt mag worden met enig vo‐ lume. Want wat heb je aan muziek, als niemand het kan horen. En in de muziekzaal wordt doorlopend gedemon‐ streerd. Pieter van Hof gaat in op de Yamaha Tyros 5 en toont nieuwe samples, intro's en endings. Ton Valkenburgh demonstreert hoe je met behulp van Midi een pijporgel kunt aansturen. Ron Uitterlinden laat 'Band‐in‐A‐Box' zien, maar demonstreert ook 'RealBand' en 'Sonar Cakewalk'. Leon Braam laat u kennis maken met muziekprogramma's als 'Magix' en 'Cakewalk'. En intussen wordt er met enige regelmaat ook echt gemusiceerd.

# HCC

Sinds de HCC zelf geen gebruikersdagen meer organiseert, spelen wij vaker voor gastheer, om zo elkaar op weg te hel‐ pen, op basis van synergie. Zo bieden wij ruimte aan de HCC!Testbank om zich te profileren, maar maken wij gebruik van hun kennis en capaciteiten om zaken te testen die door onze leden en bezoekers aangeboden worden. De testers voeren hun werk met veel liefde en plezier uit; u hoeft zich niet te schamen om iets te testen aan te bieden. Daarnaast hebben wij al jarenlang een goede band met wat andere interessegroepen en die zijn dan ook graag bij ons aanwezig. Wij bieden ze ruimte en bezoekers en zij verrijken met hun aanwezigheid natuurlijk ook ons aanbod. De exacte lijst van aanwezige zustergroeperingen is nog niet bekend, maar kijk niet vreemd op als u de volgende interessegroepen ook bij ons aantreft:

- Postzegels
- Genealogie
- Programmeren

# Ten slotte

Met alle specifieke aandacht deze keer wat weinig woorden over onze andere Platforms, zoals Linux,DigiFoto, enz. De ruimte is wat beperkt in de SoftwareBus, omdat we ook graag veel inhoudelijke verhalen willen plaatsen. Maar ook zij zijn van de partij en knopen graag een gesprek met u aan op hun specifieke aandachtsgebieden. Meestal krijgt u direct ant‐ woord op uw prangende vragen, soms wordt u alleen maar in de goede richting gewezen, maar altijd wordt u geholpen.

*Kijk op onze website voor meer informatie en/of de laatste nieuwtjes*

**< https://www.compusers.nl/ compufair‐2016**

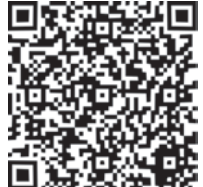

**> https://www.compusers.nl/ route‐hf‐witte‐centrum**

# **Programma CompU***fair* **6 februari 2016**

### **Colenberghzaal 1**, *Installatieruimte*

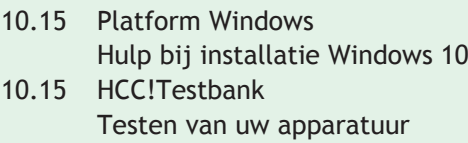

10.15 Demo‐platform Domotica

## **Over de Veghtzaal**, *Lezingenzaal*

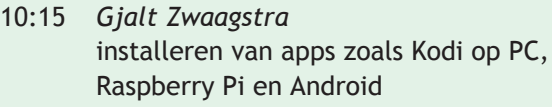

- 11:30 Platform Windows ‐ *Rein de Jong* Vragen & Perikelen met Windows 10
- 13:45 Platform Domotica ‐ *Ruud Triesscheijn* Hoe beveilig ik mijn eigendom (huis, garage, e.d.)
- 15:00 Platform Linux Wat is phishing en wat kan ik ertegen doen?

#### **Jagtkamer**, *Workshops*

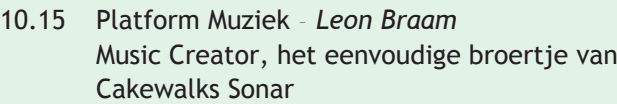

- 11:30 Platform Muziek ‐ *Leon Braam* Music Creator, het eenvoudige broertje van Cakewalks Sonar
- 13:45 Platform DigiVideo FreeMake voor het omzetten en downloaden van video's
- 15:00 Platform DigiVideo FreeMake voor het omzetten en downloaden van video's

## **Oostbroeckzaal**, *Muziekzaal*

#### *Doorlopende demonstraties muziek*

*Pieter van Hof* informatie over de Yamaha Tyros 5, nieuwe samples, de intro's en de ending *Ton Valkenburgh* informatie over een pijporgel met midi‐ besturing *Ruud Uitterlinden* Band‐In‐A‐Box, RealBand en Sonar Cakewalk VS *Leon Braam* Werken met muziekprogramma's, zoals Magix, Cakewalk

# **Colofon**

De SoftwareBus is het officiële periodiek van de Vereniging CompUsers en verschijnt zes keer per jaar, steeds vergezeld van de GigaHits: een DVD‐ ROM met geselecteerde software. Uitgever: ProgrammaTheek BV.

#### **Artikelen**

De SoftwareBus bevat veelal bijdragen van onze leden. Daarnaast werkt CompUsers samen met andere computerbladen. Auteurs die voor de Softwa reBus schrijven geven impliciet toestemming om hun artikelen door te plaatsen in deze bladen. Uiteraard gebeurt dit met vermelding van auteur en bron, en eventuele vergoedingen hiervoor komen ten goede aan de au‐ teur(s). Indien u als auteur bezwaar hebt tegen doorplaatsing, ontvangen we toch graag uw bijdragen voor de SoftwareBus. Uw standpunt in dezen wordt uiteraard gerespecteerd.

#### **Abonnementen**

**SoftwareBus** 

Het jaarabonnement kost voor niet‐leden van CompUsers en HCC € 26,50, inclusief verzendkosten binnen Nederland. Leden en donateurs van Comp‐ Users en leden van HCC krijgen € 9,00 korting. Bij betaling door middel van automatische incasso wordt € 2,50 korting gegeven.

Verzendkosten: voor verzending buiten Nederland, maar binnen de EU: € 6,00 en buiten de EU: € 12,00. Wijzigingen van tarieven worden ten minste twee nummers tevoren in het colofon gemeld. Losse nummers: € 5, . Voor visu eel gehandicapte abonnees is gratis een elektronische versie beschikbaar. **Aanvragen: redactie@CompUsers.nl**

#### **Abonneren en bestellen**: **www.CompUsers.nl/eshop**

Een abonnement wordt aangegaan voor een periode van één jaar, tenzij bij het aangaan expliciet een andere termijn is overeengekomen. Na afloop van deze periode wordt het abonnement verlengd voor onbepaalde tijd. Beëindiging van het lidmaatschap van de vereniging CompUsers of HCC be‐ tekent niet automatisch dat het abonnement wordt opgezegd.

Een abonnement kan op ieder moment worden beëindigd; daarbij geldt een opzegtermijn van drie maanden, tenzij de abonnee een langere termijn aangeeft. Opzeggen kan uitsluitend via de abonnementenadministratie van CompUsers, dus niet via de HCC. De contactgegevens staan hieronder bij Adresmutaties. Na opzegging wordt het abonnementsgeld herrekend op basis van het aantal verzonden nummers. Hierbij worden de ledenkorting en de verzendkosten wel berekend, maar niet de eventueel ontvangen korting voor automatische incasso. De abonnementenadministratie is niet telefo‐ nisch bereikbaar, maar is te bereiken via een contactformulier op de web site **www.CompUsers.nl**, en per mail: **abonnementen@CompUsers.nl** en per post:

CompUsersabonnementen, Postbus 23, 5100 AA Dongen, Nederland. Vermeld a.u.b. duidelijk uw naam en adres en, indien HCC‐lid, uw HCC‐lid‐ maatschapsnummer.

N.B.: De abonnementenadministratie is niet gekoppeld aan de HCC‐admini‐ stratie. Als de abonnee inmiddels geen HCC‐ of CompUserslid meer is, geldt voor de verlenging de niet‐ledenprijs.

#### **Betalingen**

Bij voorkeur via automatische incasso onder vermelding van de abonnee naam en het abonnementsnummer. Bij niet-tijdige betaling wordt een aan maning verzonden; hiervoor geldt een toeslag van € 2,50. Bij betaling anders dan via automatische incasso geldt een betaaltermijn van één maand na verzending van de factuur/acceptgirokaart. Bij overschrijding van de be‐ talingstermijn wordt de toezending van de SoftwareBus onderbroken totdat de betaling binnen is. Niet verzonden nummers geven geen recht op restitutie in geld of anderszins.

ING‐bankrekeningnr. IBAN: NL13 INGB 0000 206202 BIC: INGBNL2A t.n.v. ProgrammaTheek BV

#### **Adresmutaties**

CompUsersleden: mailen naar **abonnementen@CompUsers.nl** HCC‐leden: ga naar **www.hcc.nl/contact** en volg de aanwijzingen. Voor overigen: mail naar **abonnementen@CompUsers.nl** het oude en het nieuwe adres.

#### **Advertenties**

Informeer bij de redactie: **redactie@CompUsers.nl**

**Redactie** René Suiker, hoofdredacteur Rob de Waal Malefijt, eindredacteur Ger Stok, grafisch coördinator Isja Nederbragt, auteur

**Opmaak**: DTP‐team CompUsers enk van Andel, Henk Heslinga, Harry van Mosseveld, Ger Stok, Rob de Waal Malefijt

**Druk**: Senefelder Misset, Doetinchem

**Ontwerp opmaak**: Okker Reclame, Veenendaal

**Ontwerp omslag**: FIR&E, Wageningen

# **Zelf een hologram maken en bekijken op je zelfgemaakte viewer**

# Erhard Braas

Bijna iedereen heeft wel eens een hologram gezien. Op Wikipedia wordt het zo ongeveer beschreven als een driedimensionale weergave van een object of persoon. Het 3D-effect ontstaat door lichtinval onder verschillende hoeken.Voor een meer gedetailleerde beschrijving: ga naar https://nl.wikipedia.org/wiki/Holografie

Op het internet is te zien hoe je een hologram dat op je smartphone of tablet staat, kunt weergeven in een viewer. Op YouTube zijn veel kant en klare hologramfilmpjes te vin‐ den; gebruik als zoekwoord gewoon even 'hologram'. Die van VirusKiste zijn een fraaie verzameling.

Zelf kun je ook dat soort filmpjes maken, bijvoorbeeld met Cyberlink PowerDirector. Als je thuis zelf een hologram wil proberen te maken, download dan PowerDirector 14, die kun je dertig dagen gratis uitproberen.

#### **Stap 1**

Gebruik het hier afgebeelde hologram‐referentieplaatje (re‐ solutie 1920 x 1080/ 16:9 ratio).

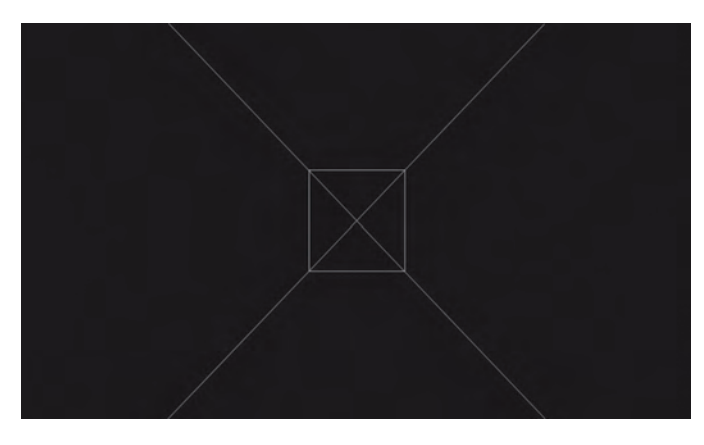

#### **Stap 2**

Importeer het referentieplaatje in PowerDirector, en sleep het naar tijdlijn spoor 1.

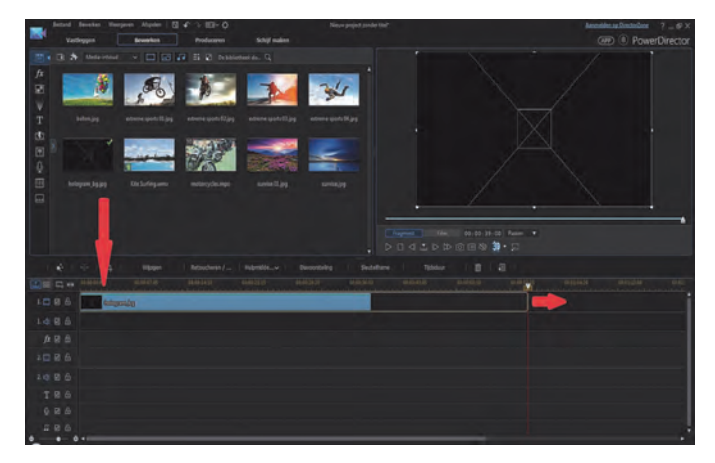

#### **Stap 3**

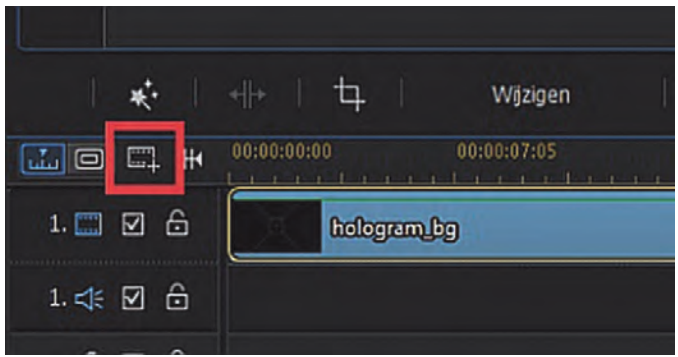

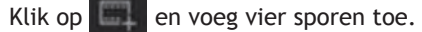

#### **Stap 4**

6

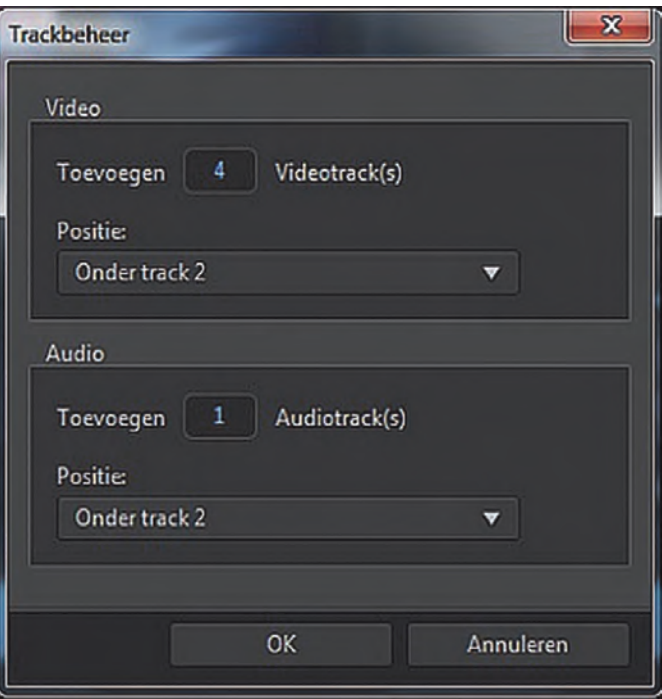

Rechtermuisklik op voorbeeldvenster, selecteer rasterlijnen en dan 8x8.

2016

**Stap 5**

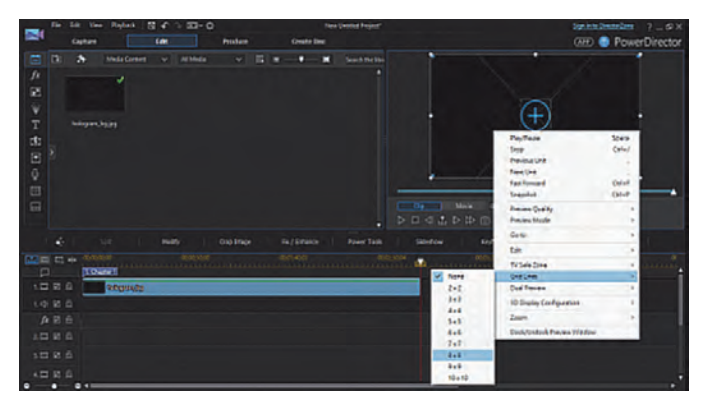

Ga naar het pip-gedeelte door op FA te klikken.

Selecteer Paint animaties, kies een object en sleep het naar spoor 2.

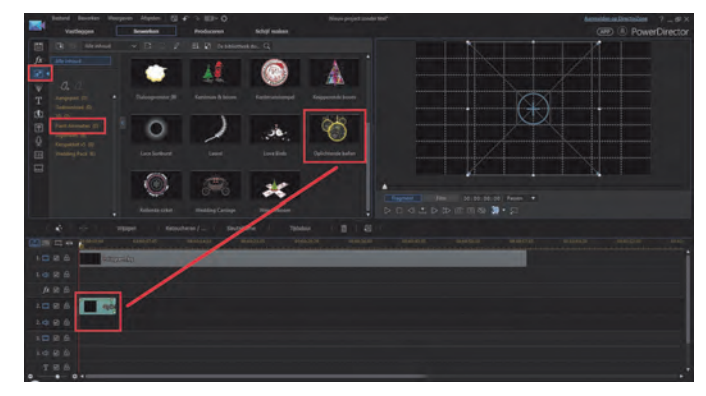

#### **Stap 6**

Dubbelklik op het spoor 2 pip‐object om in pip‐ontwerper te komen, pas het formaat van het pip‐object aan en plaats het boven het vierkantje van het referentieplaatje. Plaats het goed in het midden. Klik op opslaan.

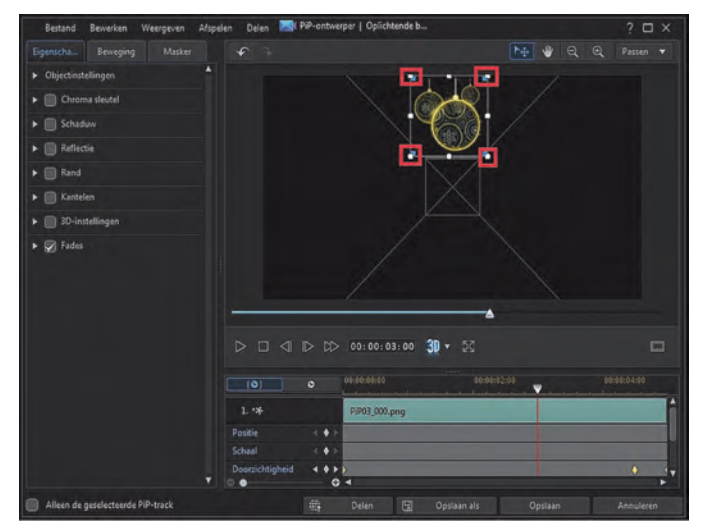

#### **Stap 7**

Selecteer object op spoor 2, Ctrl+C om het object te kopie‐ ren, ga dan naar spoor 3, Ctrl+V om het object op spoor 3 te plaatsen.

*(zie afbeelding in volgende kolom)*

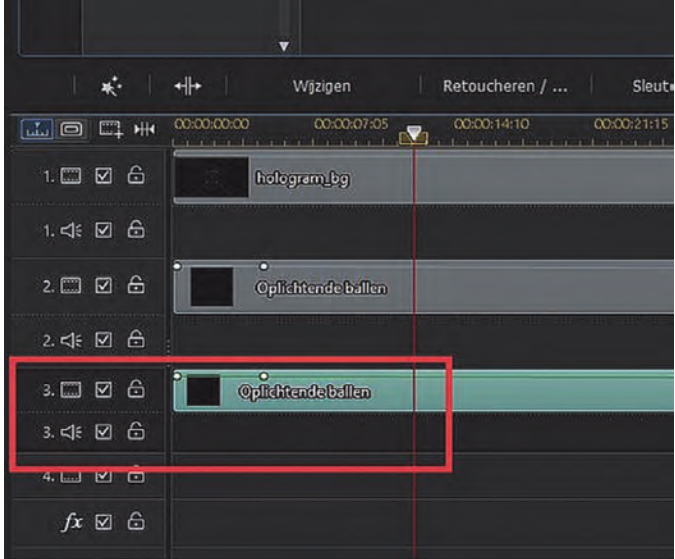

## **Stap 8**

Dubbelklik op spoor 3‐object om pip‐ontwerper te openen, sleep het object naar de rechterkant van het vierkant. Klik op om het object 90 graden klokgewijs te draaien.

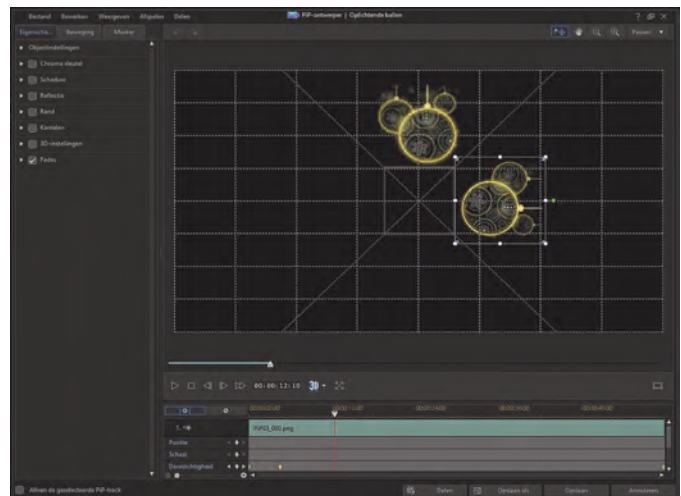

## **Stap 9**

Doe hetzelfde om het object op spoor 4 en 5 te plaatsen en plaats/roteer ze op hun plaats.

Nu heb je een set geanimeerde objecten in vier dimensies.

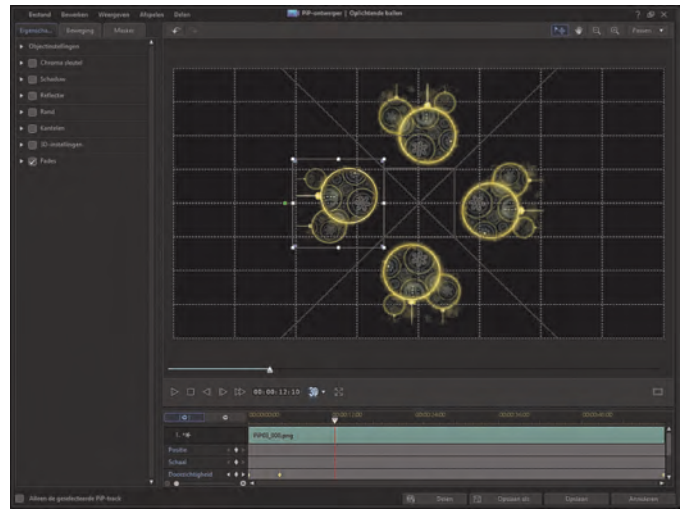

#### $2016<sup>-1</sup>$ **SoftwareBus**

#### **Stap 10**

Ga naar produceren, kies hier voor bijvoorbeeld H264, mp4, 1920x1080 25p, kies de juiste map en klik op start.

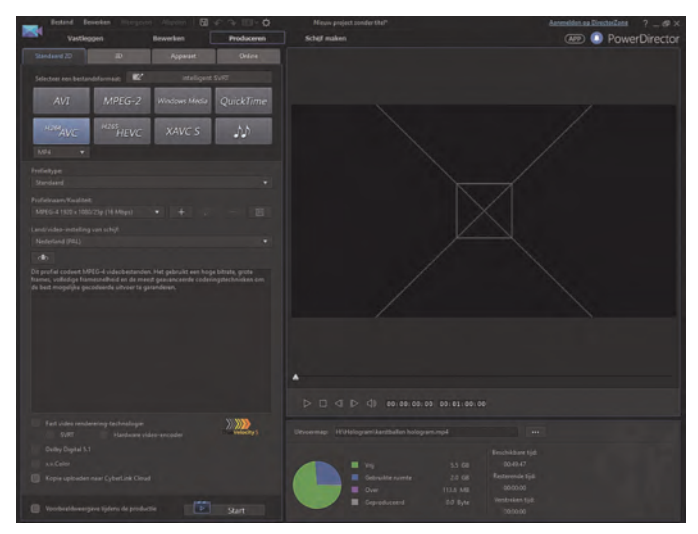

Kopieer het filmpje naar je smartphone en speel het af met je hologramviewer.

#### **Hoe een hologramviewer te maken voor smartphone en tablet.**

Zo'n hologramviewer is, als je een beetje handig bent, ge‐ makkelijk zelf te maken. Om te zien hoe dat gaat, bekijk de video van **Mrwhosetheboss** op YouTube of doe het volgens deze beschrijving.

Om de holografische filmpjes weer te geven die op YouTube staan of die je zelf hebt opgenomen, heb je een viewer nodig. Deze kun je eenvoudig zelf maken door de vlakken uit de voor‐ en achterkant van een CD‐doosje te snijden. Zet de lijnen van de vorm op figuur 1 op het plastic en snijd die zo nauwkeurig mogelijk uit.

Gebruik voor dit snijden een scherp mes en een (metalen) li‐ niaal.

Maak vier van deze trapeziums (meestal lukt dit niet met één glaasje) en plak deze aan de schuine kant aan elkaar vast met een plakbandje (zie figuur 2).

Plak dan ook de overgebleven schuine kanten aan elkaar en de viewer is klaar.

De maten op het plaatje zijn geschikt voor schermen tot 5 inch, voor een 10 inch scherm verdubbel je de maten.

*Tip:* werk zo nauwkeurig mogelijk, dan zie je zo min mogelijk afwijkingen.

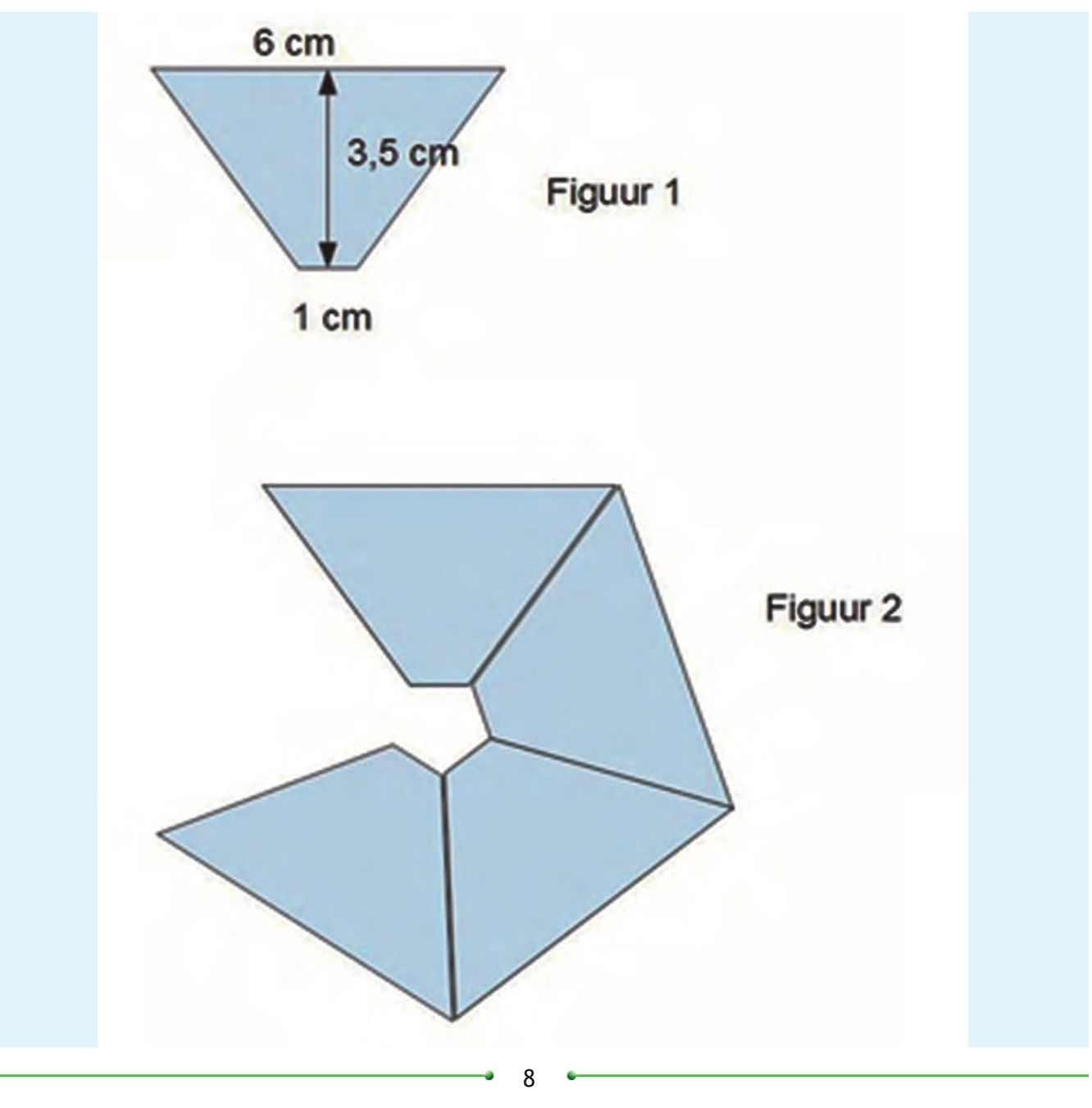

# **Veilige downloadbron**

Rein de Jong

Ik schrijf vaak dat je software moet downloaden van een veilige bron. Wat is nu een veilige bron? Hoe herken je die? Ik geef toe dat het lastig is die te herkennen.Vrijwel niemand leest de kleine lettertjes van de gebruiksvoorwaarden. En áls je die al leest en begrijpt, houden de populaire downloadsites zich er dan aan?

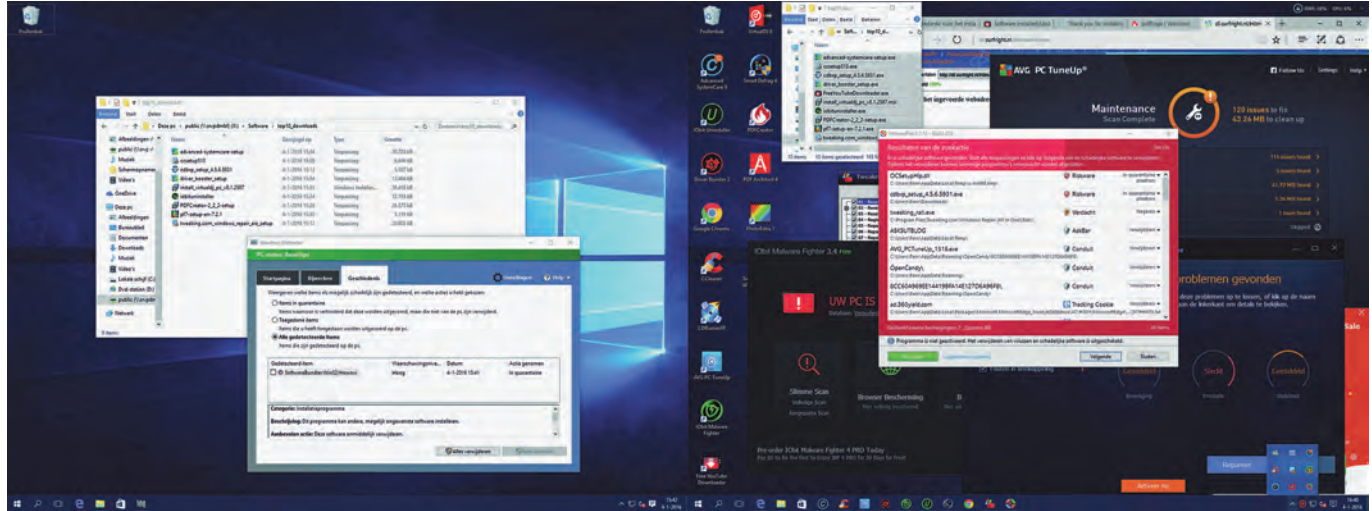

*Afbeelding 1*

Een van de populairste downloadsites, **Download.com**, geeft aan dat software die malware bevat niet wordt toegestaan op de site<sup>1</sup>. Ik heb tien populaire programma's van hun site gedownload en die op een schoon, actueel Windows 10‐sys‐ teem geïnstalleerd op de wijze waarop een argeloze gebrui‐ ker dat zou doen.

Op het moment dat ik de netwerklocatie met de installatie‐ programma's (installers) opende, sloeg Windows Defender aan op de FreeYoutube downloader. Voor de test heb ik deze toch maar toegelaten … Opmerkelijk was ook dat, toen ik eerst AdvancedSystemCare (ASC) had geïnstalleerd, de pro‐ gramma's IObit Uninstaller en Driver Booster, die ik beide la‐ ter wenste te installeren, er al opstonden, als extraatje van ASC. Na de installaties zag dat systeem eruit zoals op de rechterhelft van afbeelding 1. Vergelijk dat met vóór (links) de installatie!

Het blijkt dat heel veel programma's vergezeld gaan van applicaties waar je niet om hebt gevraagd, zoals toolbars en extra programma's (de *payload*). Wil je die niet, dan moet je bij installatie heel goed opletten en zelfs dan is er geen garantie dat er niets ongewenst meekomt.

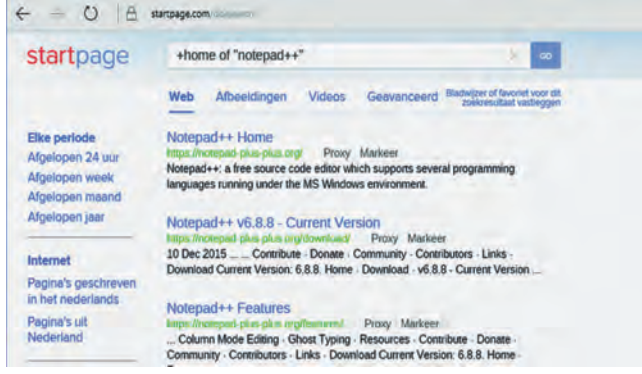

*Afbeelding 2*

Kies altijd voor de uitgebreide (custom) installatie en wees alert op ingevulde vinkjes. Goed kijken en lezen! Haal weg wat ongewenst is.

## Schone downloadsites

#### **De site van de softwaremaker**

Een betere plek voor de download kun je niet vinden, al krijg je daar, ten gevolge van het verdienmodel, ook soms onge‐ wenste software mee. Voorbeelden daarvan zijn CDburnerXP en Avast Free. De website van de makers moet je natuurlijk wel weten te vinden. Dat kan via een zoekmachine, zoals **Startpage**. Relevante zoekwoorden: **+home of {'naam van de software'}.**

#### **Ninite.com**

Deze site voorziet in het programma **Ninite** (spreek uit als: Nin‐aait) dat op basis van de door jou aangevinkte keuzes de gewenste programma's ophaalt, installeert en desgewenst updatet. Het werkt veilig door het overslaan van bijgevoegde malware. Ninite is misschien wel de enige écht veilige plek om freeware te krijgen. Ik durf te stellen dat het zelfs beter, veiliger en handiger werkt dan de GigaHits!

Dit programma is veel meer dan een tool voor technisch sup‐ port om op een eenvoudige wijze pc's te installeren. Het is een plek waar je veilig Windows‐software kunt vergaren zonder dat je langs downloadsites vol schadelijke software komt.

Natuurlijk is freeware ook op andere plekken op te halen. Alleen is er niet een betrouwbare, gecentraliseerde bron voor. In het algemeen kun je stellen dat de gebruikelijke downloadsites 'verschrikkelijk' zijn door misleidende knop‐ pen en advertenties. En als je al de juiste knop weet te vin‐ den, dan nóg is te hopen dat je geen ongewenste payload meekrijgt. Zelfs de oude getrouwe **SourceForge** bundelt software met rommel.

 $2016'$ 

# **SoftwareBus**

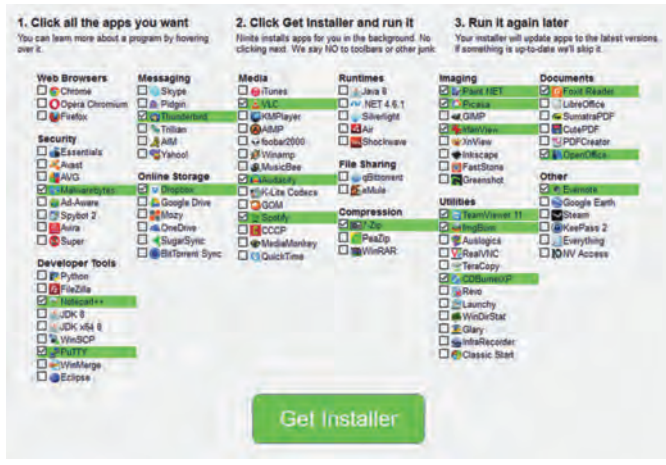

*Afbeelding 3*

Ninite geeft je een scherm met een lijst van populaire pro‐ gramma's. Heel veel programma's die door de gemiddelde Windows‐gebruiker worden gebruikt staan in de lijst. Je klikt simpel de gewenste programma's aan en dan *[Get Installer]*.

Er wordt een installatieprogramma gedownload. Voer dit uit. Ninite haalt de geselecteerde programma's op en installeert ze op de achtergrond in de standaard programmalocaties zonder dat je verder keuzes hoeft te maken, en zonder mal‐ ware.

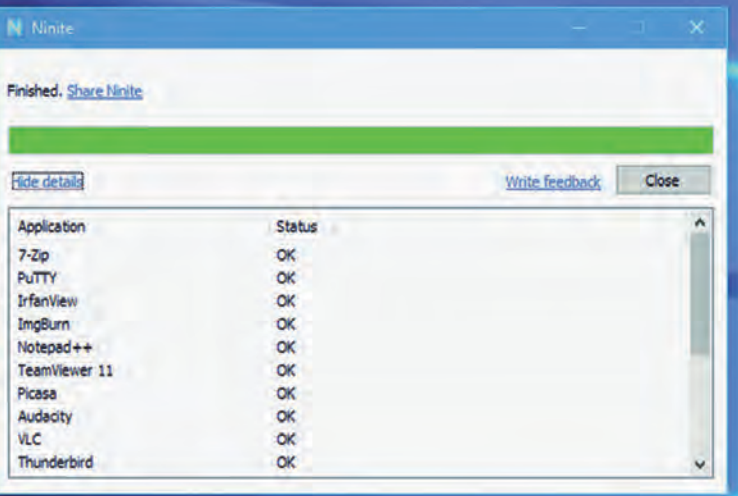

#### *Afbeelding 4*

Het is een buitengewoon slim programma, dat de software vanaf de site van de maker ophaalt en daarbij de digitale handtekening van de software controleert. Het installeert op een 64‐bits pc, indien aanwezig, de 64‐bitsversie van de software.

Daarnaast kan Ninite de software ook bijwerken. Je hoeft daarvoor de installer alleen maar opnieuw te starten en dan zal Ninite gaan controleren op updates en die dan voor je aanbrengen. Het is zelfs mogelijk om Ninite via een geplande taak periodiek uit te voeren.

Ninite is volledig gratis voor thuisgebruikers. Om toch geld te verdienen biedt **Secure by Design**, het bedrijf achter Ninite, een aantal betaalde diensten. Zoals een systeem‐ vak‐app die op de achtergrond op updates controleert. Voor bedrijven is er een Pro‐versie voor gecentraliseerde instal‐ latie en updates. Daarnaast ontvangt Ninite commissie wanneer een gebruiker een van de apps upgradet naar een betaalde versie.

#### **Betrouwbare downloadsites**

Hoe bepaal je of een site betrouwbaar is? Dat is lastig. Wat

vandaag betrouwbaar is, hoeft dat nu niet meer te zijn. Je kunt de vraag voorleggen aan een zoekmachine en kijken wat de gemeenschap daarover te melden heeft. Ook kun je een URL ingeven bij **Virustotal.com**. Virustotal is een gratis ser‐ vice die verdachte bestanden en URL's analyseert en een snelle detectie van virussen, wormen en andere malware mogelijk maakt.

Ook ik heb een lijst van sites die ik betrouwbaar acht. Deze wil ik graag met jullie delen. Op basis van mijn eigen erva‐ ringen zijn op dit moment de navolgende sites betrouwbaar gebleken.

- **Ninite.com**
- **Softwaresite.nl**
	- Geeft een mooi overzicht van software met daarbij in‐ formatie of het al dan niet payload bij zich heeft en hoe je die kunt vermijden.
- **Tweakers.net**
- Dé site voor hard‐ en softwareminnend Nederland.
- **Bleepingcomputer.com** Support‐site voor de computergebruiker gespecialiseerd in het verwijderen van malware.
- **Jam‐software.com/freeware/** Simpele website zonder verborgen zaken.

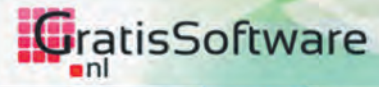

Home Downloads Top 100 Forum

#### Top 100 gratis software en apps aller tijden

Hieronder zie je de populairste gratis software en apps op GratisSoftware.nl. Dit zijn de applicaties die door onze bezoekers het meest gedownload zijn door de jaren heen. De beste gratis software en apps voor Windows, Mac OS X, Linux, Android, IOS en Windows Phone die er te vinden zijn!

Behalve op Aantal keren bekeken kun je sorteren op Cijfer, zodat je ook kunt zien wat de hoogstgewaardeerde software en apps op GratisSoftware.nl zijn. Verder kun je software en apps selecteren op besturingssysteem. Ook kun je ervoor kiezen om alleen open source software te tonen onder Licentie.

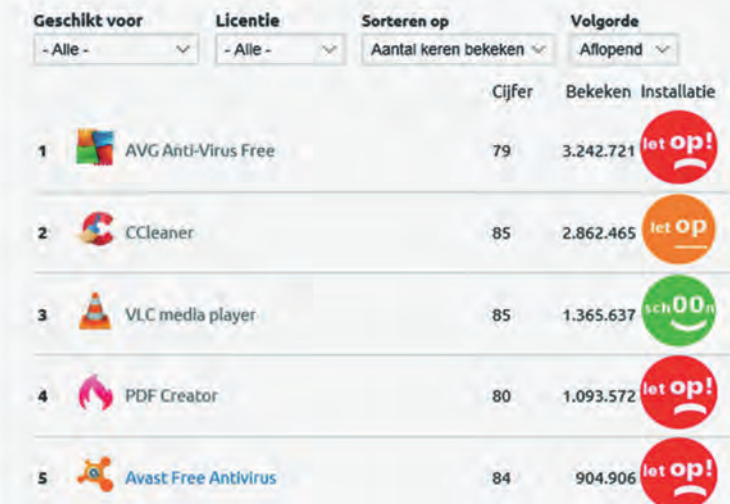

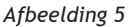

Ik houd me aanbevolen voor suggesties voor aanvullingen. Deze lijst zal ik publiceren op mijn website2 met, desge‐ wenst, de naam van de aanbrenger. Kijk daar dus voor een geactualiseerde lijst.

Eigenlijk kun je stellen dat alle andere downloadsites niet betrouwbaar (zwart) zijn gebleken of niet zijn onderzocht (grijs). Ronduit onbetrouwbaar zijn de sites van Cnet, Down‐ load.com en Softonic. Trap ook niet in kreten als free – en gratis download. Elke download is per definitie gratis. Vaak start het betalen voor jou pas na de download en de website krijgt betaald door de adverteerder. Dat is de reden.

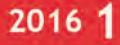

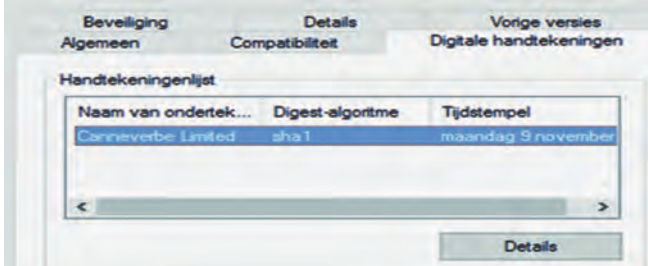

*Afbeelding 6*

#### Herkennen betrouwbare 'installer'

Een verantwoordelijke softwaremaker zal zijn installatiepro‐ gramma's altijd voorzien van een digitale handtekening. Dat betekent echter nog steeds niet dat het programma zonder payload komt.

Als voorbeeld neem ik **CDBurnerXP**, een zeer populair brandprogramma. Na de download klik je met rechts op de installer of je toetst de combinatie *Alt+Enter >* Kijk of er een tabblad *Digitale handtekeningen* is en zo ja, open het. Is dat er niet, dan is het een veeg teken en komt de download wel‐ licht niet van een betrouwbare bron.

In het geval van CDBurnerXP staat er in de handtekeninglijst de naam van de ondertekenaar: *'Canneverbe Limited'*. Hoe kom je er nu achter of dat de maker is van CDBurnerXP? Je zou het kunnen zoeken op de site van de maker of gewoon met een zoekmachine ontdekken waarvoor het staat. In het geval van CDBurnerXP blijkt dit de maker te zijn. Dat het niet alles zegt, bewijst CDBurnerXP doordat de maker via de installer aanbiedt om via **OpenCandy** extra software zoals **RegistryBooster** te installeren.

Een andere optie is, de opgehaalde installer te testen via de al eerder genoemde **Virustotal.com**.

#### Tot slot

**SoftwareBus** 

Een van mijn leuzen is niet voor niets: *'Installeer alleen iets omdat je er je zelf behoefte aan hebt; niet omdat een ander zegt dat je er behoefte aan zou moeten hebben*.' En tooltjes? Die heeft Windows zelf voldoende in huis. Utility's als **CCleaner, System Mechanics,** etc. zijn onnodig en soms ronduit gevaarlijk!

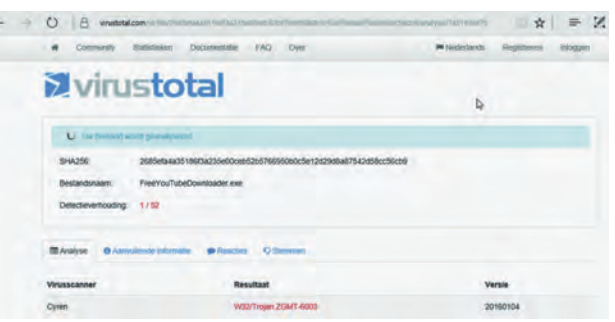

*Afbeelding 7*

#### **Links**

<sup>1</sup> Download.com policy **http://bit.ly/r‐cnet‐pol** <sup>2</sup> Downloadlocaties **http://bit.ly/r‐dwnld**

# **Hardwaredrivers veilig updaten**

# Rein de Jong

Wil je graag de stuurprogramma's (drivers) van je laptop of pc actueel houden of wil je een mogelijke fout verhelpen door te zoeken naar de meest recente drivers voor je computerhardware? Gebruik dan liever geen driver-update hulpprogramma's. Deze zijn over het algemeen overbodig en, vaker nog, gevaarlijk doordat deze maar al te vaak malware en/of onnodige software meeleveren of net de foute drivers installeren.

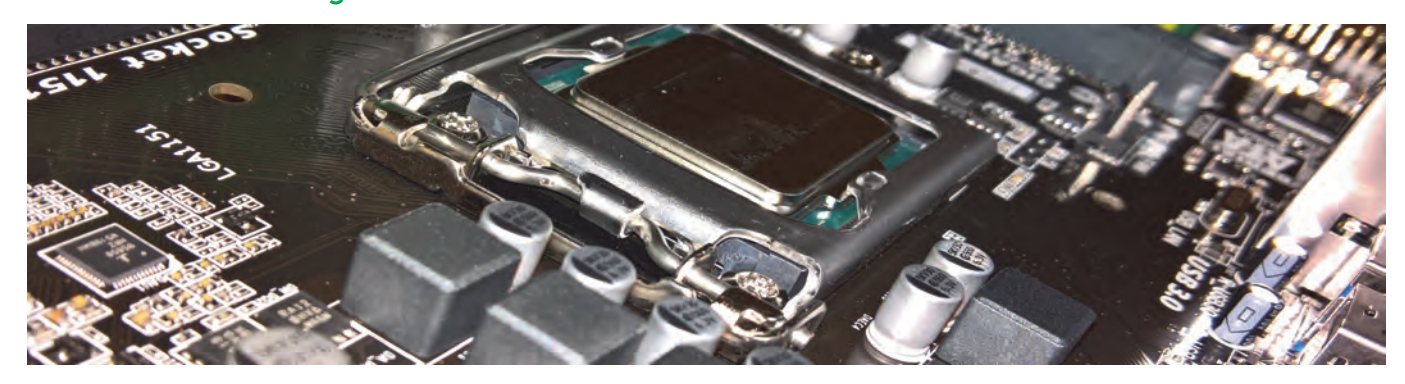

Dit geldt ook voor de zogenaamde opschoonprogramma's als CCleaner en aanverwanten. Vermijd onbetrouwbare down‐ loadsites van gratis programma's om drivers op te halen. Zie hiervoor het voorgaande artikel<sup>1</sup> in dit blad. Hardware drivers zijn stukjes Windows‐software die gebruikt worden voor het besturen van de hardware van je computer. Windows zelf weet niet hoe het alle opties van je videokaart kan gebruiken. Het heeft een stukje software nodig, stuur‐ programma of driver genoemd, dat de opdrachten van Windows vertaalt naar de aangesloten hardware. Een soort tussen‐ laag. Deze drivers worden gemaakt door de fabrikanten van de componenten die zich in ‐ of aan ‐ je pc bevinden. Daar‐

naast maken Microsoft en chipfabrikanten vaak generieke drivers die minder functionaliteit bieden dan de hardware in zich heeft, alleen met als doel een werkend geheel te krij‐ gen. Dat zijn vaak basale drivers die 'niet alles uit de kast halen' zoals een fabrikant van een compleet product dat vaak wel doet. Een voorbeeld daarvan is dat Microsoft voor een all‐in‐one printer alleen maar een driver levert waarmee je alleen maar elementair kunt printen en scannen vanaf de computer. De functionaliteit voor bijvoorbeeld de scan‐to‐e‐ mail‐knop en overige knoppen op de printer worden in de generieke driver dan niet ondersteund. Ook zijn er compu‐ terfabrikanten die onderdelen van anderen samenvoegen tot

11

een nieuwe component met zijn eigen specifieke driver. Een voorbeeld daarvan is Sony, die gebruik maakt van algemene netwerkhardware en die aanpast aan de eigen wensen, waardoor de hardware niet meer werkt met de generieke drivers van de oorspronkelijk fabrikant. Dat was de hoofd‐ reden dat bezitters van Sony‐laptops moesten wachten met de upgrade naar Windows 10 totdat Sony zijn drivers op orde had.

# Moet je drivers updaten?

In het algemeen adviseer ik het updaten van drivers alleen te doen als daar voor jou als gebruiker een reden toe is. De driver voor de DVD‐speler of kaartlezer van je computer is waarschijnlijk prima. Zelfs wanneer de maker daarvan een lichtelijk gewijzigde versie uitbrengt, zul je vermoedelijk nooit het verschil merken. Wil je weten of het voor jou ver‐ schil gaat maken wat betreft verborgen eigenschappen, zoals lager energieverbruik, lees dan de releasenotes van de ma‐ ker.

#### **Regel:** *Geen problemen? Dan niet repareren!*

Alleen wanneer je problemen ondervindt met een driver, kun je gaan denken aan het actualiseren daarvan. Mocht je den‐ ken dat nieuwere drivers ook snellere hardware betekenen, dan kom je vaak bedrogen uit. Driver‐updates bevatten over het algemeen foutoplossingen (bugfixes) die alleen bij speci‐ fieke scenario's optreden en misschien heel kleine snelheids‐ verbeteringen. Een update zonder noodzaak verhoogt eerder de kans dat je een probleem veroorzaakt dan dat die je helpt. Het verleden heeft uitgewezen dat bij een wijziging vaak alleen de wijziging wordt getest en niet het geheel van functies die al goed werkten. Het kan dan zijn dat in jouw specifieke situatie een gebeurtenis optreedt die tot fouten leidt. Denk hierbij aan een conflict met een andere compo‐ nent of driver. Dus, wanneer je computer het prima doet, kun je over het algemeen deze updates overslaan. Er is natuurlijk een uitzondering op deze regel. Dat is wan‐ neer je elke druppel performance uit je pc wilt persen. In dat geval moet je er voor zorgen dat de videokaartdrivers zijn bijgewerkt met de laatste versie van de fabrikant, en ook dat de chipset van het moederbord, de netwerkkaart en de geluidskaartdriver van de laatste stabiele versieis. Over‐ schakelen van de ingebouwde Windows‐drivers naar de offi‐ ciële Nvidia‐ of AMD‐drivers maakt vaak een wereld van verschil. Het komt erop neer dat wanneer je een AMD‐ of Nvidia‐videokaart bezit, het zeer de moeite waard is om over te schakelen op die drivers. De snelheidswinst is vaak spectaculair. Dit is vooral van belang wanneer je veel spelle‐ tjes speelt. In alle andere gevallen update je alleen je dri‐ vers wanneer de geïnstalleerde problemen veroorzaaken.

#### **Regel:** *Gebruik de goede drivers, niet de laatste!*

Wanneer je een nieuwe pc hebt aangeschaft of wanneer je de computer opnieuw hebt geïnstalleerd, wil je weten of de juiste drivers worden gebruikt. Het is echt niet nodig om je drivers steeds actueel te houden. Wel is het zo, dat je in plaats van de generieke driver, indien beschikbaar, liever de echte gebruikt van de fabrikant die het apparaat geassem‐ bleerd heeft.

Wanneer je de drivers wilt bijwerken, gebruik dan geen driver‐update programma! Ik kan dat niet genoeg herhalen! Haal de driver van de bron! Dat is de website van de fabri‐ kant van je pc of het gebruikte moederbord of de bewuste chip en Windows Update van Microsoft.

# Bijwerken van de drivers

De meeste gebruikers zullen de drivers via Windows Update bijwerken. Dat is de veiligste en handigste manier om de stuurprogramma's actueel te houden. Degenen die de laatste drivers willen, zullen deze zoeken op het web, bij de produ‐ cent van de betreffende hardware of essentiële onderdelen daarvan.

#### **Bijwerken met Windows Update**

Ervan uitgaande dat je Windows 10 gebruikt, zal Windows Update automatisch de laatste goedgeteste (WHQL) versies van de stuurprogramma's ophalen en installeren. Ook Windows 7 en Windows 8 zijn in staat driver‐updates te downloaden en te installeren. Alleen is Microsoft in Windows 10 daarbij dwingender actief en gebeurt het allemaal au‐ tomatisch. Zelfs wanneer je handmatig andere drivers hebt geïnstalleerd kan het zijn dat deze door Windows Update worden overschreven. Dit is de automatische stel‐in‐en‐ver‐ geet oplossing die Windows 10 biedt. Eigenlijk heeft Windows 10 zelf een driver‐update programma ingebouwd.

Onder Windows 7 en 8(.1) verschijnen de driver‐updates als optionele update. Wil je daar de laatste drivers, open dan Windows Update, zoek naar updates en installeer de be‐ schikbare hardware drivers.

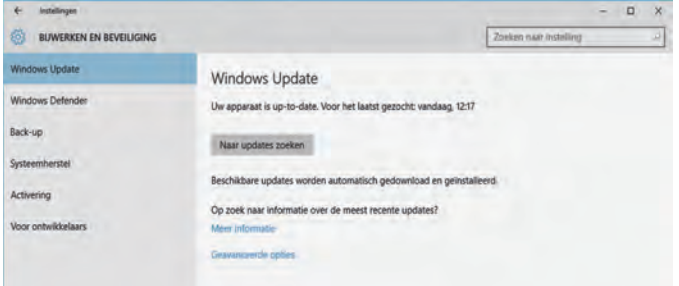

#### **Videodrivers bijwerken**

De stuurprogramma's van je grafische kaart kun je bijwerken door het controlepaneel van je grafische kaart te gebruiken. Nvidia, AMD en Intel bieden een controlepaneel voor de videokaart dat automatisch op updates kan controleren.

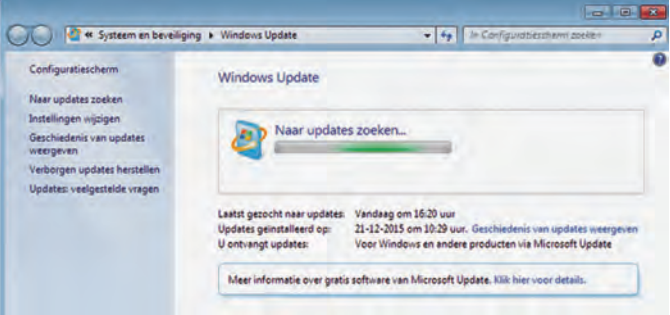

Voor Nvidia open je de GeForce Experience‐app, voor Intel het Grafisch Control Panel en voor AMD het Catalyst Control Center, dat vervangen is (gaat worden) door Radeon Softwa‐ re Grimson. Wanneer deze geïnstalleerd zijn, vind je de control centers in het systeemvak naast het klokje. Ook kun je ze vinden via de Windows‐toets en dan de fabrikantnaam in te tikken.

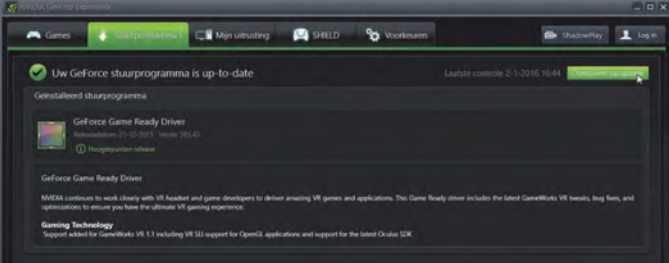

Natuurlijk kun je de nieuwste videodrivers ook direct bij de bron halen door rechtstreeks de website van de fabrikant te bezoeken. Ook wanneer je een Windows 10‐gebruiker bent

zul je dit willen doen (met name de gamers onder ons). Windows 10 zal niet telkens wanneer Nvidia of AMD drivers uitbrengen een update uitvoeren. Deze updates zijn eigenlijk alleen maar noodzakelijk wanneer je actuele hoge hardware‐ eisen stellende spellen speelt.

#### **Update via de website van de fabrikant**

Alle andere stuurprogramma's haal je direct van de fabri‐ kantenwebsite. Voor een kant‐en‐klare pc of laptop ga je naar de website van die fabrikant. Zoek de driver‐update‐ pagina voor jouw specifieke systeem. Vaak zal er een servic‐ etag of modelnummer achter‐ of onderop je computer zijn geplakt. Meestal krijg je dan een pagina voorgeschoteld met een lange lijst van actuele drivers voor jouw besturingssys‐ teem. Weet je zelf de juiste versie niet, druk dan op Win+Pause. In de lijst staan de meest actuele gekwalificeer‐ de drivers die voor jouw systeem zijn getest.

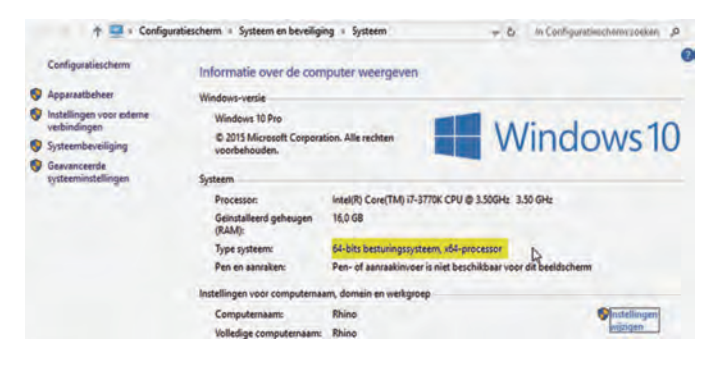

Het overzicht van de fabrikant toont ook vaak updates voor het BIOS en de UEFI‐firmware. Ik adviseer om deze niet te installeren, tenzij er een heel goede reden toe is. Een goede reden kan zijn dat de fabrikant het energiemanagement voor het moederbord heeft aangepast. Vaker betreffen het echter aanpassingen ten aanzien van de compatibiliteit voor nieuwe processoren en geheugenmodules. Ben je dus niet van plan om een van die componenten te vervangen, dan is er geen noodzaak.

Wanneer je zelf je systeem hebt gebouwd, of hebt laten bouwen, dan zul je de drivers van de eigen website van de fabrikant moeten ophalen voor elke gebruikte component die niet bij de Windows‐installatie is herkend. Gebruik liever niet de bijgeleverde CD/DVD's, omdat daar meestal oudere drivers op staan. Een uitzondering zou de netwerkkaart kun‐ nen zijn. Die moet je immers werkend hebben voordat je de website van de fabrikant kunt benaderen. Daarom is het vaak handiger om de netwerkdriver al voor installatie be‐ schikbaar te hebben op een USB‐stick. Ga vervolgens naar de website van de fabrikant van het moederbord en zoek, aan de hand van het modelnummer, de drivers voor je moeder‐ bord. Doe dit voor elke individuele hardwarecomponent.

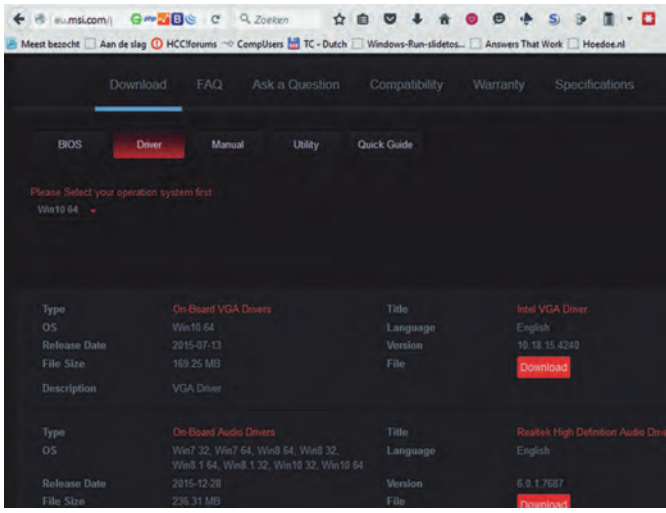

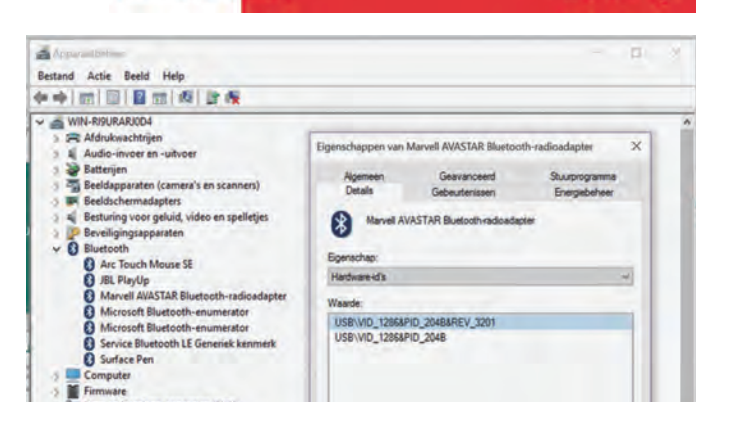

2016

**SoftwareBus** 

Blijven er desondanks nog vraag‐ of uitroeptekens in Appa‐ raatbeheer staan, dan kun je via de eigenschappen van die component in het tabblad Details > eigenschap Hardware‐id's de handtekening van het onderdeel achterhalen. Zoek met die gegevens naar een passende driver voor jouw Windows‐ versie.

# Tot slot

Gelukkig hoef je de drivers niet vaak te updaten. Windows, en dan met name Windows 10, houdt de stuurprogramma's redelijk actueel wanneer je doorsneecomponenten ge‐ bruikt.

Speel je echter graag en vaak de nieuwe veeleisende spellen, dan wil je de laatste grafische drivers van de fabrikant hebben. Eenmaal geïnstalleerd houden deze je op de hoogte van nieuwe uitgaven, zodat je die kunt ophalen en installeren. Voor het overige kun je de website van de fabrikant raadplegen voor de nieuwste versies.

Meestal zal dat onnodig zijn en hoef je niets te doen, tenzij je problemen ervaart. Windows zelf zal je drivers goed ge noeg actueel houden. Het kan gebeuren dat drivers met elkaar conflicteren. In dat geval, zoek dan eerst voor het niet‐bijgewerkte apparaat een nieuwere driver. Is die er niet, keer dan terug naar een oude niet‐conflicterende dri‐ ver. Dat kan via *Apparaatbeheer* > *Eigenschappen van het apparaat* > Tab: *Stuurprogramma* > knop: [*Vorig stuurpro‐ gramma*].

En … zorg dat je back‐up2 up‐to‐date is voordat je updates uitvoert. Een ongeluk zit in een klein hoekje.

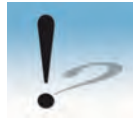

**TiP:** *Maak je geen back‐up? Een back‐up is de best mogelijke maatregel om je tegen van buiten komend on‐ heil te wapenen. Er bestaat een heel goede online back‐ up. Deze kost je als HCC‐lid € 10,– per jaar en je kunt daar een onbeperkte hoeveelheid data en pc's veilig‐ stellen. De data wordt versleuteld verzonden en opgesla‐ gen op de servers van LiveDrive in Engeland. Je hebt geen omkijken meer naar de back‐up en bovendien worden di‐ verse versies van de bestanden opgeslagen zodat je ook naar een vroegere datum kunt terugkeren. Het is 30 dagen gratis te testen. Zie:* **backupmypc.nl**.

#### **Links:**

1 Betrouwbare Downloads **http://bit.ly/r‐dwnld**

2 Backupmypc **http://bit.ly/r‐bumpc**

13

٠

٠

# **Online back-up-oplossingen**

Marco Steen

Een onderdeel van computergebruik dat bijna nooit voldoende aandacht krijgt, is het maken van goede back-ups.Veel mensen staan er niet bij stil hoeveel van ons leven inmiddels digitaal verloopt en wat de gevolgen zijn als daar iets mis mee gaat.

Ook mijn bestanden waren tot voor kort maar ten dele be‐ schermd tegen onheil. Inmiddels heb ik daar een grote stap in gemaakt maar ik realiseer me dat, als er iets echt mis gaat, er nog steeds veel verdwenen is.

## Redenen voor back‐up

Er zijn een aantal redenen om een back‐up te maken van je bestanden. Ze zijn al vaker genoemd, maar de belangrijkste daarvan zijn:

- Hardware storing
- Overschrijven van bestanden
- Verwijderen van bestanden
- Besmetting door virussen
- **Diefstal**
- Brand

Allemaal oorzaken waardoor je jouw bestanden of delen ervan kwijt kan raken en dus redenen om je daartegen te beschermen.

# Diverse back‐up‐oplossingen

In een grijs verleden was de oplossing voor ten minste een deel van de genoemde risico's: de bestandjes één keer per week op een floppy te zetten en ergens in een kast te leg‐ gen. Dat kon nog omdat het om een beperkte omvang ging in aantal en grootte van de bestanden, en de impact van een storing beperkt was. Inmiddels gaat het om veel data en zijn de gevolgen groter als de bestanden onbereikbaar zijn.

Er zijn legio oplossingen die een zekere bescherming bieden tegen hardwarestoringen en het overschrijven/verwijderen van bestanden. Die maken meestal gebruik van een externe schijf of NAS waar periodiek een kopie van (de gewijzigde) bestanden heen wordt gekopieerd.

Nadeel van deze oplossingen is dat de back‐up in hetzelfde pand blijft als de originele data. In geval van brand zijn niet alleen de originele bestanden verloren, maar ook de back‐ up. De kans dat bij diefstal niet alleen de laptop wordt ge stolen, maar de externe schijf gelijk meegaat, is ook groot. Een goede back‐up mag dus niet in hetzelfde pand blijven als de originele data. Dan kan je er nog voor kiezen om zelf handmatig de back‐up weg te brengen, maar dat doe je niet dagelijks. De kans dat je het na verloop van tijd vergeet is aanwezig en dus ben je weer terug bij af.

Voorkeur heeft dus het automatisch via internet maken van een back‐up. Uiteraard willen we daarbij voor een dubbeltje op de eerste rang zitten, maar ook zo veel mogelijk zeker‐ heid hebben.

De goedkoopste oplossing waarbij je zelf nog veel in de hand hebt, is een back‐up maken op de pc of NAS van een vriend. Er zijn een aantal mogelijkheden om dit te realiseren, maar

die vragen over het algemeen wat technische kennis. Ook is het de vraag of je alle veiligheids‐ en privacyaspecten van een dergelijke oplossing wel wilt accepteren.

# **CrashPlan**

Een vergelijkbare goedkope oplossing, maar dan wel kant en klaar, is CrashPlan. Als je bereid bent om een deel van jouw computer als back‐up medium voor derden beschikbaar te stellen, ben je met CrashPlan gratis klaar. Consequentie is wel dat ook jouw bestanden, versleuteld, ergens bij een aantal onbekende andere gebruikers staan. Dat moet je ook maar willen. Je kan ook gebruik maken van de grote aanbie‐ ders als Dropbox, Google Drive, Microsoft (OneDrive), etc. Nadeel daarvan is dat de gratis ruimte onvoldoende is om van alles een back‐up te maken en/of er beperkingen zijn aan de omvang van de bestanden.

#### KPN

Een onverwachte aanbieder van onbeperkte back‐up ruimte is KPN. Het is eigenlijk een zakelijke dienst van KPN, maar na enig zoeken ook voor particulieren beschikbaar. Als je een betrouwbaar, Nederlands bedrijf zoekt dat jouw data ook binnen Nederland opslaat, is dit zeker een alternatief. Met € 7,26 per maand is KPN ook niet echt duur. Vaak krijg je voor dat bedrag een opslagruimte die net te klein is. Nadeel is wel dat je van maar één pc een back‐up kan maken en dat je geen NAS aan het abonnement kan koppelen. Er is wel een serverversie, maar die is veel duurder.

# Livedrive via **BackupMyPC**

Als je een 'echte' on‐ line back‐up aanbie‐ der zoekt, maar toch niet te veel wilt be‐ talen, kom je auto‐ matisch uit bij Livedrive of een van de resellers van Live‐ drive. Voor een te overzien bedrag krijg

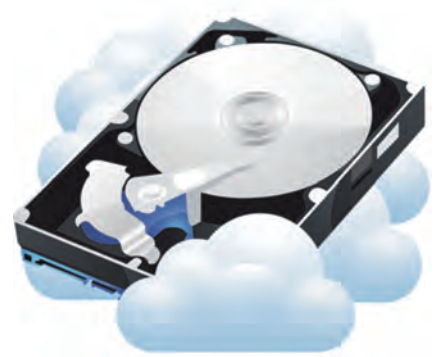

je onbeperkte ruimte om je back‐ups te maken bij een grote leverancier.

# HCC‐korting

Een van de resellers van Livedrive is BackupMyPC. Met deze aanbieder heeft HCC een heel mooie afspraak kunnen ma‐ ken. In plaats van € 25 per jaar betaal je als HCC‐lid maar € 10 voor de back‐up‐service: **https://www.hccdeals.nl/partners/backupmypc.html**

Livedrive scant naar wens dagelijks of vaker per dag naar ge‐ wijzigde bestanden. Daar wordt een back‐up van gemaakt. Het maken van de eerste back‐up duurt best lang, hoewel de schatting van Livedrive te pessimistisch is. De eerste keer had ik een deel van mijn mappen geselecteerd en hoewel Livedrive aangaf een week bezig te zullen zijn was de back‐ up na drie dagen klaar.

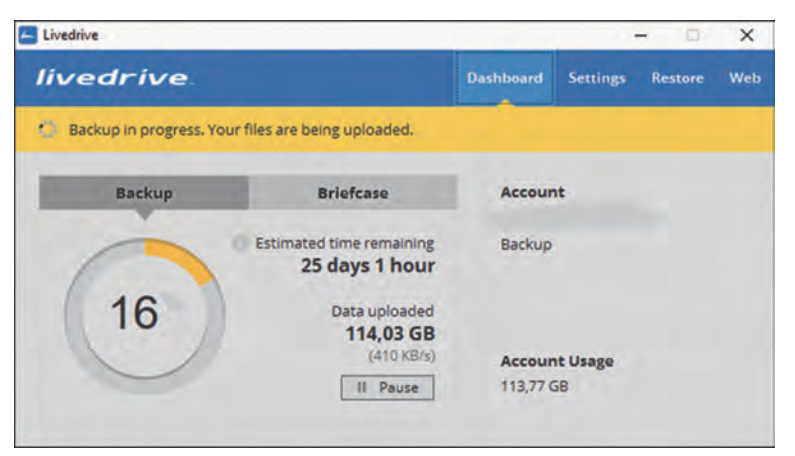

Je kan in Livedrive aangeven van welke mappen je een back‐ up wilt maken. Met een aanvullend abonnement is het ook mogelijk om een NAS mee te nemen in de back‐up. Daarvoor moet de NAS, of moeten de mappen daarbinnen, wel als sha‐ re aangemaakt zijn op de pc waar de software op draait. Alle bestanden en mappen binnen de geselecteerde map worden meegenomen bij de back‐up. Er zijn wel bestandstypen die uitgesloten zijn.

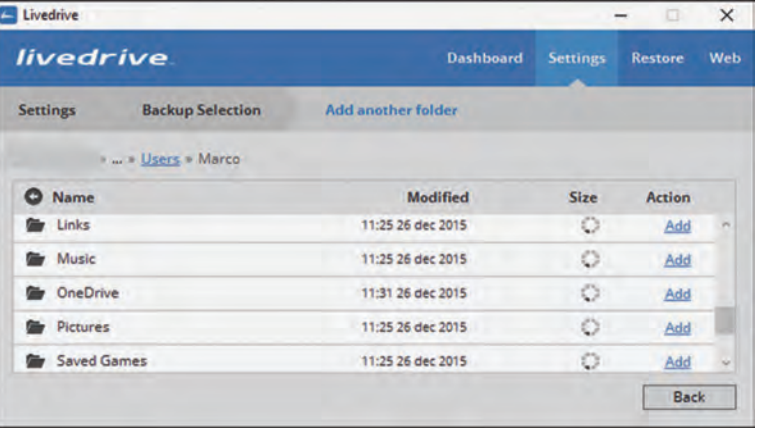

Van de bestanden in de back‐up blijven ook de voorgaande 29 versies bewaard, dus als je per abuis een bestand overschrijft, kun je de vorige versie nog terughalen. Ook zijn verwijderde bestanden nog dertig dagen beschikbaar.

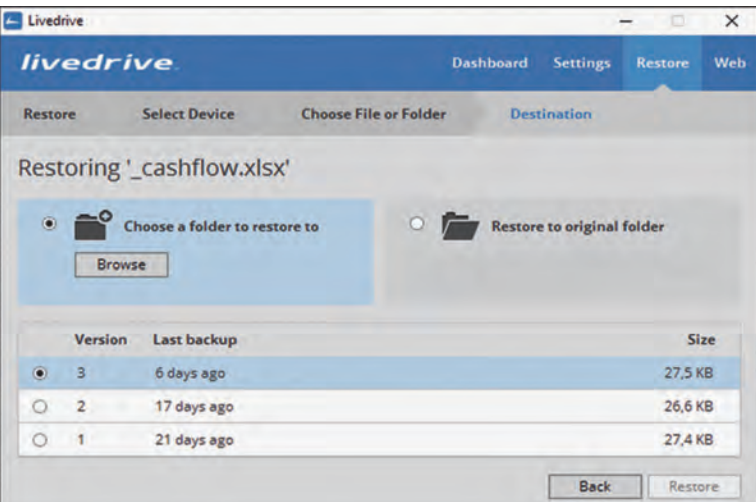

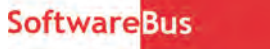

Terugzetten van bestanden is mogelijk voor afzonderlijke bestanden of met hele mappen. Je kan ook aangeven of de bestanden op de oorspronkelijke plek teruggezet moeten worden of naar een andere locatie gekopieerd moeten worden. Bij afzonderlijke bestanden kun je dus ook nog aan‐ geven welke versie er teruggeplaatst moet worden.

Daarmee voldoet Livedrive aan wat ik van een back‐up‐op‐ lossing verwacht.

# Tevreden?

Ben ik dan volkomen tevreden? Nee. Er zijn een paar zaken waar ik niet helemaal gelukkig mee ben.

## 'Gewoon'

De software is een 'gewoon' programma en de gebruiker op de pc moet rechten hebben op de mappen waar je een back‐ up van wilt maken. Mappen van een andere gebruiker worden dus niet meegenomen in de back‐up. Je kan dat on‐ dervangen door de software ook voor de andere gebruiker te installeren.

# **Complex**

Bij één enkele pc is dat geen probleem, maar als je meerde‐ re pc's hebt, die door meerdere gebruikers door elkaar worden gebruikt, en als dan ook nog een deel van de bestan‐ den op een NAS staat, wordt dat wel wat complex. Boven‐ dien kan dit bij Livedrive zelf en bij sommige resellers betekenen dat je een duurder abonnement moet kiezen. Het loont zeker om de aanbieders met elkaar te vergelijken.

# Verschillende abonnementsvormen

De functionaliteit van alle resellers is gelijk, maar in de abonnementsvorm zitten verschillen. Een ander gevolg van deze benadering is, dat alle gebruikers waarvoor deze software is geïnstalleerd, ook bij alle back‐ ups kunnen. Hoe ernstig je dat vindt hangt er een beetje vanaf, maar als jouw laptop is gestolen en de dief heeft het wachtwoord geraden, dan heeft hij ook toegang tot alle be‐ standen waar je een back‐up van hebt gemaakt.

Een nadeel van de wijze waarop de NAS wordt meegenomen in de back‐up is, dat je alleen mappen kan selecteren binnen een share. Het is mij op mij pc niet gelukt om een netwerk‐ verbinding te maken naar mijn NAS als geheel. Wel naar de mappen daarbinnen, bijvoorbeeld naar de map **\music**. In Livedrive kan je dan niet direct deze map selecteren, maar alleen de mappen daarbinnen. Bestanden direct in **\music** worden niet meegenomen en als ik een nieuwe map aanmaak direct onder **\music** moet ik die ook expliciet toevoegen aan de back‐up.

# Interface niet fraai

Verder vind ik de interface niet fraai en onoverzichtelijk, maar dat mag voor een dergelijk programma geen onover‐ komelijk probleem te zijn. Als het goed is heb je er na het inrichten geen omkijken meer naar, behalve om af en toe eens te controleren of het nog wel werkt.

Of deze punten zwaarder wegen dan het voordeel van een veilige back‐up tegen lage kosten, is iets wat ieder voor zich moet beoordelen.

# **Android back-up: lokaal en in de cloud**

Velen lopen rond met een Android-mobieltje. Daar staat vaak je ziel en zaligheid in: foto's, contacten, agenda, informatie.

Maar je mobieltje raakt zoek, verliest informatie of gaat stuk. Of het komt in verkeerde handen.Wat nu? Heb je dan een back-up? Je durft het niet toe te geven, nee dus, helaas ook geen back-up.

# Back‐up verplicht

Geen back‐up maken van je Android smartphone is bepaald niet slim en kan een 'doodzonde' worden. Maar dat had je al begrepen door de inleiding hierboven.

Er zijn vele mogelijke oorzaken, waardoor gegevens verloren kunnen gaan. Hierboven wordt een aantal ge‐ noemd. Het gaat niet altijd om totaalverlies van gegevens. Er kunnen ook gegevens spontaan verloren gaan, de bekende 'geflipte bitjes'. Gebeurt niet vaak, maar het kan al‐ lemaal wel.

Wat kennelijk wel vaker gebeurt dan je denkt is dat een SD‐kaartje defect raakt. Het overkwam mijn zus en mijn schoondochter; 'vanzelf deed niets het meer'. Dat was niet zo, ik 'repareerde' het mobieltje met een nieuw SD‐kaartje maar de gegevens waren foetsie. Natuurlijk vertelde ik met een glimlach voortaan voor back‐ups te zorgen.

Het overkwam daarna ook mezelf, grrrr. Gelukkig stonden voornamelijk foto's op het SD‐kaartje en fotografeer ik voornamelijk met een echte camera. Maar toch was ik zelf ook zo'n kluns zonder back‐up. Terwijl ik heel goed wist hoe gemakkelijk het is om wel regelmatig back‐ups te maken.

# Ander mobieltje

Een andere reden om je gegevens ergens op te slaan, is het terugzetten naar een ander mobieltje. En dat overkomt ieder‐ een, de gemiddelde 'levensduur' van mobieltjes is misschien korter dan twee jaar. Dan willen velen weer iets nieuws, iets met meer mogelijkheden. En vaak

Henk van Andel

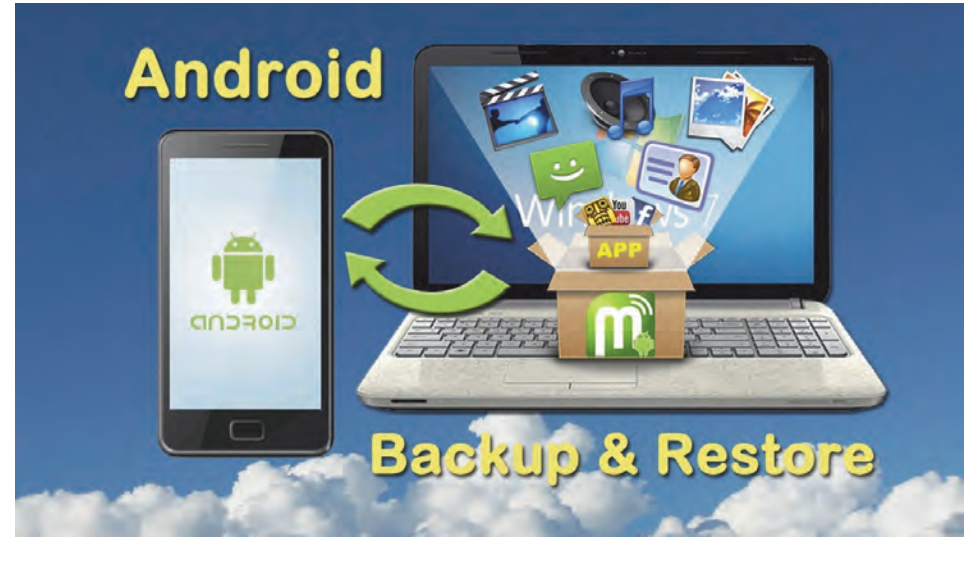

krijg je ze 'gratis' bij een nieuw abon‐ nement.

Je herkent dit vast wel. Heel bekend is het opslaan en synchroniseren van je contacten bij een Google‐account. En om een Google‐account kun je nauwe‐ lijks heen, al was het maar uitsluitend om toegang te hebben tot apps in de Google Play Winkel. Zodra je met een ander Android‐apparaat inlogt op je Google‐account, komen die contacten vanzelf weer in dat apparaat. Smartphone of tablet, het maakt niet uit. In zo veel Android‐apparaten als je maar wilt.

# Hoe maak je een back‐up?

Er zijn heel veel manieren. Van inge‐ wikkeld tot eenvoudig. Van deeloplos‐ sing tot een echt complete back‐up. Hier een overzicht van de meest ge‐ bruikelijke mogelijkheden, min of meer gerangschikt naar moeilijkheidsgraad:

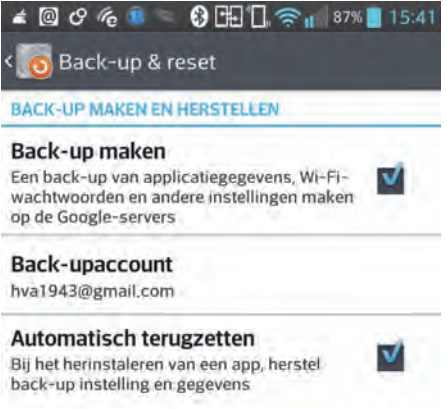

PERSOONLIJKE DATA

Fabrieksinstellingen Alle gegevens op de telefoon wissen

- Google‐back‐up
- Gebruik een app
- Doe‐het‐zelf‐oplossingen met de pc
- Een programma op de pc
- Echt volledige back‐up van 'geroote' apparaat

Een aantal hiervan maakt gebruik van opslag in de 'cloud', zoals Google en de meeste apps. Zodra je met je pc een back‐up maakt, ligt het voor de hand om de gegevens lokaal op te slaan. Op de pc dus. Maar je zou ook van een op‐ slag in de cloud gebruik kunnen maken.

Hieronder wordt een aantal voor‐ beelden wat uitgebreider gepresen‐ teerd.

# Google‐back‐up

Google is maar al te graag bereid om jouw gegevens in hun cloud op te slaan. Uiteindelijk leven ze van jouw gege‐ vens. Als het om een smartphone gaat, hebben ze je contacten waarschijnlijk al. En ze hebben al heel veel meer ge‐ gevens van je opgeslagen.

Maar met Google‐back‐up komt daar nog het nodige bij. De meeste apps hebben ze al als je ze vanaf Google Play installeerde, kijk maar eens op https://play.google.com/apps want ze weten wellicht allang wie jij bent, ook vanaf een Windows‐pc! De WLAN's en hun passwords, de instellingen, brow‐ sergeschiedenis, chats, foto's, enzo‐ voort.

Als je het precies wilt weten, dan moet je het een keer uitproberen. Dus Google‐ back‐uptoepassen, je mobieltje reset‐ ten naar fabrieksinstellingen (alleen als je eerst ook een goede andere back‐up maakte) en vanaf Google een restore

toepassen. Deze methode is heftig, maar geeft wel een goed inzicht.

Is het erg? Jij hebt vast net als ik niets te verbergen, toch? Laten we aannemen dat Google geen slechte dingen doet met je gegevens. Maar op zijn minst word je overspoeld met reclame die volgens de analyses van Google bij jou past.

Genoeg hierover, het zal de meesten wellicht toch een zorg zijn. Laten we eerst maar eens kijken hoe je gebruik maakt van Google‐back‐up:

- Ga naar Instellingen
- Ga naar 'Back‐up maken en her‐ stellen'
- Zet vinkjes bij 'Back-up maken' en bij 'Back‐up herstellen'

Deze procedure kan per apparaat en per Android‐versie wat afwijken. De back‐ups worden overigens verder auto‐ matisch gemaakt, je hebt er geen om‐ kijken naar.

#### Back‐up apps

Een bekende gratis app voor het maken van Android‐back‐ups is 'Easy Backup & Restore', die je uiteraard in Google Play vindt en van daaruit ook kunt in‐ stalleren. Veel uitgebreider dan Google‐ back‐up en ook met de mogelijkheid je gegevens op te slaan waar o.a. Google er geen gebruik/misbruik van kan ma‐ ken. Maar het is daartegenover wel wat ingewikkelder in het gebruik.

Sedert de nieuwste versie (4.5) is het programma ook in het Nederlands ver‐ taald. Zie ook de afbeelding hieronder. Je kunt kiezen welke gegevens je bij een back‐up wilt betrekken. Dat is

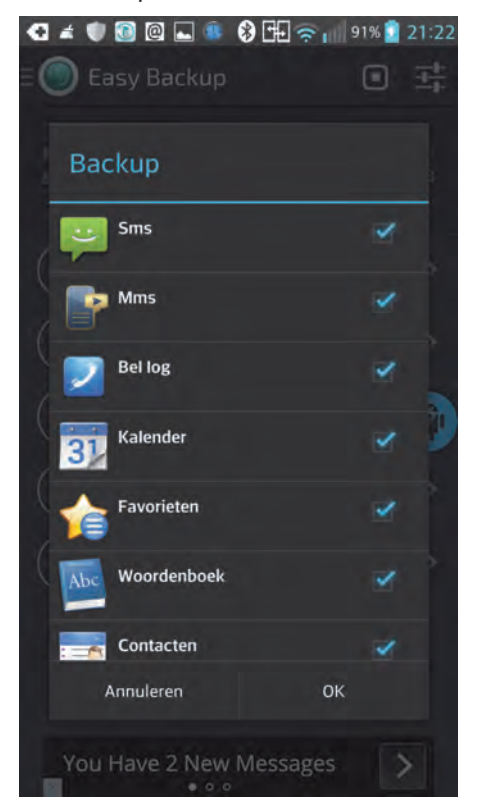

#### **Q ★ 图 ● 图 - 图 Hi 门 全 , 86% 23:05** Instellingen Backup instellingen plannen ь Rooster instellen om automatisch te harlmmen IMAP instellingen ь le Imap account instellen Dropbox Instellingen le Dropbox account instellen Google Drive Instellingen Je Google Drive account instellen **OneDrive Instellingen** ь le OneDrive account instellen **Box Instellingen** Y. le Box account instellen Mappen Backup Mappen toevoegen aan uw back-upbestand

Kies datum formaat In het bijzonder datum/tild formaat vermelden In backup bestanden

duidelijk veel uitgebreider dan Google‐ back‐up. Maar ze kunnen elkaar wel aanvullen, wifi‐gegevens en wacht‐ woorden 'doet' Google‐back‐up bij‐ voorbeeld wel, maar Easy Backup & Restore niet. Dit geldt ook voor app‐ge‐ gevens, tenzij je apparaat is 'geroot'.

Van de .apk‐bestanden van apps worden wel back‐ups gemaakt. Je kunt ze dus ook weer snel installeren als dat ooit nodig mocht zijn.

Easy Backup & Restore slaat de back‐ ups op als zip‐bestanden die na 'uit‐ pakken' gewoon 'leesbaar' zijn. Je kunt opslaan op de SD‐kaart (zou ik liever niet doen, lees hierboven), in Dropbox, Google Drive, OneDrive en nog meer locaties. Je moet eerst wel de nodige gegevens hiervoor instellen. Met de app kun je ook deze locaties inzien.

De app kent uitgebreide instellingen. In een screenshot laten we een deel daar‐ van zien, maar er zijn meerdere pagi‐ na's met instellingen. Belangrijk is uiteraard de planning van de back‐ups. Daarna werkt het automatisch.

Easy Backup & Restore zou zijn naam geen eer aandoen als er geen gemak‐ kelijke methode zou zijn om de ge‐ gevens ook weer terug te zetten op je Android‐apparaat. Selecteer het menu 'Herstellen', waarna je kunt kiezen welke back‐up en vanaf welk geheugen je terug wilt zetten.

Als Easy Backup& Restore je niet bevalt of als je een speciale wens hebt die door deze app niet wordt vervuld (eventueel in combinatie met Google‐ back‐up), dan kun je bijvoorbeeld in Google Play zoeken. Er zijn ontelbare

apps op dit gebied, gratis of betaald, maar dan meestal niet duur.

## Doe‐het‐zelf op de pc

Je kunt een Android‐apparaat via een USB‐kabel verbinden met een pc en hebt dan in de regel meteen (beperkte) toegang tot de geheugenstructuur van het Android‐apparaat. Beperkte toe‐ gang, want een deel is afgeschermd en pas toegankelijk als je admin‐rechten verwerft. Daarvoor moet het Android‐ apparaat 'geroot' worden.

Als je de verbinding via een USB‐kabel maakt, kan het zijn dat Windows eerst de benodigde driver wil installeren Laat Windows rustig zijn gang gaan. Daarna vraagt Windows wat je met het Android‐ apparaat wil. Geef aan dat je de be‐ standsstructuur wilt zien in de Windows Verkenner.

Zo, dan ben je meteen op vertrouwd terrein. Nu zie je echt in de Windows Verkenner de bestandsstructuur van je Android‐apparaat. Als er meerdere 'schijven' zijn, dan kun je daaruit kie‐ zen. Meestal zie je het interne Flash geheugen (vast ingebouwd in het appa‐ raat) en een SD‐kaart.

Zie de afbeelding. De bestandsnamen met een punt voor de naam zijn in Linux ‐en dus ook in Android‐ verborgen. Maar onder Windows zijn ze normaal zicht‐ baar.

Pas nu heel goed op, voordat je moge‐ lijk je Android‐apparaat gaat 'verklooi‐ en'. Je kunt bestanden wijzigen en zelfs wissen!

Maar wat ook kan, is bestanden kopie‐ eren naar de pc voor een back‐up. Met de gebruikelijke Windows Verkenner, dus wellicht zoals je dat gewend bent. En het omgekeerde kan ook, bestanden terugzetten.

Je moet wel een beetje je weg weten te vinden in de bestandsstructuur van Android. Het is dus niet de bedoeling,

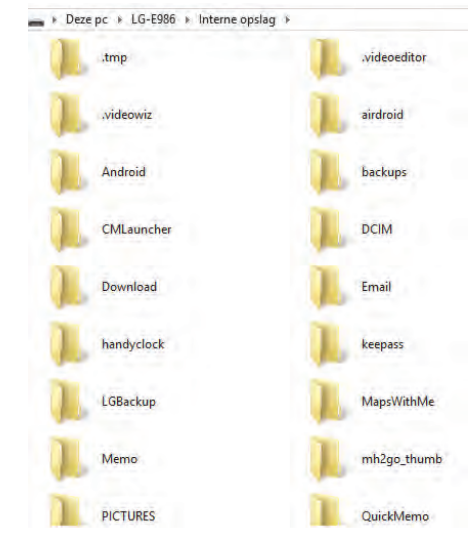

en zeker ook niet aan te raden, deze methode toe te passen als je niet door‐ gewinterd bent in dit soort operaties.

Maar als je het vertrouwen hebt dat je op verantwoorde wijze kunt omgaan met de Android‐bestanden, dan is deze manier van werken via de Windows Ver‐ kenner wel heel flexibel en krachtig.

## Programma op pc

Laat ik voorop stellen dat het wijzigen van Android‐bestanden ook mogelijk is met de meeste programma's op een pc. Misschien minder gemakkelijk als met de Verkenner, maar het blijft oppassen.

Anderzijds zijn er programma's be‐ schikbaar die je het leven een stuk ge‐ makkelijker maken. In de eerste plaats hebben veel grote merken smartphones dat soort programma's. Zoals 'Kies' van Samsung. Omdat deze afhankelijk zijn van een merk, worden ze hier verder niet behandeld.

Maar er is ook een aantal programma's voor de pc die op heel interessante wijze met je Android‐apparaat overweg kunnen. Drie daarvan zijn zo speciaal, dat ik ze hier graag aan jullie voorstel:

- FJSOFT MyPhoneExplorer • Apowersoft Phone Manager
- **AirDroid**

#### *FJSOFT MyPhoneExplorer*

Het programma is niet spikspinternieuw meer, maar het werkt uitstekend. Het werkt met Android, maar ook met een aantal Symbian‐telefoons. Dat zijn on‐ der andere de inmiddels antieke tele‐ foons van Nokia.

MyPhoneExplorer wordt uitgebracht door de Oostenrijkse FJ Software Development. Het werkt ook in het Nederlands, maar het oorspronkelijke Duits heeft hier en daar een spoortje achtergelaten.

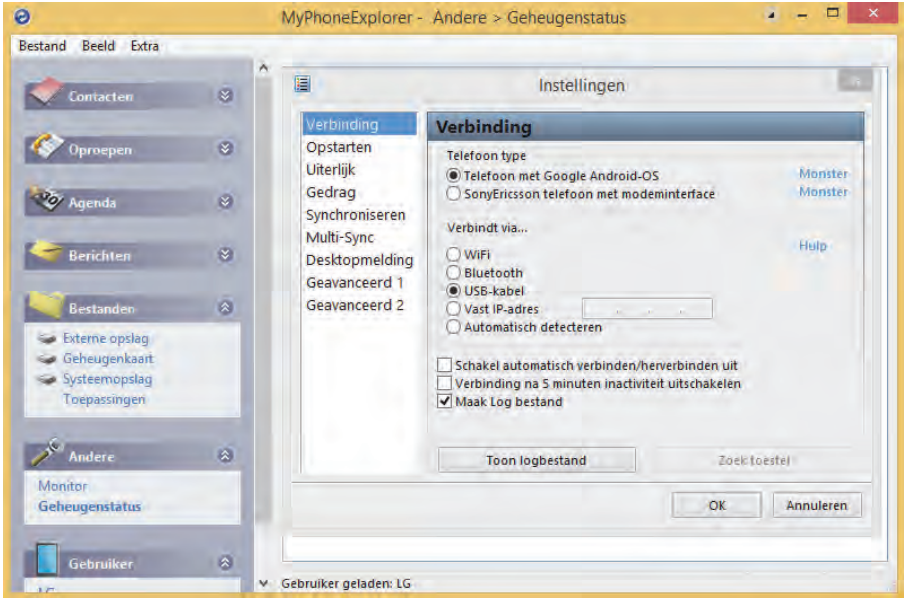

Het programma is gratis en de source is ook beschikbaar. De maker stelt overi‐ gens een kleine donatie op prijs.

Installeer MyPhoneExplorer op de pc, een fluitje van een cent. Het is zelfs mogelijk het programma niet te instal‐ leren maar als 'portable' programma te gebruiken.

Verbinden met een telefoon is ook heel gemakkelijk. Dat kan via een USB‐ kabel, wifi, Bluetooth en ... ahum, als je telefoon die mogelijkheid biedt ... een infraroodverbinding. Let bij een USB‐kabel even op: je moet op het An‐ droid‐apparaat instellen dat de verbin‐ ding alleen is om op te laden. Vreemd, maar er is toch wel degelijk verbinding met de inhoud van het Android appa‐ raat.

MyPhoneExplorer heeft heel veel moge‐ lijkheden:

• Adresboek synchroniseren met pc, ook met verschillende andere adres‐ boeken

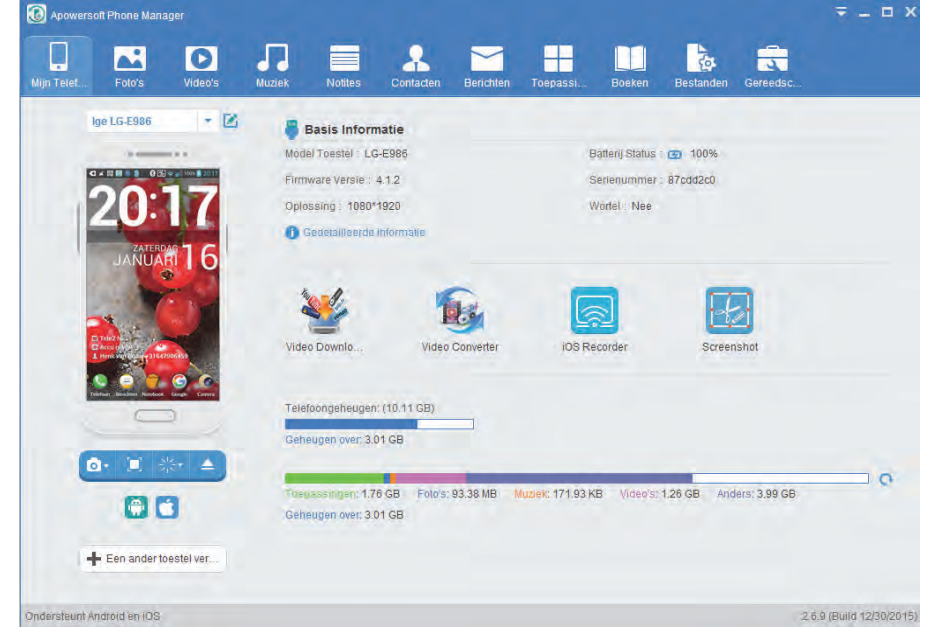

- Agenda synchroniseren met , ook met verschillende andere agenda‐pro‐ gramma's
- SMS berichten opslaan en ook ver‐ zenden vanuit de pc
- Synchroniseren en opslaan van aller‐ lei bestanden, bijv. het synchronise‐ ren van foto‐bestanden
- Bestanden bekijken en beheren En nog veel meer

MyPhoneExplorer slaat alle gegevens lo‐ kaal op de pc op. Mocht je toch de ge‐ gevens in de cloud willen opslaan, dan is dat wellicht mogelijk door een drivelet‐ ter voor de cloud‐opslag te definiëren.

Om de mogelijkheden van dit wonder‐ baarlijke programma te leren kennen, moet je het zelf eens proberen. Een kind kan de was doen.

Op de telefoon is de eveneens gratis app 'MyPhoneExplorer Client' nodig. Bij mij werd die automatisch geïnstal‐ leerd, maar je kunt ook downloaden en installeren vanaf Google Play.

#### *Apowersoft Phone Manager*

Het programma heeft als voordeel dat het zowel voor Android als voor iOS (Apple) ingezet kan worden. Maar het is niet gratis. Een persoonlijke licentie kost ca. \$ 40. Je mag het wel gratis uitproberen, maar ze zijn wat ongedul‐ dig met het vangen van de opbrengst; na drie dagen al 'gaat het licht uit'.

De leverancier heeft nog een aantal bijpassende programma's waar ze ijve‐ rig voor werven. Voor ca. \$ 60/jaar mag je Phone Manager en nog enkele pro‐ gramma's gebruiken.

Bovenin de schermafdruk van het pro‐ gramma zie je in de menubalk de mogelijkheden van dit programma. In grote lijnen stemt dit overeen met MyPhoneExplorer, maar een agenda‐ functie zoek je tevergeefs. Ook kan Apowersoft Phone Manager niet over‐

18

*Alle in dit artikel genoemde programma's en apps staan overzichtelijk op bijgaande GigaHits 2016‐1. Zie de rubriek*: *'+ Android Back‐up & Restore'.*

> weg met bijv. het importeren van con‐ tacten uit Outlook en nog meer van dit soort (voor sommigen) nuttige functies die je in MyPhoneExplorer wel aantreft.

> Maar Phone Manager is een prima pro‐ gramma om de inhoud van je Android‐ of Apple‐apparaat te beheren. Foto's beheren gaat prima, contacten wijzigen idem, en je kunt vanuit Phone Manager ook SMS‐berichten verzenden.

Dit artikel gaat over het maken van Android‐back‐ups. Maar dat zag je nog niet. Klopt, dat komt tevoorschijn als je op 'Gereedschapskist' klikt. Je kunt dan in één gang en naar keuze een back‐up maken van Contacten, Berichten, Belge‐ schiedenis, Bookmarks en Toepassingen. Je kunt ook de map kiezen waarin ze op je pc moeten komen. En met Herstellen kun je de heleboel weer terug op het Android‐apparaat krijgen.

Foto's en video's kun je onder de be‐ treffende menu's importeren, exporte‐ ren en wissen. Onder Bestanden kun je willekeurige bestanden beheren, en ook naar en van je pc transporteren.

De instellingen van je Android‐apparaat kan Phone Manager niet beheren, ge‐ bruik dus daarvoor toch weer Google‐ back‐up.

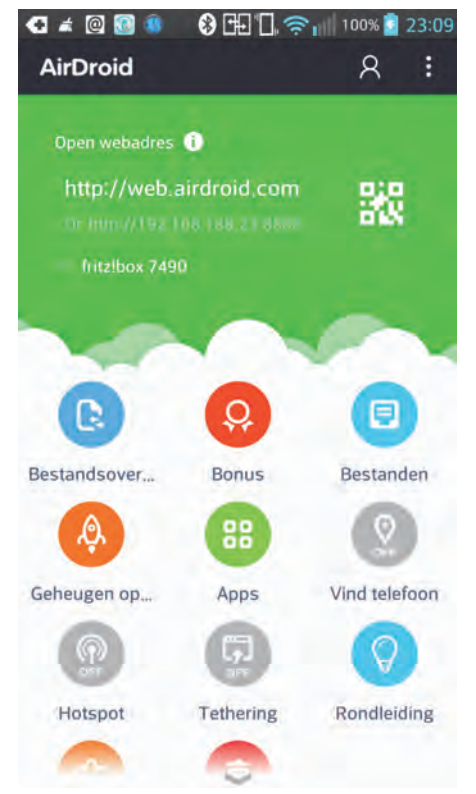

Apowersoft Phone Manager werkt ook in het Nederlands. Sommige vertalingen vanuit het Engels kunnen wat op de lachspieren werken. Zoals 'Oplossing' voor 'Resolutie' (van beeldscherm) en 'Wortel' voor het al dan niet 'geroot' zijn van je Android-apparaat. Misschien moeten we de Neerlandici van de Soft‐ wareBus vragen de taalfouten met wortel en tak op te lossen (pardon: uit te roeien, red.).

Maar nu het unieke snoepje van de week van Phone Manager! Dit program‐ ma zet keurig het scherm van het An‐ droid‐apparaat op je pc‐monitor (*zie schermafbeelding*). Dat kan ook full screen op de pc‐monitor of opgeslagen worden. Dit paste ik toe voor dit arti‐ kel, heel handig!

#### *AirDroid*

Het derde hier behandelde programma om vanuit de pc bestanden etc. op een Android‐apparaat te beheren, is Air‐ Droid. Een programma met overeen‐ komsten met de voorgaande program‐ ma's, maar ook weer een aantal unieke eigenschappen.

AirDroid werkt, zoals de naam al doet vermoeden, via wifi. Android‐apparaat en pc moeten dan in het zelfde wifi‐ netwerk zitten Op de pc moet je in de browser het IP‐nummer van het An‐ droid‐apparaat invoeren, bij mij was dat 192.168.188.23:8888. Die :8888 moet je niet vergeten, dat is het poort‐ nummer, te vergelijken met het huis‐ nummer van je adres. AirDroid opent dan in de browser in de Lite mode.

Voor de volledige functionaliteit moet op de pc het programma AirDroid worden opgestart. Je krijgt dan o.a. op de pc meldingen van inkomende ge‐ sprekken die je kunt aannemen en in‐ komende berichten die je kunt beant‐ woorden. Ja, ook van Whatsapp!

Met 'vrienden' in hetzelfde netwerk kun je bestanden uitwisselen. Er is ook een mogelijkheid om elkaar e‐mails met heel grote bijlagen te sturen. Zelfs de camera kun je vanuit de pc besturen.

**SoftwareBus** 

2016

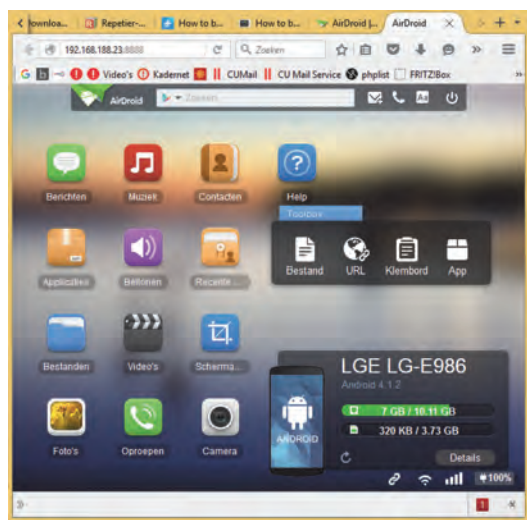

## Volledige back‐up (root)

Veel ruimte om hierover te schrijven is er niet meer. En dat is wellicht maar goed ook. De hierboven genoemde de‐ bug‐modus heeft al risico's, maar als je je Android‐apparaat gaat 'rooten', dan moet je helemaal oppassen. Het is ver‐ gelijkbaar met het werken onder een admin‐account in Windows, dat doe je toch ook niet zonder goede reden? Het 'rooten' van een Android‐apparaat is overigens een lastig karwei, dat ver‐ schilt per merk en type. Hoe het moet, kun je meestal vinden op internet.

Het voordeel van een geroot apparaat is, dat je met de goede app wel een volledige back‐up kunt maken. Ook de Android systeembestanden zijn dan toegankelijk en te wijzigen. Het gaat verder dan een Windows admin‐account.

De meest bekende app voor het maken van volledige (systeem) back‐ups en het weer terug zetten is Titanium Backup. Een gratis app, maar er is een betaalde PRO versie met meer gebruiksgemak. Als een back‐up wordt teruggezet, is het Android‐apparaat weer precies zo‐ als het was toen de back‐up werd ge‐ maakt.

Meer wil ik er hier niet over zeggen. De geïnteresseerde lezer kan onge‐ twijfeld verder zelf zijn weg vinden.

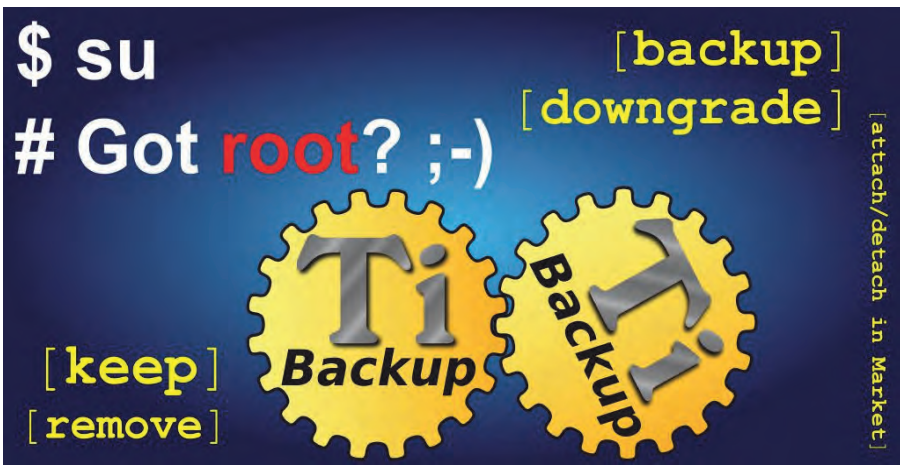

# **Fouten in Excel**

Marco Steen

Excel is een mooi programma en er kan bijna alles mee. Dat betekent niet dat er geen problemen mee kunnen zijn. Een beetje complex spreadsheet heeft net zo veel mogelijkheden om fouten te bevatten als er functies zijn in Excel.Waarschijnlijk nog wel meer.

Naast fouten in formules komen ook verkeerde of onver‐ wachte uitkomsten voor, die het gevolg zijn van de werking van Excel zelf. De uitkomst is dan wel 'as designed' maar niet als gewenst.

Tenslotte is het niet ondenkbaar dat er echte fouten in Excel zitten waardoor de uitkomst niet klopt. Voor zo ver ik weet zijn er op dit moment geen voorbeelden van dit soort fouten bekend, maar in Excel 2007 zat ooit wel een fout waardoor in een heel specifieke situatie een verkeerde uitkomst werd ge‐ presenteerd. Het week ook niet een klein beetje af: als de uitkomst 65.535 zou moeten zijn, werd 100.000 weergegeven.

De belangrijkste bron van fouten in Excel, en ieder ander spreadsheetprogramma, is de eigenaar of maker van het be‐ stand. Veel bestanden zijn organisch tot stand gekomen: het begint met een relatief eenvoudige tabel met een enkele formule, maar in de loop van de tijd wordt dit aangevuld met steeds meer 'handige' toevoegingen. Waar het er in een eenvoudige tabel niet zo toe doet of een formule een beetje netjes is ingericht, wordt het na verloop van tijd ono‐ verzichtelijk. Dat hoeft niet direct tot fouten te leiden, maar het risico wordt er wel groter van. Voorbeelden van formules met een groot risico op verkeerde uitkomsten zijn:

- Getallen opnemen in formules: **=A1+500** In een ad‐hoc spreadsheet kan dat handig lijken, maar het is dodelijk als het bestand wordt hergebruikt.
- Vermenigvuldigen met een vaste waarde: **=A1\*1,21** Als de minister van financiën bedenkt dat het btw‐per‐ centage moet wijzigen, moet je op zoek naar alle cellen waar dat zo is verwerkt.
- Verwijzing naar individuele cellen in plaats van een reeks: **=A1+B1+C1** in plaats van **=SOM(A1:C1)** Als er een kolom wordt toegevoegd tussen B en C wordt die 'vergeten' in de telling.
- Een tik‐ of 'aanklik'‐fout bij het maken van een formule: **=A1+B2** waar het **=A1+B1** zou moeten zijn.
- Eén formule aanpassen en vergeten die te kopiëren naar de rest in dezelfde kolom. Bijvoorbeeld als je de situatie uit het vorige voorbeeld probeert te repareren.
- Gebruik van complexe formules: **=HYPERLINK('['&DEEL(CEL ('bestandsnaam');VIND.SPEC('[';CEL('bestandsnaam'))+1; VIND.SPEC(']';CEL('bestandsnaam'))‐VIND.SPEC('[';CEL ('bestandsnaam'))‐1)&']'&'kredietoverzicht'&'!b8';'naar kredietoverzicht')**

Deze heb ik niet voor dit artikel verzonnen. Hij komt zo uit een bestand dat ik regelmatig gebruik.

Er zijn een paar dingen die je kan doen om verkeerde uit‐ komsten te voorkomen of te herstellen.

Als eerste een open deur: voorkom dat er fouten in sluipen door gewoon slim te werken. Maak spreadsheets niet com‐ plexer dan je zelf kan overzien. Denk niet: 'Dat kan ook zo wel even' om daarna te vergeten wat je hebt aangepast. Een tweede tip om te voorkomen dat er fouten ontstaan, is het gebruik van tabellen in Excel. Door een reeks op te ma‐ ken als tabel kan je niet alleen eenvoudig de opmaak van de hele tabel aanpassen, maar Excel dwingt ook af dat formules in een kolom binnen een tabel altijd gelijk zijn. Als je één cel aanpast wordt dat automatisch toegepast op de rest van de kolom.

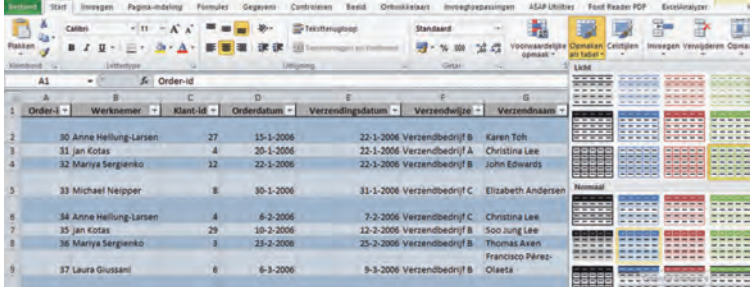

Als je eenmaal een spreadsheet hebt, is het slim om formules te controleren voor je conclusies trekt op basis van de uit‐ komsten. Gelukkig bevat Excel al een aantal controlefuncties waarmee je een niet al te groot bestand kunt beoordelen. Deze functies zijn te vinden op het tabblad Formules. De eenvoudigste, maar heel handige functies, zijn het aan‐ wijzen van bron‐ en doelcellen van een specifieke cel. Daar‐ mee kun je snel zien of een formule is gebaseerd op de cellen die je verwacht.

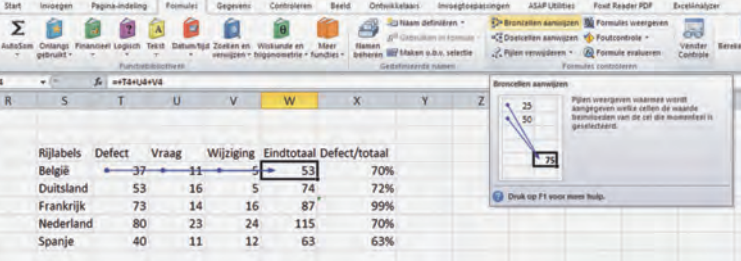

Je selecteert een cel, klikt op 'Broncellen aanwijzen' en Excel geeft aan welke cellen gebruikt worden in de formule. Als je dat voor een aantal cellen doet, zie je snel of er iets mis is.

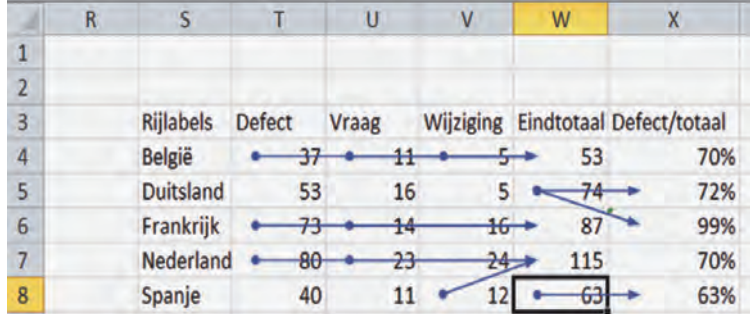

Een stap verder kom je, door de formules weer te geven in plaats van de uitkomst. Je kan dan snel van alle formules in het spreadsheet zien hoe ze zijn opgebouwd. Dit is wat minder intuïtief dan de vorige functie, maar geeft wel meer gedetailleerde informatie.

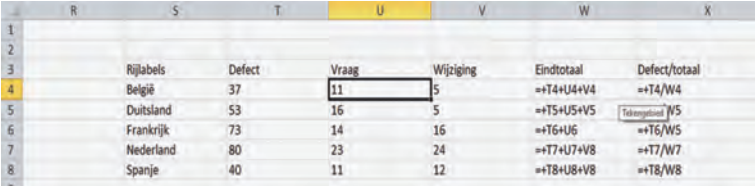

Een derde functie om vooral reeksen naar elkaar verwijzen‐ de formules te beoordelen vind je onder de knop 'Formule evalueren'. Daarmee kan je stap voor stap door de formules lopen tot de broncellen.

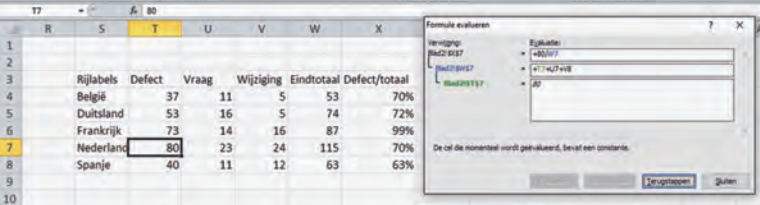

Als je aan de ingebouwde functies van Excel niet voldoende hebt, zijn er speciale programma's beschikbaar om je spreadsheet te beoordelen. Een daarvan is ExcelAnalyser. Dit is een invoegtoepassing die vooral gericht is op de zakelijke markt. Wie wil zien wat de mogelijkheden zijn: er is een volledig werkende probeerversie die 15 dagen gratis gebruikt kan worden. ExcelAnalyser laat met kleuren zien welke cel‐ len een afwijkende formule bevatten. Dat zijn in mijn voorbeeld inderdaad de formules waar iets mee mis is. Ver‐ der geeft ExcelAnalyser nog veel meer informatie over de formules, waaronder formules waar getallen in voorkomen.

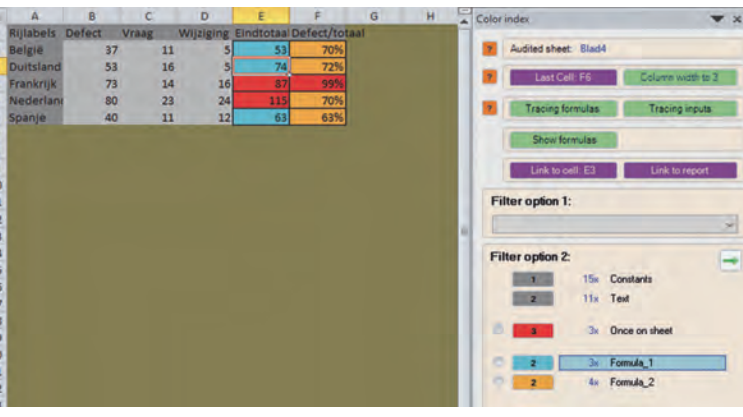

# Foute uitkomsten door Excel zelf

, SIN HIM HIM HIM HIM HIM S

Eigenlijk is dit de aanleiding voor dit artikel. Ergens vorig jaar kreeg ik via René Suiker de vraag hoe het kan dat be‐ rekeningen die logischerwijze exact op nul moeten uitkomen dat in Excel niet altijd doen. De vraag was aangevuld met voorbeelden waarbij in Excel en Quattro Pro onverklaarbare verschillen ontstonden, terwijl in OpenOffice de berekening wel netjes op nul uitkwam.

Nu heb ik geen Quattro Pro beschikbaar maar ik kan bevesti‐ gen dat dit voorbeeld in Excel en, in mijn geval, LibreOffice tot een verschillende uitkomst leidt, waarbij LibreOffice precies nul als uitkomst heeft en Excel een verschil laat zien. Het is weliswaar een erg klein verschil (iets meer dan 0,0000000000002), maar toch ...

Voor wie het voorbeeld wil reproduceren: hierbij de getallen en formules die zijn gebruikt:

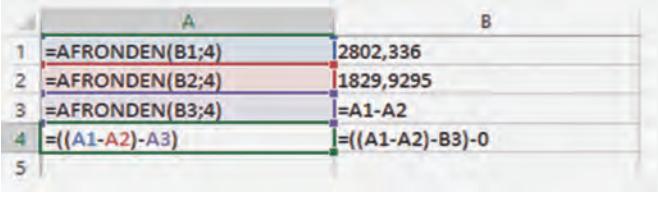

Als je de eerste twee getallen van elkaar aftrekt houd je het derde getal over. Trek je van dat resultaat het derde getal weer af kom je op nul uit. Ik heb me door mensen die nog kunnen rekenen zonder spreadsheet laten vertellen dat het echt klopt. Alleen blijkt in dit voorbeeld dat Excel ergens een klein stukje overhoudt.

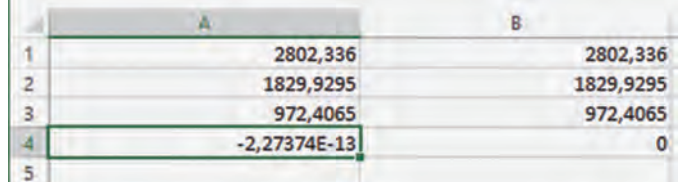

Is hier nu iets vreselijk mis met Excel? Nee, dat valt wel mee. Wat er aan de hand is heeft te maken met het feit dat Excel een computerprogramma is en computerprogramma's werken eigenlijk allemaal met een binair (tweetallig) getal‐ systeem, terwijl wij over het algemeen hebben leren reke‐ nen met het tientallig, decimaal stelsel. Probleem is dat sommige, voor ons heel normale, getallen als 0,1 (of 1/10) niet exact omgezet kunnen worden naar binair. In binair formaat wordt 0,1 benaderd door 0001100110011100110011. Er ontstaan op deze manier altijd afrondingseffecten. Daar‐ bij hanteert Excel getallen met een precisie van 15 deci malen. Dat lijkt (en is over het algemeen) ruim voldoende maar soms levert het dus vreemde afwijkingen op.

# **Oplossing**

Het is eigenlijk haast nooit nodig om rekening te houden met deze afrondingsverschillen. Voor wie het van levensbelang is om een enorm hoge nauwkeurigheid te hanteren, bijvoor‐ beeld als je een raket naar een andere planeet wilt sturen, zou ik geen normale spreadsheet aanraden. Ik verwacht dat de meesten onder ons goed kunnen leven met de beperkin‐ gen die Excel op dit punt heeft. Het valt eigenlijk alleen op als Excel het nodig vindt om over te schakelen naar de zgn wetenschappelijke notatie, die er uitziet als bijvoorbeeld 1,23E ‐13. Vaak is het voldoende als je de getalsopmaak aanpast, zodat Excel niet meer dan een of twee decimalen laat zien. Alleen als je verder rekent met de uitkomst van een berekening en het daarbij belangrijk is dat de uitkomst echt gelijk is aan een andere waarde, moet je iets met de formule doen.

Dit is bijvoorbeeld het geval als je een tekst wilt weergeven als de waarde '0' is bereikt (=ALS(A4=0;'De koek is op';' In dat geval moet je in de formule de uitkomst van de be‐ rekening eerst afronden op een kleiner aantal decimalen.

# Waarom LibreOffice niet?

Er blijven bij mij twee vragen over waar ik geen antwoord op weet. De eerste is waarom LibreOffice in het voorbeeld uit de vraag wel netjes op 0 uit komt. Daar heb ik eigenlijk nog geen antwoord op kunnen vinden. Ik zie wel dat Excel na 15 decimalen het getal afkapt terwijl LibreOffice het getal af‐ rond: 5,6 wordt in Excel 5,0 en in LibreOffice 6,0. Het lijkt er op dat LibreOffice een iets andere interpretatie van de standaard hanteert. Dit betekent niet dat het beschreven effect in LibreOffice niet voorkomt. De principiële oorzaak zit ook in LibreOffice ingebakken.

De tweede vind ik intrigerender. We hebben gezien dat de formule **=((A1‐A2)‐A3)** resulteert in een heel klein getal, maar net geen nul. Halen we de haakjes weg, wat eigenlijk geen verschil zou mogen maken, komt het resultaat wel op nul uit. Dus ((A1‐A2)‐A3)<>0 maar **+A1‐A2‐A3=0**. Nog mooier wordt het als je bij die laatste formule nul optelt. Dan heb je plotseling weer een waarde: **+A1‐A2‐A3+0<>0**.

Wie het weet mag het zeggen en, liefst ook begrijpelijk, op‐ schrijven in de volgende SoftwareBus.

# **GigaHits 2016-1**

# Jaargangen 2015

Net als voorgaande jaren hebben we weer de jaargang 2015 van zowel de SoftwareBus als de GigaHits op deze disc gezet.

De SoftwareBus 2015 is opgenomen als PDF‐bestanden en als 'flipbook'. Je weet wel, die pagina's zoals een boek, die je op je scherm kunt omslaan. Voorgaande jaren was dit uitgevoerd als Flash‐bestand.

Maar inmiddels is Flash om veiligheids‐ redenen zo goed als van het toneel ver‐ 5 gekomen. En je raadt het al, de 'flip pages' zijn nu ook in HTML 5 opge nomen.

De GigaHits 2015 is verkort opgenomen. Wat heet verkort, alle Previews van programma's staan erop. Maar wat er niet op staat, zijn de pro‐ grammabestanden.

Dat zou ook niet kunnen, want zes‐ maal een GigaHits van elk 8,5 GB krijg je natuurlijk niet op één Giga‐ Hits. Maar het is wel handig zoeken in deze verkorte versie.

De programmabe‐ standen kun je van de diverse GigaHits afhalen (die bewaar je toch?) of van inter‐ net downloaden. De plaats waar je ze vinden kunt, is in de Previews opgenomen.

Deze jaargangen nemen wel meer dan 1,1 GB in beslag van GigaHits 2016‐1. We hebben daarom wat rustig aangedaan met het aantal programma's op deze GigaHits.

# Android back‐ups en pc's

Van je Android‐smartphone of tablet moet je, net als een pc, met regelmaat een back‐up maken. Althans, het is ver‐ standig als je dat doet. In de praktijk doet bijna niemand dat of heel onvolle‐ dig. Daarom is in deze SoftwareBus aan dit thema een artikel gewijd, misschien helpt het ...

# Henk van Andel

Wat ook helpt, is het gemak waarmee je behoorlijk volledige back‐ups kunt maken vanuit je pc. En dat niet alleen, allerlei functies van je Android‐ding kun je ook vanaf je pc uitvoeren. Zoals be‐ richten sturen, adresboek bijwerken, zelfs foto's maken. Daarvoor is een pro‐ gramma op de pc nodig en een verbin‐ ding, meestal wifi of een USB‐kabel.

En natuurlijk hebben we de benodigde pc‐programma's en Android‐apps op deze GigaHits opgenomen. Zie het arti‐ kel in de SoftwareBus, en bekijk op de GigaHits de rubriek + Android Back‐up & Restore.

dwenen. Daarvoor in de plaats is HTML<br>
5 gekomen. En je raadt het al, de 'flip<br>
pages' zijn nu ook in HTML 5 opge-<br>
nomen.<br>
De GigaHits 2015 is verkort<br>
opgenomen. Wat heet<br>
verkort, alle Previews<br>
van programma's staan<br>
e

# 2016 **gaHit** G

hcc!CompUsers systemen en applicaties

Support: DiscWare@CompUsers.nl

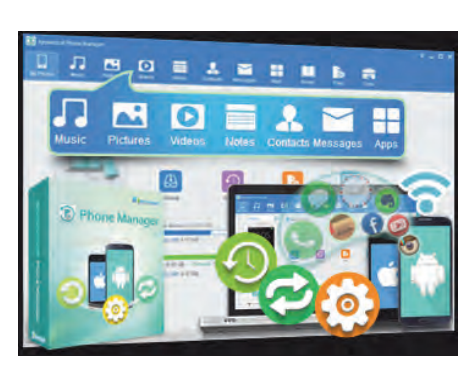

以良口  $\hat{\mathbb{Z}}$  al 69% at 14:37  $\bullet$ 24 Berghote] Grosse Scheidegg Familie R. Müller 30.07.2007/13:29:17 Rech. Nr. 4572 Bar Tisch 2xLatte Macchiato à  $9,00$ 4.50 CHF 2xLatte Macchiato à 4,50 CHF<br>1x61oki à 5.00 CHF<br>1x5chweinschnitzel à 22.00 CHF<br>1xChässpätzli à 18,50 CHF 5.00  $22.00$ 18.50 Total : CHF 54.50 Incl. 7.6% MwSt 54.50 CHF: 3.85 Entspricht in Euro 36.33 EUR<br>Es bediente Sie: Ursula MwSt Nr.: 430 234 Tel.: 033 853 67 16<br>Fax.: 033 853 67 19 E-mail: grossescheidegg@bluewin.ch

# Android‐apps

로

'n

Zoals gewoonlijk hebben we weer een ruime hoe‐ veelheid Android‐ apps opgenomen. Zoals CamScanner, een app om met je mobieltje een foto te maken van een document en dat als PDF op te slaan. Je kunt het natuurlijk ook meteen doorsturen naar iemand. Heel han‐ dig.

Je bent gewend dat de camera van je Android‐tele‐ foon helemaal automatisch is. Maar dat hoeft niet. De echte foto‐ grafen kunnen nu ook hun hart ophalen met

Manual Camera en zelf de instellingen doen voor sluitertijd, belichting, scherpstellen, witbalans en gevoelig‐ heid (ISO‐waarde). Je moet wel een mobieltje hebben dat compatibel is met deze app. Kijk daar dus eerst naar.

Ga je weleens naar een lezing of een training? Grote kans dat je dan te ma‐ ken krijgt met een beamer en Power‐ Point of een whiteboard waar de spreker op schrijft, zoals vroeger op het oude schoolbord met krijt. Je gaat aan het eind weg en 99% weet je de

٠

# **Previewers gevraagd!**

**De 400 à 500 Previews van programma's die opgenomen worden op de GigaHits, worden gemaakt door ca. 10 Previewers. Ieder doet zijn klusje thuis en heeft daar‐ voor een aantal weken de tijd. Met wat**

**nu dringende behoefte aan enkele nieu‐ we Previewers. Die krijgen de nodige ge‐ reedschappen en een training waar je ook de deur niet voor uit hoeft.**

**routine gaat dat best snel.**

**Om het te verge makkelijken, krijgen de Previewers per programma een deels al ingevuld sjabloon, dat verder ingevuld wordt met een HTML‐editor (What‐**

**YouSeeIsWhatYouGet), net zoiets als een tekstverwerker. HTML‐kennis is niet no‐ dig, maar kan soms wel handig zijn.**

**Maar er vallen door allerlei oorzaken soms Previewers af, soms om gezond‐ heidsredenen. Om de diversiteit van de GigaHits op peil te kunnen houden, is er**

volgende morgen al niet meer. De app Office Lens belooft dat je een foto kunt maken, dat het de glim of schaduw voor je weghaalt en er ook nog digitale tekst van zal maken. Gaat iemand proberen of deze beloftes waargemaakt worden? Schrijf er dan een artikel over voor de SoftwareBus.

# 3D printen

De 3D‐printers zijn aan een ware op‐ mars begonnen. Eerst waren ze nog pe‐ perduur, maar er zijn ook bouwpakket‐ ten te koop Er zijn zelfs handige jongens die van de grond af aan zelf een 3D-printer bouwen. Ik heb er enke

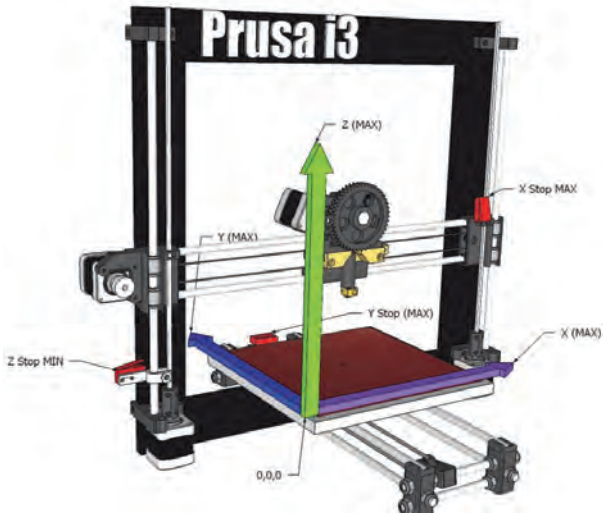

**VRIJWILLIGERS** maken **HET VERSCHIL** 

**We hebben de vorige keer al Previewers ge‐ vraagd op de GigaHits. Dat heeft aanmeldin‐ gen opgeleverd, maar we zouden het leuker vinden als de groep groter wordt. Dan is het efficiënter om de opleiding te organise‐ ren en wordt het werk**

**voor allemaal wat lichter.**

**Schroom je om je aan te melden? Of wil je eerst verdere informatie? Schrijf dan een e‐mail aan** *DiscWare@CompUsers.nl***. Doe je telefoonnummer erbij, want praten is gemakkelijker dan heen‐en‐ weer mailen.**

le HCC‐lezingen over gevolgd en heb ook een bouwpakket aangeschaft voor \$ 218 (+ BTW, dat wel) in China.

De volgende stap is zelf 3D‐ontwerpen te maken. Wist je dat velen dat doen met het gratis programma Sketchup Make? Ja hoor, het staat op de GigaHits, zie Beeld en Digitale Fotografie/3D Modelling. Niet zo'n logische plaats voor een 3D‐printer, maar 'vroeger' kon je alleen maar plaatjes maken. Ook als je nog geen 3D‐printer hebt, kun je met dit programma toch alvast je ontwerpen maken.

# Beeldbewerking

Nu we toch over beeldbewerking bezig zijn kunnen we tevens melden dat op deze GigaHits veel programmatuur op dit terrein is opgenomen. We moesten een kleine tien pro‐ gramma's aan de kant zetten voor een volgende keer om plaats te maken voor de boven‐ genoemde jaargangen 2015. Die houd je dus nog tegoed.

Er zijn enkele evergreens bij, zoals de nieuwste GIMP, Irfan‐ View, Picasa en dat soort pro‐ gramma's. Maar er is ongetwij feld een aantal bij waar je nooit van gehoord hebt. Misschien zit‐ ten daar wel programma's tus‐

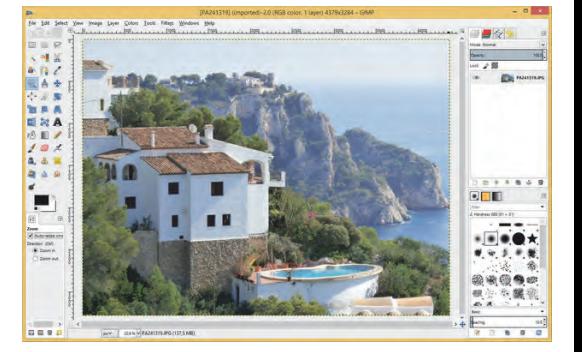

sen waar je om zat te springen. Dus ga even op de GigaHits kijken.

## En verder ...

Zoals vanouds een ruime sortering aan programma's. Deze keer toch nog 400, onze Previewers hebben ook tijdens de feestdagen niet stilgezeten. Loop de handige menustructuur van de GigaHits eens op je gemak door. Tien tegen één dat je er voor jou heel interessante programma's tegenkomt. En nogmaals, denk dan ook eens aan de mogelijkheid mee te doen als Previe‐ wer. Zie de inleiding hierboven. Schrijf een mailtje naar: **DiscWare@CompUsers.nl.**

**Problemen met de GigaHits DVD kunnen gemeld worden bij: DiscWare@CompUsers.nl.**

# **En dan heb je zo'n smartphone**

# René Suiker

Het is nog 2015 als ik dit schrijf, nog zo'n 25 uur, maar als u dit leest is het 2016. En de ontwikkeling is al wat langer bezig, maar de tijd dat een telefoon er alleen maar was om telefoongesprekken te voeren is allang voorbij.

Het is nog 2015 als ik dit schrijf, nog zo'n 25 uur, maar als u dit leest is het 2016. En de ontwikkeling is al wat langer bezig, maar de tijd dat een tele‐ foon er alleen maar was om telefoonge‐ sprekken te voeren is allang voorbij. Vaak komen er tijdens de CompUfair mensen bij ons met vragen over An‐ droid. Ook wel over de iPhone, maar daar kan ik weinig over vertellen, ik heb ze wel eens op een afstandje gezien, maar dat was het dan ook. En ook op het gebied van Android ben ik geen expert, maar ik bezit wel zo'n slimme telefoon en ik gebruik hem al weer een tijdje.

En mogelijk heeft u zich intussen ook laten overtuigen dat u er een nodig heeft, nu zelfs onze voorzitter er mee is begonnen. En dan, wat kan je er al‐ lemaal mee, wat moet je er allemaal mee? Wel, om te beginnen is een tele‐ foon natuurlijk nog steeds heel geschikt om mee te bellen. Je zou het haast vergeten, want ik denk dat het al lang niet meer de meest gebruikte functie is. Maar de mobiele telefoon is intussen zo ingeburgerd, dat de vaste telefoon langzaamaan een uitzondering begint te worden, iets voor kantoren en mensen die achter de feiten aanlopen. Maar ik heb nog steeds ook een vaste lijn, want de geluidskwaliteit blijft toch nog steeds beter en het is ook nog steeds goedkoper.

Maar bellen en SMS, daar heb je natuurlijk geen smartphone voor ge‐ kocht. In feite heb je gewoon een com‐ plete computer in je hand, met een klein scherm maar een behoorlijke processor en het idee is natuurlijk dat je ook altijd verbonden bent met het internet.

Uiteraard moet je dat altijd wel even inregelen. Daar kan ik maar weinig algemeens over zeggen. Thuis hang je je computer aan het netwerk via een kabel, dan werkt het wel, zonder al te veel instellingen. Maar als je aan een draadloos netwerk wilt koppelen, zal je wat instellingen moeten doen. En zo is het ook met de telefoon. En dan nog dubbelop ook, want je hebt wifi‐net‐ werken en je hebt het netwerk van je provider. De telefoon aan de kabel is niet zo'n handig idee. Als je altijd thuis bent, kan je beter gewoon met de com‐ puter of laptop het internet op. Daarom hebben smartphones dus ook geen net‐ werk aansluiting.

Meestal is het internet dat je van je telefoon‐ provider krijgt beperkt, je hebt een limiet op je internetverkeer. Gebruik je meer dan het afge‐ sproken aantal MB (Mega Bytes), dan moet je vaak bijbetalen. Er zijn on‐ eindig veel varianten qua belminuten, SMS en MB te koop, maar in veel gevallen heb je thuis al permanent internet, hetzij via kabel, hetzij via (A)DSL. Als je daar dan een wifi‐verbinding mee hebt, dan zijn de extra MB's voor je telefoon natuurlijk bij

dat abonnement inbegrepen. Het is dus vaak goedkoper om wifi te gebruiken als je dat beschikbaar hebt. Ook is op veel plaatsen intussen gratis

wifi beschikbaar. Daar wordt natuurlijk veel over geschreven en zelf heb ik niet zo heel veel verstand van de beveiligingsrisico's die je loopt. Er zijn men‐ sen die nooit op een publiek wifi‐net aansluiten, omdat het niet veilig is. Er zijn mensen, die kijken nergens naar als ze maar gratis MB's hebben en je hebt natuurlijk alle varianten ertussen. Feit is, dat je op veel plaatsen intussen het net op kunt en je moet zelf afwegen of je de veiligheidsrisico's op vindt wegen tegen het gemak en de prijs van de ex‐ tra MB's.

Voor het geval u zich, om wat voor reden dan ook, door mij wilt laten advi‐ seren in dezen: als ik in een hotel ben, dan maak ik bijna altijd gebruik van de wifi van dat hotel. Maar voor mijn bankzaken gebruik ik meestal wel het internet van mijn telefoonprovider. Thuis bankier ik niet via mijn telefoon, maar gewoon via mijn bedraad netwerk met mijn computer. Ik weet niet of het slim of dom is om het zo te doen, maar zo doe ik het. Mensen als Ruud Uphoff kunnen er veel interessanter en gefun‐ deerder over schrijven. Misschien voe‐ len ze zich nu uitgenodigd. Goed, u heeft nu uw telefoon, u heeft uw verbinding met het internet, met een beetje geluk (of pech, net hoe je het bekijkt) staan er al wat figuurtjes (icoontjes) op uw scherm en zijn er al wat 'apps' op uw telefoon geplaatst. Uw scherm zou er bijvoorbeeld uit kun‐ nen zien als in de kolom rechtsboven:

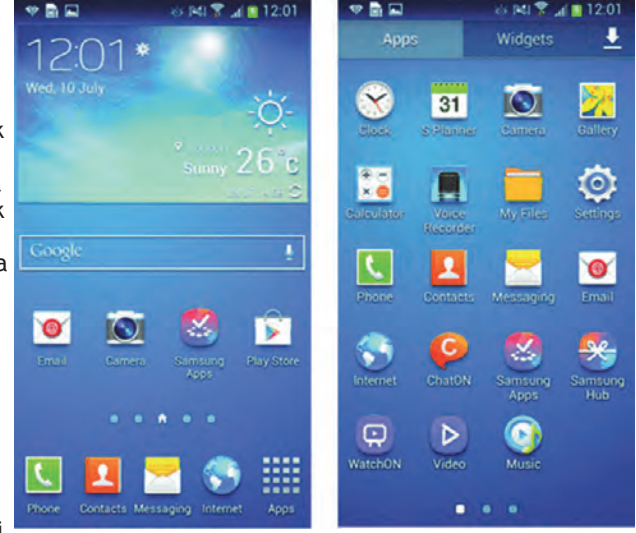

*Figuur 1 ‐ hoofdscherm en app‐scherm*

Het rechterdeel van het plaatje, daar kom ik zo nog op.

Links ziet u het hoofdscherm. Bijna al‐ les kan op uw scherm natuurlijk net iets anders zijn, want al die telefoons zijn anders. Maar de icoontjes die u ziet zijn meestal wel hetzelfde, want die zijn deels gestandaardiseerd, deels horen ze gewoon bij de app. Als je op het icoontie rechts onderin klikt (even tegenaan tikken dus, gewoon met uw vinger op het scherm) dan opent zich het appsscherm, zoals u rechts ziet. Wat u mogelijk opvalt is, dat op beide schermen het balkje bovenin identiek is. In dit geval is het dan ook een weergave van twee opeenvolgende schermen net na elkaar. Die smalle balk bovenin is een soort statusbalk.

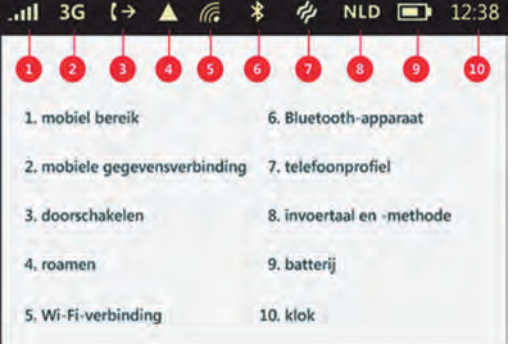

*Figuur 2 Enige statusicoontjes onder Android*

In de handleiding bij uw telefoon kunt u precies nagaan wat er allemaal op die statusbalk te vinden is, maar een paar zaken vindt u altijd terug.

Een voorbeeld hierboven van hoe zo'n uitleg er in uw handleiding uit zou kun‐ nen zien. Een aantal van deze symbolen vindt u dus 'altijd' terug. Altijd wel tussen aanhalingstekens, want vaak kunt u zelf nog het een en ander in‐ regelen, om het naar eigen smaak aan te passen.

Maar goed, symbool 1 komt u dus 'al‐ tijd' tegen en dat geeft aan of u bereik heeft voor de telefoon. Vaak is tele‐ foonbereik ook nodig om internet van uw telefoonprovider te kunnen gebrui‐ ken. Dus, als u geen connectie kunt ma‐ ken, maar u ziet op de plaats van *Symbool 1* ook geen verticale streepjes, dan zit u gewoon op de verkeerde plek.

*Symbool 2* geeft aan welke mobiele ge‐ gevensverbinding wordt gebruikt in uw internetverkeer met de provider. Bekend zijn 3G en 4G. De modernste variant is 4G, die geeft de snelste ver‐ binding, maar wordt nog niet door alle providers aangeboden (ik zit zelf bij Hollands Nieuwe, daar wordt het in elk geval nog niet aangeboden).

*Symbool 5* geeft aan, dat er een wifi‐ verbinding is. Als u én verbinding heeft met uw provider én wifi, dan zal de te‐ lefoon normaal gesproken voor wifi kie‐ zen. Maar om het zeker te weten en de batterij te sparen, kunt u het best de datalink met uw provider uitschakelen als u een goede wifi‐verbinding heeft.

*Symbool 6* wordt gebruikt om bluetoot‐ hverbinding aan te duiden. Die wordt soms gebruikt om contact met een pc te maken, soms ook om met een andere telefoon contact te leggen. Het is een handige verbinding om bijvoorbeeld adressen tussen twee telefoons uit te wisselen. Maar bluetooth verbruikt re‐ latief veel stroom, dus trekt het de batterij gauw leeg. Alleen maar aanzet‐ ten als je hem echt wilt gebruiken, de rest van de tijd beter maar niet. Maar het is ook het belangrijkste middel voor handsfree bellen in de auto. En als je dan toch wilt bellen in de auto, doe dat dan in elk geval via een carkit, met je handen aan het stuur dus, en die werkt meestal met bluetooth.

*Symbool 9* ten slotte geeft de batterij‐ status weer. En ondanks dat de batte‐ rijen tegenwoordig steeds beter worden is het zaak deze wel in de gaten te houden. Als je de telefoon de hele dag gebruikt, bijvoorbeeld om spelletjes te spelen, dan loopt de batterij best gauw leeg. Er is vaak maar één batterij voor al het gebruik, dus als hij leeg is, is niet alleen internet afgelopen, maar kun je ook niet meer bellen en gebeld worden. OK, letterlijk zit er soms ook nog een kleine batterij in die de instellingen vasthoudt, ook als de hoofdbatterij leeg is, maar dit terzijde.

Kijken we nog even terug naar figuur 1. U ziet links op het hoofdscherm een aantal icoontjes in het hoofdvak. Als u

het icoontje 'Apps' aantikt komt het scherm rechts tevoorschijn. Daarop ziet u alle apps die op uw telefoon geïnstal‐ leerd zijn. U ziet onderin een drietal stipjes. Die geven aan, dat er drie schermen zijn om de apps weer te geven. Op het hoofdscherm zijn er vijf van dergelijke stipjes te zien. Alle apps zou je eventueel ook via het hoofd scherm kunnen benaderen. Een beetje vergelijkbaar met Windows, je kunt via het startmenu bij alle programma's en applicaties, maar je kunt ook op het bureaublad een snelkoppeling aanbren‐ gen.

Zelf heb ik op mijn Lenovo‐telefoon he‐ lemaal geen app‐scherm, bij mij staan alle icoontjes op het hoofdscherm. Als je dan ziet dat je in de loop der tijd een hoop apps verzamelt, kun je je voorstellen dat je het overzicht een beetje kwijt kunt raken. Ik kan even niet controleren (maar dat kunt u wel terwijl u dit leest) of het ook in het apps‐scherm kan, maar in het hoofd‐ scherm kun je de apps groeperen in mapjes. En dat is zo makkelijk, dat ik het even uitleg. Stel je voor dat je een icoontje voor je camera hebt en in hetzelfde scherm ook eentje voor foto‐ bewerking. Je legt je vinger op één van de twee. Niet klikken, want dan start je de app, maar even vasthouden. Na een seconde of twee zie je dat het icoontje van kleur verandert. Dan kan je 'm sle‐ pen. Sleep je icoontje over de ander heen en Android maakt een mapje voor die twee apps. Vervolgens kan je op dezelfde manier nog meer apps naar die map slepen.

Als je op de naam van zo'n map klikt kan je een map ook een naam geven. Zo kan je een beetje overzicht houden bij alle apps. Zo heb ik inderdaad op mijn telefoon een mapje 'Photo' waar ik de camera‐apps, de fotobewerkings‐ apps en de galerij‐apps heb staan. Als ik iets met foto's wil doen, hoef ik dus alleen maar dat mapje open te klikken en heb ik alles bij elkaar. Zijn het er te veel om op één pagina te passen, dan krijg je daar ook weer de witte stipjes te zien. Overigens hoef je niet heel precies op zo'n wit stipje te klikken, je kunt ook je scherm opzij schuiven en het volgende komt tevoorschijn. Dit door heel Android heen, dus dit geldt voor je hoofdscherm, voor je apps‐ scherm, maar ook voor je mappen. Overigens kun je je apps dus ook over je schermen heen slepen, de apps hoeven niet op hetzelfde scherm te staan om in één map terecht te kunnen komen. Als je een app selecteert (niet klikt, maar vasthouden dus), dan kan je 'm naar de zijkant van het scherm sle‐ pen en dan komt het volgende scherm tevoorschijn. En zelfs als je met mappen werkt kun je dus nog meerdere schermen nodig hebben om je mappen weer te geven. Op mijn telefoon bevat het hoofdscherm drie pagina's, maar door gebruik te maken van de mappen

heb ik er feitelijk maar twee nodig. Op pagina 1 staan de veel gebruikte en serieuzere apps, op pagina 2 staan de minder gebruikte mappen en de spelletjes.

2016

Het staat me vaag bij, dat je inderdaad op het apps‐scherm geen mappen kunt aanmaken, want als je een app daar selecteert (niet klikt, dat is weer 'star‐ ten') dan wordt voor die app een link op het hoofdscherm geplaatst. Zelf heb ik eigenlijk nagenoeg alles in mappen geplaatst, op twee uitzon‐ deringen na. Eén daarvan is 'instellin‐ gen', die staat op het hoofdscherm, op pagina 1. De ander is 'Play Store', die staat ook op pagina 1. Instellingen wordt aangegeven door het

icoontje met de tandwielen, op het rechterplaatje van figuur 1, tweede rij rechts. Dit icoontje heb je nodig bij het inrichten van je telefoon. Overigens is dit dus voor de instellingen van de te‐ lefoon, maar je hebt ook vaak dit icoontje in de verschillende apps en dan is het voor de instellingen van die specifieke app.

Bij het instellen van de telefoon kom je op een scherm als onderstaand:

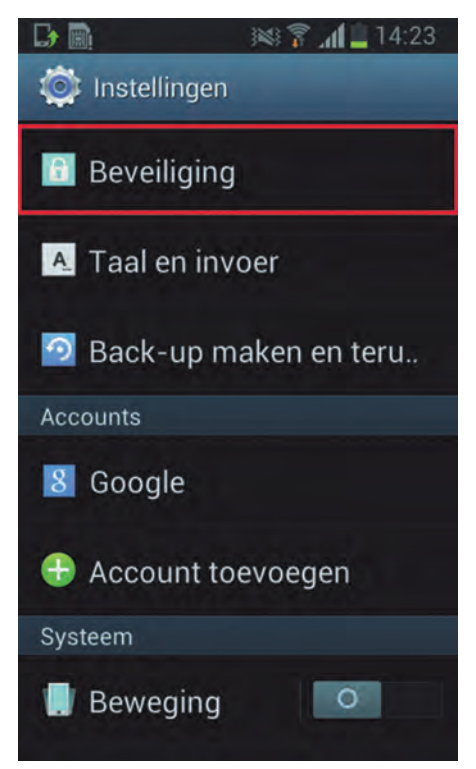

*Figuur 3 ‐ Telefooninstellingen*

Per telefoon kan het weer op detailni‐ veau verschillen, maar wat je vaak ziet is, dat er heel veel in te stellen valt. De instellingen zijn via een menu opgezet en vaak zit er een hele boomstructuur onder het hoofdmenu. Dit verschilt dus per telefoon, bij de Samsung Y is er maar heel weinig in te stellen, bij de Samsung S5 kan je erop afstuderen. In elk geval, als je een telefoon koopt via je telefoonprovider, dan is door gaans duidelijk uitgelegd hoe je de in‐ stellingen moet invoeren om van internet gebruik te maken.

Met de schuifjes (figuur 4) kun je, bij‐ voorbeeld, in bovenstaand scherm de wifi‐verbinding van de telefoon uitzet‐ ten. Ook kun je de bluetoothverbinding aanzetten, door gewoon het balkje te 'schuiven' op het scherm.

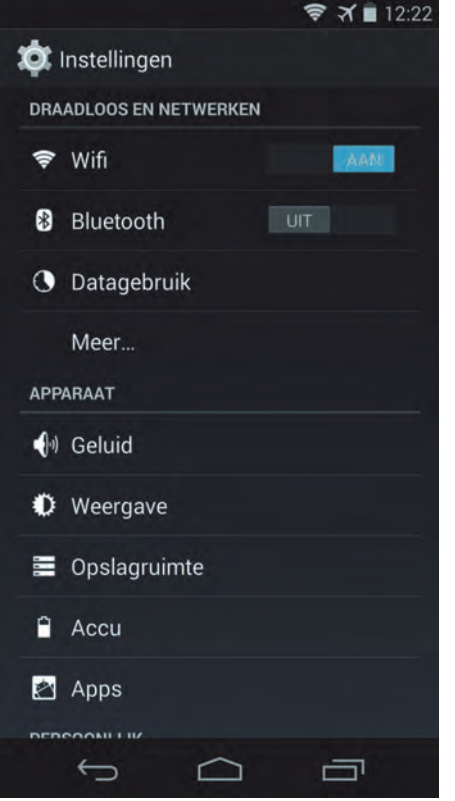

*Figuur 4 ‐ internet instellingen*

Als je op 'Datagebruik' zou klikken, kom je weer in een nieuw menu, waar je instellingen voor je dataverbinding kunt regelen. En daar heb je dan ook weer keuzes.

Overigens, in bovenstaand scherm zie je op de statusbalk ook een vliegtuigje staan. Dat geeft aan dat de telefoon in vliegtuigstand is ingesteld. Dat houdt in dat zowel de telefoonverbinding als de internetverbindingen zijn uitge‐ schakeld. Maar dit terzijde. Verder zie je onderin het scherm nog drie andere symbolen: de pijl, het huis‐ je en de blokjes. De pijl is een soort back‐toets, daarmee navigeer je één stapje terug. Het huisje is een 'home' knop; daarmee breek je af wat je aan het doen bent en ga je naar het hoofd‐ scherm. Het derde icoontje is het 'me‐ nu' en levert een aantal functies, afhankelijk van de context.

Overigens raad ik iedereen aan om seri‐ eus te kijken naar de instellingen rond‐ om 'beveiliging'. Ik raad iedereen af om helemaal geen beveiliging op zijn telefoon te hebben. Ook voordat mijn zoon van zijn telefoon beroofd werd hield ik dit al aan. Als je telefoon wordt gestolen is het al erg genoeg dat je hem zelf niet meer kunt gebruiken; je wilt niet dat anderen hem gebruiken en je rekeningen plunderen, je vrienden be‐ ledigen met berichten zogenaamd namens jou, of voor heel veel geld naar

allerlei exotische oorden bellen op jouw kosten. Je moet natuurlijk je telefoon net zo goed bewaken als je portemonnee en je sleutels, maar elke extra stap in de beveiliging is meege nomen. Misschien dat één van onze vei‐ ligheidsexperts hier nog eens een artikel aan wil besteden. In figuur 1, op het hoofdscherm, zie je helemaal rechts het icoontje van de Google Play Store. Dit is een belangrijk icoontje en moet je ook niet weggooi‐ en. Dit is namelijk de plek waar je je apps opzoekt.

Als je op Google Play Store klikt, dan opent zich een soort webbrowser die je toegang geeft tot de 'winkel'.

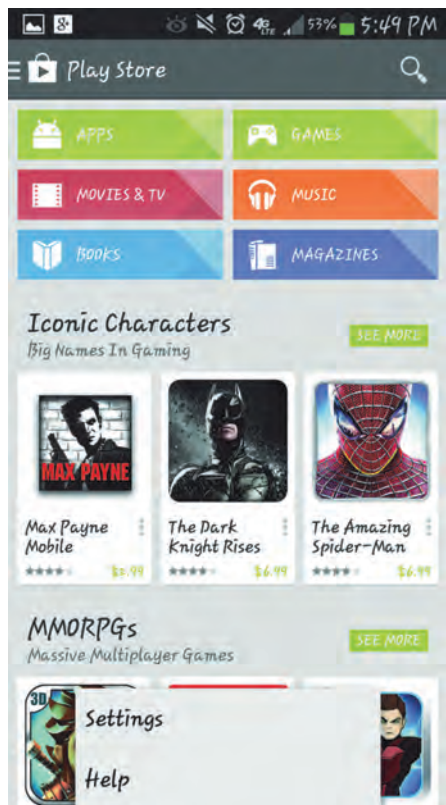

*Figuur 5 ‐ Google Play Store*

In het scherm van de Store zie je ver‐ schillende zaken. Ook hier weer kan het scherm in detail afwijken, maar je komt altijd wel categorieën tegen, je hebt de kans om apps te zoeken, er worden vaak suggesties gedaan en je kunt wat voorkeuren instellen. Wat heb je nodig?

Dat is natuurlijk helemaal een kwestie van je persoonlijke bedoeling met de telefoon. Als je de telefoon voor‐ namelijk gebruikt om te bellen en slechts incidenteel een bericht ver‐ stuurt of even iets opzoekt op internet, dan heb je de Store niet nodig. Dan heb je nog steeds een smartphone, smart via internet. Via de icoontjes onderin op het hoofdscherm kun je in feite al‐ les, zoals je in figuur 1 ziet: De telefoon‐app laat je bellen, zowel rechtstreeks nummers kiezen als ook contacten bellen (op basis van 'con‐ tacten', het tweede icoontje, of op basis van de bellerslijst (de mensen die je hebt gebeld of die jou hebben ge‐

beld). Verder is 'contacten' niet alleen een lijst met telefoonnummers, je kunt er ook adresgegevens opslaan, contacten groeperen, verjaardagen opslaan, enz. Met 'messaging' wordt SMS bedoeld, de berichten die je met behulp van de SMS‐ dienst van je provider gebruikt. Als je maar weinig berichten stuurt, of een uitgebreide SMS‐bundel hebt, is dit ver‐ der prima. Maar veel mensen gebruiken SMS niet meer zo veel. Als je een goede internetbundel hebt of veel wifi‐ver‐ bindingen, dan zijn er goede alterna‐ tieven, waarover straks meer.

Ten slotte zag je onderin nog een icoontje van een wereldbol. Dat is de internetbrowser, waarmee je dus het World Wide Web op kunt. Maar goed, we willen meer en wat wil je dan? Dat hangt er echt vanaf waar je je telefoon voor wilt gebruiken. Als je je telefoon gebruikt om contacten met mensen te onderhouden, heb je niet alleen de telefoon‐ en SMS‐functie, maar er zijn ook bijzonder veel sociale netwerken. Over veel daarvan schreven we reeds in eerdere uitgaven van de SoftwareBus, maar er zijn er echt veel meer. Daarnaast heb je ook de alter‐ natieve berichtdiensten. Hiervan zijn 'WhatsApp' en 'Viber' wel de meest populaire, ook in die volgorde. Zelf heb ik op mijn telefoon een mapje 'Social media' op pagina 1. En daarin zitten dan 'WhatsApp' en 'Viber' maar daarnaast ook o.a. 'Messenger', 'Facebook', 'Tagged', 'Hangouts', 'Twitter', 'LinkedIn', en 'Skype'. Nog wel een paar meer ook, maar die heb ik nooit gebruikt. Ik denk dat WhatsApp niet mag ontbreken, daarmee kun je dus berichten naar andere mensen stu‐ ren, gebruik makend van het Internet. Je hoeft dus niet de bekende SMS‐tik te betalen voor elk berichtie. Er gaan wel geruchten dat er binnenkort een klein bedrag betaald moet worden voor WhatsApp, maar voorlopig is het nog gratis. Ik zie net zelfs in de Store dat het eerste jaar gratis is; daarna moet er bijna een hele dollar betaald worden, per jaar, ongeacht het gebruik.

Overigens is het niet alleen maar een vervanging van SMS, je kunt er veel meer mee, bijvoorbeeld groeps‐chat. Dat is een erg handige feature als je met een groepje mensen samenwerkt, maar niet bij elkaar zit: je deelt heel eenvoudig berichten met elkaar. Verder kun je ook plaatjes, filmpjes, gesproken berichten enz. versturen. Al met al een bijzonder nuttige toepassing. De identificatie werkt trouwens op basis van je telefoonnummer, dus persoons‐ verwisselingen, hacken van account, e.d. is allemaal niet echt aan de orde. Ik durf niet te beweren dat het de meest gebruikte app op de smartphone is, maar het zal er aardig dichtbij komen. Misschien wel een eigen artikel waard. Viber is trouwens vergelijkbaar. Ook identificatie op basis van je tele‐ foonnummer, dus dat is net zo handig.

4

Als je mij vraagt wat het verschil is, dan moet ik je eerlijk gezegd het antwoord schuldig blijven. Het zijn gewoon ver‐ schillende netwerken, maar veel mensen hebben ook beide op hun telefoon geïn‐ stalleerd. Ook hiermee kun je dus be‐ richten versturen. Overigens, maar dat geldt ook voor WhatsApp, kun je je be‐ richten eenvoudig verfraaien met aller‐ hande speelse icoonties.

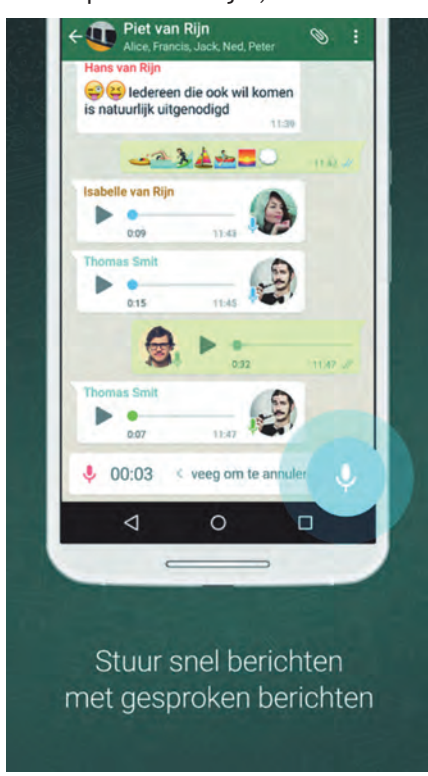

#### *Figuur 6 ‐ WhatsApp*

waarbij de selecties voor WhatsApp en Viber wel verschillen. Veel van die set‐ jes zijn gratis, maar er zijn ook betaalde setjes. De 'Ooops' die je in afbeelding 7 terugziet is zo'n (gratis) icoontje om je berichten mee op te fleuren. Messenger is ook een berichten‐app, maar die hangt samen met Facebook.

Facebook voor Android is gewoon Facebook, waarover in eerdere uitga‐ ven al meer

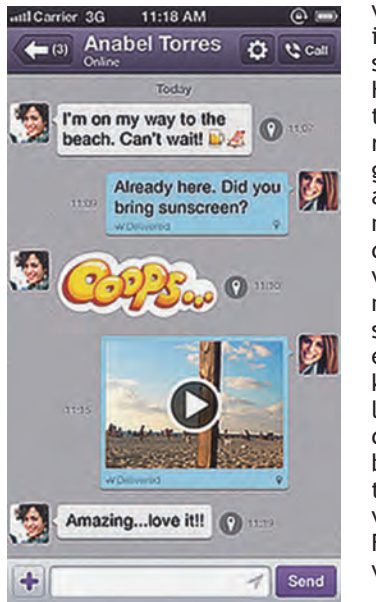

is ge‐ schreven. Hierin zit‐ ten ook be‐ richten van gebruikers aan elkaar, met weer de nodige verrijking, maar Mes‐ senger is een wat kleinere, lichtere app die dus de berich‐ tenservice van Facebook verzorgt.

*Figuur 7‐ Viber*

Ik kan natuurlijk alle aspecten van de Social Media‐map nu uit de doeken doen, maar dan wordt het wel een heel eenzijdig verhaal, of ik krijg ruzie om‐ dat mijn artikel te lang wordt. Als je nou bijvoorbeeld WhatsApp wilt installeren, dan ga je naar Google Play Store, je zoekt 'WhatsApp' en als die getoond wordt, klik je op 'installeren'. Dat werkt in feite zo voor alle apps. Vervolgens vraagt de winkel je of je er mee instemt dat het geïnstalleerd wordt, waarbij ook wordt aangegeven welke rechten deze app allemaal op je telefoon nodig heeft. Nou zal het met die apps in dit artikel wel meevallen, maar je kunt dus bijvoorbeeld ook apps krijgen die, buiten je medeweten om, verbinding met je bank maken en be dragen overschrijven naar anderen. Als een app toestemming vraagt voor bankieren, moet je je toch eens achter de oren krabben en je serieus afvragen of die app dat wel echt nodig heeft. Waarschijnlijk wil je 'm liever toch niet installeren.

Dan heb ik nog een mapje 'Serious busi‐ ness' op mijn telefoon. Niet iedereen heeft dat natuurlijk nodig, maar bij mij staat daar bijvoorbeeld PayPal en in‐ ternetbankieren in. Wel meer ook trou‐ wens, maar dit zijn allebei tools om via internet te betalen. En dat kan wel eens handig zijn. Overigens gebruik ik de bank‐app niet alleen om te betalen, het is ook handig om gewoon even de status te zien, voordat je besluit of je iets al dan niet koopt.

Dan is er nog een mapje 'E‐mail & Agenda'. Dat had natuurlijk makkelijk in 'Serious Business' gekund, maar ik heb even niet alles genoemd wat daarin staat, omdat het nogal persoonlijk is wat je daarin stopt. Hij was weliswaar niet vol, want er kunnen genoeg pagi‐ na's in zo'n mapje, maar ik vond het wel handig om e‐mail en agenda gelijk onder handbereik te hebben, dus die hebben een eigen mapje. E‐mail moet je trouwens ook inrichten natuurlijk, maar dat is vergelijkbaar met het in‐ richten van je e‐mailpakket thuis op de computer.

Er zijn ettelijke honderden apps voor‐ handen, maar wat is nou voor jou de beste? Dat is toch een kwestie van smaak en mogelijkheden. En ook nog eens een kwestie van wat je uit wilt geven. Je kunt voor nagenoeg elke toe‐ passing wel een gratis app vinden in de Store en die zijn echt niet allemaal slecht. Maar soms wil je iets extra's en vaak moet je daar dan ook iets voor be‐ talen. Overigens vallen de meeste prijzen in de Play Store erg mee. Daarnaast is er ook een app die ik zelf wel nuttig vind, maar anderen vinden die misschien wel eng of dubieus. Dat is de 'app van de dag'. Deze app toont elke dag een nieuwe app, die je dan gratis kunt downloaden, ook als het normaal een betaalde app is. Een leuke manier om kennis te maken, want zelf

# **SoftwareBus**

op zoek gaan naar alle apps is toch onbegonnen werk.

Je moet natuurlijk niet elke dag de aangeboden app installeren, want dan is in een mum van tijd je telefoon vol, maar het is zeker in het begin wel nut‐ tig om eens te kijken wat er zoal voor‐ bij komt. Soms brengt het je gewoon op nuttige ideeën.

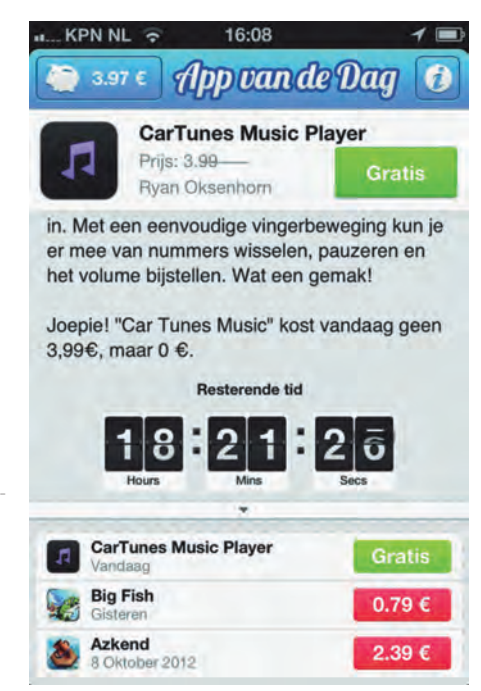

*Figuur 8 ‐ app van de dag*

De app van de dag staat bij mij in het mapje 'Handy tools' ofwel mijn ge‐ reedschapskist. En daar zit natuurlijk nog veel meer in. Onder andere 'Swift Key'. Op sommige telefoons staat iets vergelijkbaars al geïnstalleerd, bij‐ voorbeeld op Samsung hebben ze iets dat Swype heet. Swift Key doet iets vergelijkbaars. Als je berichten schrijft moet je de letters typen, of je swypt ze. Dat wil zeggen, je schrijft woord voor woord door over je letters heen te glijden. De software is tegenwoordig zo slim, dat in de meeste gevallen het woord getoond wordt dat je wilt typen. Soms ook niet, dus je moet wel op blijven letten.

Verder zit er in dezelfde map ook nog een tool om de QR‐codes te lezen. Als je dan zo'n QR‐code scant met de camera van je telefoon, dan wordt ver‐ volgens de browser gestart en kan je naar de aangeduide URL:

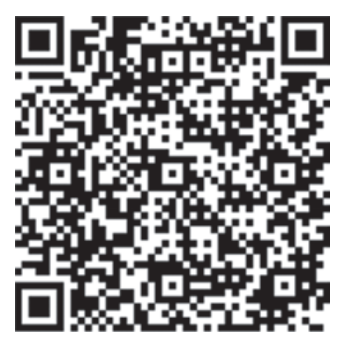

*Figuur 9 ‐ QR code*

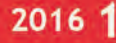

Zoals ik in het begin al aangaf: het blijft een kwestie van per‐ soonlijke voorkeur wat je allemaal op je telefoon nodig hebt. Ik kan mijn hele telefoon gaan beschrijven, maar daar zit nie‐ mand op te wachten. Het is een kwestie van bedenken wat je met je telefoon wilt en daar de benodigde apps bij zoeken in de Play Store. Je kunt in de Play Store zoeken op categorie en ook op naam. Je kunt zoeken naar apps die gratis zijn, maar je kunt ook zoeken naar apps die populair zijn.

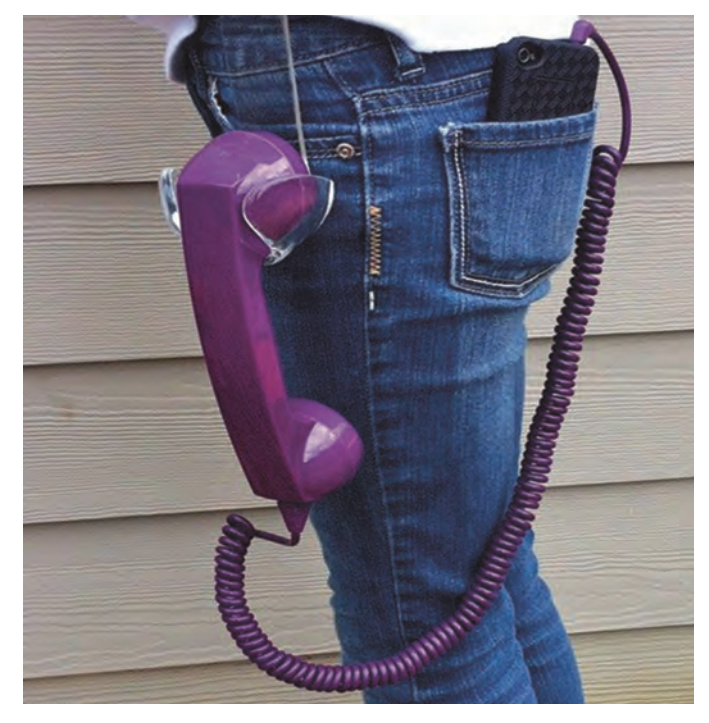

Wat je wel steeds vaker ziet is, dat mensen fotograferen met hun telefoon. Het voordeel is, dat je hem altijd bij je hebt en tegenwoordig worden de camera's ook steeds beter. Op‐ tische zoom is met sommige toestellen al mogelijk. Onlangs hield Isja nog een lezing over fotografie met de smartphone en kwamen er zelfs opzetlenzen aan te pas. Het zal u dan ook niet verbazen, dat er heel veel apps voorhanden zijn voor fotobewerking. Een andere veelgebruikte toepassing, zeker bij jongelui, is het luisteren naar muziek. Vroeger had iedereen een MP3‐speler bij zich, tegenwoordig zie je ieder‐ een in de trein met van die oortjes in en een telefoon aan de andere kant van de kabel. Ook op dit gebied is er veel mogelijk, veel te vinden in de Play Store.

En, last but not least, er zijn enorm veel spellen voorhanden en ik denk dat er ook veel gespeeld wordt met de telefoon. De beelden worden steeds mooier, de rekenkracht van een moderne telefoon is meer dan die van de eerste PC's, ik heb zelf een telefoon met een acht‐core processor en met een 5,5 inch beeldscherm is echt wel te zien wat zich op het scherm afspeelt. Nou speel ik zelf niet zo heel veel spelletjes, alleen maar woordspelletjes, zoals (heel be‐ roemd) WordFeud en Ruzzle, maar ik heb ook wat spelletjes geïnstalleerd die wat meer tijd vergen. Misschien krijg ik die tijd ooit nog een keer.

Ik hoop hiermee een eerste aanzet te hebben gegeven voor een antwoord op de vraag 'wat moet je ermee'. Het is duidelijk, van mij moet u niets. Maar wat kun je ermee? Bij‐ na hetzelfde als met je computer, alleen, je hoeft iets minder mee te zeulen.

Er valt op dit gebied nog veel te zeggen, veel te ontdekken, veel te doen. Android is nog steeds populair, blijft het ook nog even. We hebben ontdekt dat er belangstelling voor bestaat. We gaan er dus ook mee door en ik hoop met dit schrijven veel mensen uit te dagen om ook een bijdrage te leveren.

# **QR-codes**

# René Suiker

We zien ze tegenwoordig overal, die vreemde vierkantjes met een zo op het oog 'random' patroon van lijntjes en blokjes. Een fascinerend geheel, maar wat is het nou? QR is de aanduiding. QR staat voor '**Quick Response**', ofwel snel antwoord. Een bezoek aan Wikipedia leert wat over de achtergrond van deze code. Ik citeer:

*Een QR‐code is een bepaald type tweedimensionale streep‐ jescode die in 1994 is ontwikkeld door Denso Wave, een dochteronderneming van het Japanse bedrijf Denso.*

Het idee was om snelle identificatie mogelijk te maken zon‐ der dat er reeksen van codes ingetypt moesten worden. De code was eerst gebruikt om onderdelen te identificeren voor Toyota, maar later ontstond het idee om de QR‐code te ge‐ bruiken voor het aanbieden van een URL‐(uniform resource locator, veelal gebruikt als Internet adres) en dat is waar wij het meestal van kennen. De URL wordt hierbij gecodeerd tot een QR‐code, die dan wordt afgedrukt, bijvoorbeeld in de SoftwareBus, maar ook op een poster en bijvoorbeeld op de verpakking van een product.

De toepassing van QR‐codes is dus beslist niet beperkt tot dit gebruik, maar dat is nu wel het meest massale gebruik. Nu iedereen met een smartphone rondloopt kun je op je reclame‐uitingen volstaan met een pakkende tekst en een QR‐code. Mensen die zich aangesproken voelen, richten dan (de camera van) hun smartphone op de QR‐code, nemen een foto en vervolgens worden ze naar de website gedirigeerd, waar de rest van de informatie aangeboden wordt.

Deze methode zorgt ervoor, dat gebruikers snel naar de website kunnen navigeren, zonder eerst de URL te moeten overtypen. En dat niet alleen, ze kunnen ook nog eens di‐ rect naar de juiste pagina gedirigeerd worden, zonder de kans op typefouten. Want hoe vaak heeft u niet een adres overgetypt uit een blaadje om dan tot de ontdekking te komen, dat er ofwel in uw typewerk ofwel in het drukwerk een foutje zat, waardoor u niet op de juiste bestemming kwam? Recente scanners hoeven zelfs niet eerst de foto te nemen, maar kunnen direct verder nadat de camera het beeld 'gezien' heeft.

Op een vergelijkbare manier kan ook andere informatie ge‐ codeerd worden, zoals afspraken, contactinformatie, be‐ richten, etc. Er kunnen maximaal een goede zevenduizend tekens in één plaatje gecodeerd worden. Ook adresin‐ formatie kan op deze manier aangeboden worden, die dan rechtstreeks door het navigatieprogramma van de telefoon gebruikt kan worden.

De QR‐code heeft een ingebouwde foutcorrectie. Daardoor kan een beschadigde code vaak toch nog foutloos gelezen worden. Marketeers maken hiervan soms gebruik om een stuk van de code te vervangen door een logo. Als er echter te veel van de originele code verdwijnt is ze niet meer leesbaar.

Overigens heeft de Rabobank een vergelijkbare techniek in haar moderne vorm van internetbankieren geïntroduceerd. Dit is echter in kleur, dus feitelijk een driedimensionaal ge‐ heel. Dit wordt gebruikt om uw banktransacties te beveili-

gen. Met de Rabo‐scanner scan je de 'QR'‐code op het scherm (zie afbeelding op de volgende pagina):

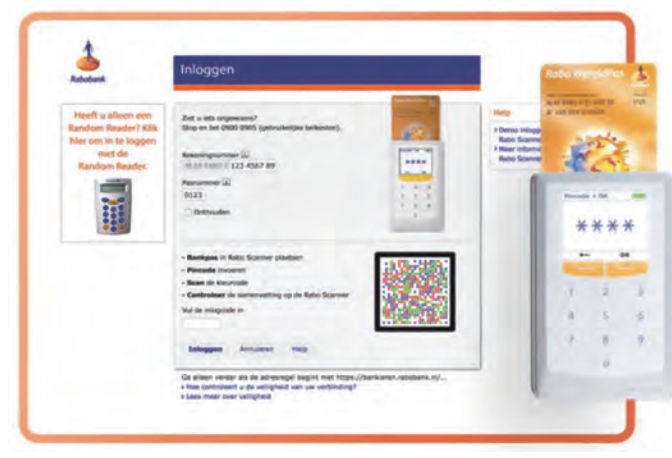

*En hoe is dit nu te gebruiken?*

Gelukkig voor ons gaan we niet over de complete onderlig‐ gende techniek, we hoeven alleen maar de applicatie te ge‐ bruiken. En dat gaat in principe heel eenvoudig. Met Google zoek je naar 'QR‐code maken' en vervolgens krijg je on‐ geveer 12 miljoen hits. Er zijn dus voldoende QR‐code gene‐ ratoren te vinden. Ik heb niet direct een voorkeur, maar ik heb bijvoorbeeld onderstaande codes aangemaakt via: **http://www.qr‐codegenerator.nl/generator/index.html**

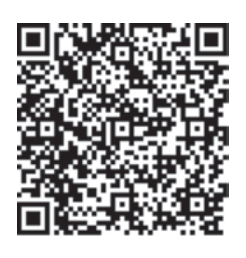

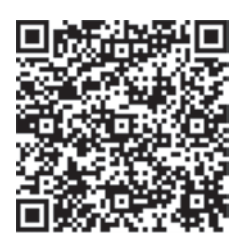

Deze codes verwijzen niet naar deze website, maar zijn slechts voorbeelden die iets met dit artikel te maken hebben. Maar surf je naar de site zoals hierboven genoemd, dan krijg je onderstaand scherm te zien:

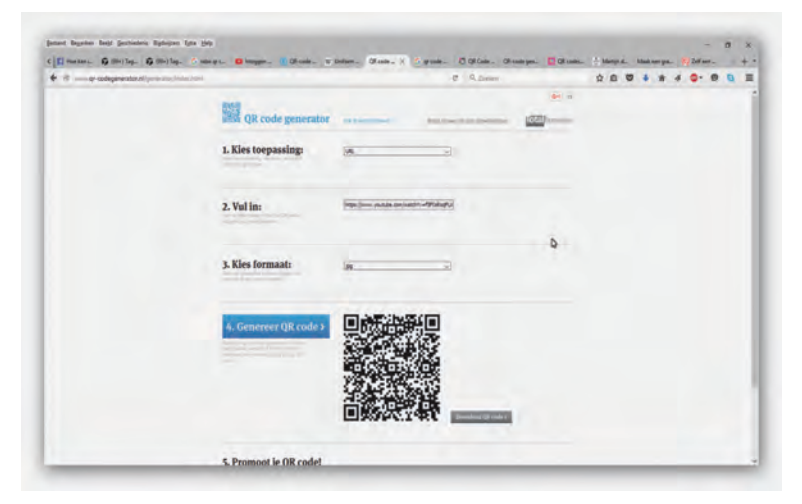

Vervolgens wijst het zich eigenlijk vanzelf. Bij toepassing kan je kiezen wat voor soort QR‐code er gemaakt moet worden. Default staat die op URL, maar dat is niet de enige optie, zoals ik hierboven al memoreerde. Je kunt een tekst schrijven, een SMS, enfin, kijk maar naar de opties.

In het stukje 'Vul in:' vul je dan in wat de QR‐code moet bevatten. Verder kun je nog een formaat kiezen. Bij de deze versie kun je 'jpg' kiezen en 'eps', een formaat dat ik niet echt ken, maar dat een formaat is.

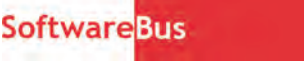

Vervolgens klik je op 'Genereer QR‐co‐ de' en de QR‐code wordt getoond. Je kunt deze code vervolgens opslaan of rechtstreeks in je tekst plakken. Deze site heeft geen mogelijkheid een logo in de code te plakken. Als je dat wil zijn er ook sites voorhanden waar dat wél mogelijk is. Want je moet natuurlijk

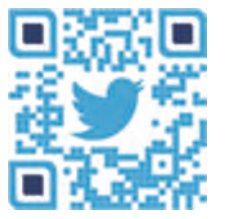

2016

wel in de gaten houden dat je een werkende code over houdt. Een plaats waar dat zou moeten kunnen is **http://qr.snipp.com/**. Nevenstaande QR‐code met logo brengt je naar de site van Snipp:

Hier kun je ook allerhande varianten op de QR‐code gebruiken om je plaatje er iets mooier uit te laten zien. Zo heb ik hier voor de website van mijn echtge‐ note nevenstaande QR‐code laten ma‐ ken:

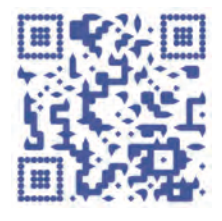

Probeer het gerust uit, ik ben benieuwd of u ziet voor welke site het is. De site van Snipp ziet er aldus uit:

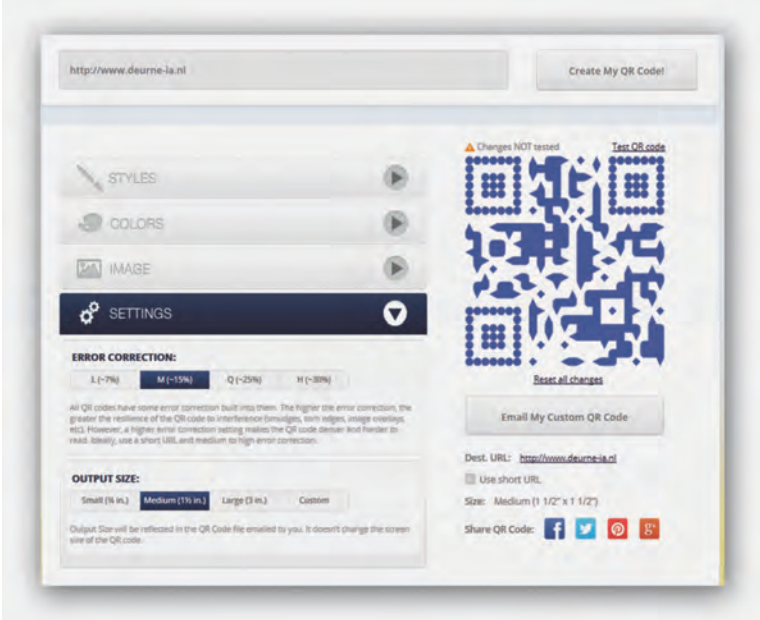

Bovenin vul je in wat er gecodeerd moet worden, bijvoor‐ beeld de URL. Vervolgens kun je onder 'Styles' kiezen welke variant je wit zien. Daarbij heb je de mogelijkheid zowel 'Body style' als 'Eye style' in te vullen. Body style bepaalt het merendeel, Eye style bepaalt hoe de drie hoeken (alleen rechts onder niet) eruit moeten zien.

Daarna kun je met 'Colors' ook het kleurenschema aanpas‐ sen, ook weer verschillend voor de body en de 'eyes'. Daarna kun je nog een plaatje toevoegen dat erin verwerkt moet worden. Ik zie daar ook een optie voor 'upload image' maar dat is grijs, ik denk dat die optie alleen in een betaalde va‐ riant beschikbaar is, tenslotte moet zo'n reclamebureau ook geld verdienen.

Tot slot zijn er nog instellingen die iets over error correctie toevoegen en over de omvang van de code die naar je ge‐ maild wordt. De code kun je vervolgens tweeten, of bij‐ voorbeeld op Facebook plaatsen.

Al met al is het dus misschien wel moeilijk om een QR‐code te maken, maar voor gebruikers is het behoorlijk makkelijk om ze toe te passen. Het is dan ook de bedoeling dat u ze vaker gaat tegenkomen in de SoftwareBus, om onze Platforms meer onder de aandacht te brengen.

# **Linux op de commandoregel**

# Johan Swenker

De **CLI** is de *Command Line Interface* en de **GUI** is de *Graphical User Interface*. Onder zowel Windows als Linux is GUI de standaard omgeving, waar de meeste mensen in werken.Voor veel activiteiten, denk aan browsen op het internet, werkt dit prima. Maar voor sommige andere activiteiten is de CLI handiger. Maar dan moet je er wel een gevoel voor krijgen.

Zelf combineer ik de CLI vaak met de GUI. De GUI is ideaal om vier tekstschermen naast elkaar te tonen. De GUI biedt ook prima mogelijkheden om met de muis in het ene window opdrachten te knippen en die in het andere te plakken. Verder is de CLI de basis‐interface als je via SSH of een terminal verbinding maakt met een andere computer. De Raspberry Pi die ik thuis als fileserver gebruik, heeft geen beeldscherm. Ik moet dus wel de CLI gebruiken, en uiteraard het beeldscherm van de pc waarop ik al mijn werkzaamhe‐ den uitvoer. Je kunt de CLI ook gebruiken om grafische pro‐ gramma's op te starten.

Als je een grafisch programma start via het menu, en er gaat iets mis, dan krijg je in het beste geval een pop‐up waarin staat dat het niet lukt. Maar meestal krijg je geen feedback. Als je hetzelfde programma opstart via de CLI, gewoon de naam intypen gevolgd door enter, dan heb je iets meer kans op bruikbare foutmeldingen.

Om de een of andere reden start ik Gimp, Evince en Libre‐ Office altijd op vanuit de CLI.

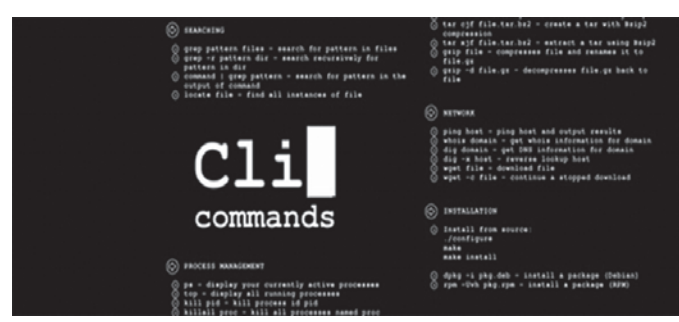

In dit eerste artikel zullen enkele nuttige opdrachten voor‐ bijkomen die op de CLI gegeven worden.

Je kunt een en ander uitproberen met een bootable Linux CD, zoals die van Linux Mint, te downloaden van

**http://www.linuxmint.com/edition.php?id=203**<sup>1</sup>

Sommige commando's kun je ook uitproberen in de Java‐ script PC Emulator van Fabrice Bellard.

Dit is een volledige Linux die in je browser draait en die te vinden is op **http://bellard.org/jslinux**/ 2 .

Veel van de voorbeelden werken ook onder Cygwin, zie **https://cygwin.org/**.

#### **Xterm**

Maar hoe komen we bij die command line? Het klassieke Unix had daarvoor het programma xterm.

Moderne Linux‐versies hebben vele ande‐ re terminalprogramma's aan boord. Zo'n terminalprogramma is vanuit het menu op te roepen. Het icoontje waar je naar moet zoeken is dat van een beeld‐ schermpje met letters.

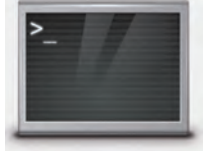

#### **Bash**

De standaard CLI van Linux is Bash. Bash is een zogenaam‐ de shell waar je opdrachten aan geeft. Het heeft dus dezelf‐ de functie als cmd.exe of, beter nog, de powershell in Windows.

Alle opdrachten moet je afsluiten met de entertoets. De shell zorgt er dan voor dat Linux de opdracht gaat uitvoeren. Met een prompt geeft Bash aan dat je een nieuwe opdracht kunt geven.

De prompt kun je helemaal naar je eigen smaak instellen, de standaard is gebruikersnaam@machinenaam:map\$ en die dollar wordt vervangen door een hekje (#) als je root bent.

Je kunt ook een rijtje opdrachten in een bestandje zetten en dat bestandje uitvoeren, wat tot gevolg heeft dat alle op‐ drachten uit dat bestandje uitgevoerd worden. Er zijn veel meer shells. De meest klassieke is de Bourne shell 'sh' In dit artikel zullen we Bash (Bourne Again SHell) ge‐ bruiken.

#### **History**

Bash houdt een lijst bij van opdrachten die je gegeven hebt. In die lijst kun je zoeken met de pijltjestoetsen en met Ctrl+R voor een echte zoekopdracht. Maar je kunt de lijst ook op je scherm krijgen. Hiervoor gebruik je de opdracht 'history'<sup>3</sup> .

Ik heb de opdracht history gebruikt om een lijst te maken van alle opdrachten. Daarna heb ik de computer gevraagd mij te vertellen welk commando vaak in die lijst voorkomt en welk commando niet zo vaak.4 En zo geeft dit artikel een heel persoonlijke smaak van opdrachten die je op de CLI kunt geven.

#### **ls**

Veruit het meest gebruikte commando bleek 'ls' te zijn. Met ls kun je een directory‐listing krijgen. Het commando is vergelijkbaar met 'DIR' in de DOS‐box.

ls heeft verschillende opties.

Ik gebruik 1s meestal in de volgende vorm '1s -1tr':

- de '-' kondigt aan dat er een rij opties komt;
- de optie 'l' geeft de lange vorm, d.w.z. inclusief datum en omvang van het bestand;
- de optie 't' zorgt dat de uitvoer op tijd gesorteerd wordt;
- de optie 'r' keert de volgorde om. Het gevolg is dat het nieuwste bestand, dus het bestand waar ik mee bezig ben, onderaan staat.

Informatie over oudere bestanden: die is van het scherm gescrold.

Als ik opruiming houd op mijn disk, en daarbij eigenlijk al‐ leen geïnteresseerd ben in de grote bestanden, dan gebruik ik 'ls -lSrh':

- de optie 'S' zorgt ervoor dat de uitvoer op grootte gesorteerd wordt;
- de optie 'h' staat voor 'human' en zorgt ervoor dat de grootte van het bestand voor mensen te lezen is.

 $2016'$ 

**SoftwareBus** 

Het gevolg is dat de ISO‐images, de films en andere grote bestanden netjes op mijn scherm staan, terwijl de kleinere bestanden van het scherm af gescrold zijn.

Bovendien is 1.4G veel makkelijker te interpreteren dan 1466922644.

Als ik even niet meer weet welke opties een commando heeft, dan probeer ik een van de standaarden om hulp te krijgen.

Bij 1s vertelt '1s -?' je heel behulpzaam dat je '1s --he1p' moet proberen voor meer informatie. Bij andere commando's moet je juist de optie '-h' gebruiken om korte hulp te krijgen.

#### **less**

Less is een pagineerprogramma om paginagewijs door be‐ standen te bladeren. Voorbeeld: 'less /etc/services'. De naam less is een woordgrapje. Van oudsher kent Unix het programma 'more' voor precies dezelfde functionali‐ teit.

Maar 'less is more': met less kun je ook terugbladeren en zoeken.

Ik gebruik less vooral als de uitvoer van een commando zó groot is dat ik er in moet gaan bladeren. Dan geef ik het commando opnieuw, maar nu gevolgd door ' | less '. *Voorbeeld:* 'ls | less'

De verticale streep, het pipe‐symbool, zorgt ervoor dat de uitvoer van ls gebruikt wordt als invoer voor less.

- \* Voorwaarts zoeken gaat met '/'
- \* Achteruit zoeken gaat met '?'
- \* Naar het einde springen gaat met 'G'
- Naar het begin springen gaat met 'g'
- Afsluiten van less gaat met 'q

#### **cat**

Met het commando 'cat' kun je losse bestanden op het scherm krijgen. Voorbeeld: 'cat /etc/resolv.conf'. Als je aan cat meer bestandsnamen geeft, dan worden alle bestanden achter elkaar geplakt. In het Engels heet dat con‐ catenate. Daar komt de naam van dit commando vandaan. Met wildcards, zoals '\*' en '?' kun je heel makkelijk in één keer vele bestandsnamen opgeven.

*Voorbeeld:* 'cat gebruiksgegevens-\*' in een directory waar je elke dag gebruiksgegevens plaatst.

#### **tac**

Tac is een woordgrapje. Tac doet precies hetzelfde als cat, maar zet het bestand achterstevoren: de eerste regel komt als laatste en de laatste regel komt als eerste.

Ik gebruik tac alleen samen met lsmod.

Lsmod zet de laatst geladen kernel modules bovenaan, die zijn dus meestal van het scherm gescrold.

Met 'lsmod | tac' krijg ik de laatste modules onderaan, waar ik ze prima kan lezen.

#### **man**

De opdracht 'man' kwam niet erg vaak voor in mijn history. Toch is die zo nuttig, dat ik hem hier moet bespreken. Met man kun je de manual van een commando opvragen. Sommige handleidingen zijn vertaald in het Nederlands.

Op mijn, overigens Engelstalige, Ubuntu, krijg ik met 'man -L nl man' de Nederlandstalige handleiding van het man‐commando.

Onder water gebruikt man het commando less om de uit‐ voer paginagewijs op het scherm te zetten. Bladeren, zoeken en stoppen gaat dus precies zo als bij less.

De handleidingen zijn verdeeld in acht secties. Sectie 1 bevat de normale gebruikerscommando's; sectie 8 bevat de commando's voor de systeembeheerder.

Je kunt Linux‐handleidingen ook als nette HTML‐pagina's op internet vinden, bijvoorbeeld bij **http://linux.die.net/man/**.

#### **info**

Sommige programma's leveren hun handleiding in de vorm van info‐pagina's die met het info-commando op te vragen zijn. Ik vind het interface van info zo onhandig, dat ik info eigenlijk nooit gebruik.

#### **apropos**

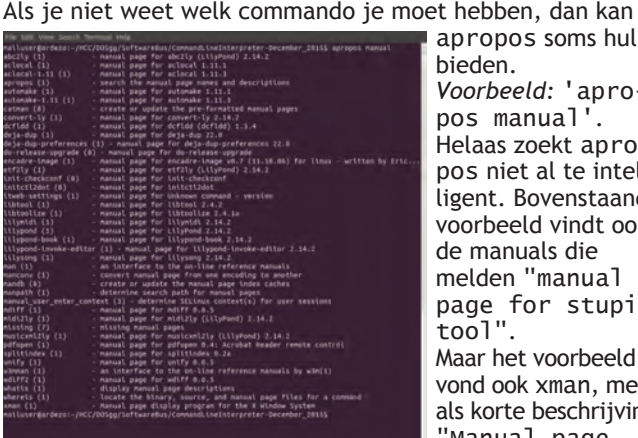

apropos soms hulp bieden. *Voorbeeld:* 'apropos manual'. Helaas zoekt apropos niet al te intel‐ ligent. Bovenstaand voorbeeld vindt ook de manuals die melden "manual page for stupid tool". Maar het voorbeeld vond ook xman, met als korte beschrijving: "Manual page

display program for the X Window System"

#### **cd**

Met 'cd' kun je door de directorystructuur van het file‐sys‐ teem lopen.

Met 'cd folder-naam' ga je naar die folder toe.

Zo'n foldernaam mag een absolute naam zijn, zoals '/etc' of '/var/log'.

Het mag ook een relatieve naam zijn, zoals .. of mijn-

subfolder. Die subfolder moet dan wel aanwezig zijn in de huidige directory.

Met 'cd ..' ga je één stapje omhoog, in de richting van /. Een bijzondere naam is '~'

Met  $\vec{c}$  cd  $\sim$ ' ga je naar je de home-directory, en met

'cd ~/Bureaublad' kom je in het bureaublad in je home‐ directory.

Voor een belangrijk deel is 'cd' gelijk aan de DOS‐opdracht 'CD'.

Het grote verschil is dat bij Linux een kale 'cd' je terugzet in je home‐directory.

#### **vi, nano, emacs, joe**

Een teksteditor heb je nodig om configuratie‐files aan te passen.

Klassiek Unix bevatte vi en is daarom op elke Unix‐machine aanwezig. Linux bevat een verbeterde versie, die voor het gemak weer gewoon vi heet.

Emacs is een alternatieve editor van Richard Stallman. Er zijn vele klassieke ruzies over welke van beide beter is. Ze hebben beide één groot nadeel: ze hebben zoveel mogelijk‐ heden dat ze voor een eerste gebruik erg lastig zijn. De meeste beschrijvingen op internet gebruiken daarom nano, dat veel gebruikersvriendelijker is.

#### **file**

Met het commando file kun je achterhalen met wat voor soort bestand je te maken hebt. Binnen Linux is de extensie van een bestandsnaam niet relevant.

Probeer maar eens 'file /usr/bin/\*'.

Mijn systeem heeft in die map echte binaire linux‐execu‐ tables staan, maar ook perl‐scripts, python‐scripts en ver‐ schillende soorten shell‐scripts.

En geen van die bestanden heeft een bijzondere extensie zoals '.exe', '.com', '.bat', '.py' en '.pl'.

Er zijn wel standaarden. Zo verwacht ik, en met mij de file‐ manager van de GUI, dat **top40.mp3** een muziekbestand is. Maar je zou een foto van een top 40‐evenement best **top40.mp3** mogen noemen.

Dubbelklikken om een fotobewerkingsprogramma te openen zal dan niet meer lukken.

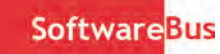

#### **sudo**

Uit security‐overwegingen zou je alleen als een ongeprivile‐ geerde gebruiker moeten werken.

*Stel:* je geeft een verkeerd commando, of je komt op een web‐ site die je, via Javascript, malware toestuurt, dan zijn alleen je eigen bestanden kwetsbaar, en niet de systeembestanden. Maar af en toe heb je toch wat meer rechten nodig, bij‐

voorbeeld bij het installeren van software. Die extra rechten krijg je met het commando sudo.

*Voorbeeld:* 'sudo make install'. Het commando 'make install' wordt dan met rootrechten uitgevoerd. Maar voordat sudo dat doet, worden eerst een paar security‐checks uitgevoerd:

- het wachtwoord van de gebruiker wordt gevraagd om er zeker van te zijn dat de gebruiker zelf achter het toetsenbord zit en
- sudo controleert of de gebruiker in het bestand /etc/sudoers staat.

Ik gebruik zelf regelmatig 'sudo bash' om een shell te krijgen met rootrechten, hoewel me al eens uitgelegd is dat ik dat eigenlijk met het commando 'su' zou moeten doen.

#### **mc**

Tijdens de CompU*fair*‐ en andere HCC‐bijeenkomsten zie ik Linux‐gebruikers die zweren bij Midnight Commander. Midnight Commander lijkt op Norton Commander en geeft binnen de CLI iets wat heel veel lijkt op een grafische file‐ manager. Zelf houd ik het op ouderwetse commando's, zoals cp, mv, rm en mkdir.

- cp SRC DST' kopieert het bestand SRC naar DST; dit werkt ook als DST een map is en SRC een wildcard bevat.
- 'mv SRC DST' verplaatst het bestand SRC naar DST. Dit lijkt dus op rename, maar kan een bestand ook naar een andere map verplaatsen;
- ' rm SRC' verwijdert het bestand SRC. En als SRC een wildcard bevat, zoals en sterretje, dan worden alle be‐ standen verwijderd die bij die naam passen. *Waarschuwing:* het commando 'rm \*' veegt de hele map leeg!
- 'mkdir DST' maakt een lege directory (d.w.z. map of folder) aan met de naam DST.

#### **Nog meer commando's**

Er zijn nog veel meer commando's die ik regelmatig gebruik:

apt-get is bij **Debian** en de daarvan afgeleide **Ubuntu** en **Raspbian** het commando om een pakket van nieuwe com‐ mando's te installeren.

*Voorbeeld:* 'apt-get install locate'

apt-cache vindt op basis van een paar aanwijzingen welke pakketten beschikbaar zijn, passend bij die aanwijzingen. *Voorbeeld:* 'apt-cache search libreoffice pdf' zypper en yum zijn de vergelijkbare pakketmanagers voor **OpenSUSE** respectievelijk **Fedora**.

locate vindt bestanden terug op je filesysteem als je je slechts een deel van de naam van het bestand herinnert. *Voorbeeld:* 'locate vakantie' vindt alle bestanden met vakantie in de naam.

grep zoekt in bestanden naar stukjes tekst. *Voorbeeld:* 'history |grep mount' vindt terug hoe ik in het verleden het mount‐commando gebruikt heb.

mplayer speelt films en muziek af. *Voorbeeld:* 'mplayer \*.mp3' speelt alle mp3‐files in de huidige directory af.

ssh gebruik je om in te loggen op een andere computer. *Voorbeeld:* 'ssh -l ardezo shell.xs4all.nl' laat me inloggen op mijn homepage bij xs4all.

ps geeft de processtatus weer. V*oorbeeld:* 'ps axl' geeft alle processen weer. df geeft aan hoe vol de verschillende disken zijn. *Voorbeeld:* 'df -h' geeft de vullingsgraad van alle disken weer in menselijk te begrijpen Mega‐, Giga‐ of Terabytes.

du geeft aan hoe vol de verschillende mappen zijn. *Voorbeeld:* 'du -h|sort -h' geeft na enige tijd de volle‐ dige lijst van mappen weer, inclusief de omvang, gesorteerd op grootte, waarbij map met de meeste data onderaan staat.

ping doet ongeveer hetzelfde als ping onder MS Windows: het probeert of er een netwerkverbinding te maken is met een ander systeem.

*Voorbeeld:* 'ping -c 10 8.8.8.8' probeert tien keer of de publieke DNS‐servers van Google te bereiken zijn.

History gaf aan dat ik ook heel wat programmeeropdrach‐ ten geef. Meestal zijn dat oneliners: ze passen op één regel, en ik vergeet ze na gebruik.

- *Twee voorbeelden:*
- 'for i in  $?\nightharpoonup^*$ .mp3 ; do mv "\$i" 0"\$i" ; done' \* 'for i in \*.mp3 ; do mp3info -y 2014 -l "The White Album" -g "Rock" -a "The Beatles" "\$i" ; done'

Over dat programmeren en wat het bovenstaande betekent, een volgende keer meer.

#### **Ten slotte**

Er zijn heel veel spiekbriefjes voor Linux te vinden op in‐ ternet. Helaas zijn al die spiekbriefjes Engelstalig, en zul je dus moeten zoeken op 'cheat sheet linux'. Maar dan vind je ook een wereld aan beschrijvingen met betrekking tot Linux.

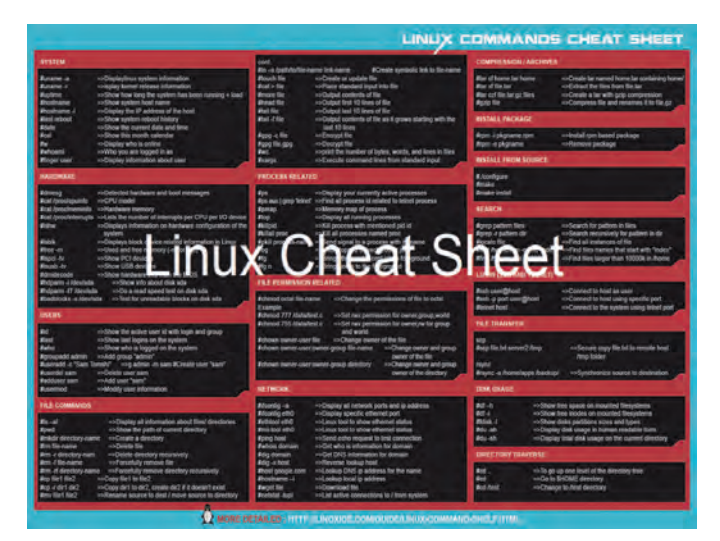

Specifiek voor RPi geeft **https://www.raspberrypi.org/ magpi‐issues/Essentials\_Bash\_v1.pdf**

een leuke Engelstalige pdf waarin de CLI uitgebreid beschre‐ ven wordt.

#### **Noten**

- 1 Kies de torrent of een mirror uit Nederland of omliggende landen.
- 2 Liefhebbers van dit soort gekke dingen kunnen hun hart ophalen bij **http://hackaday.com/2015/09/28/roundup‐retro‐ computers‐in‐your‐browser/** Daar vond ik onder andere een verwijzing naar **http://pdp11.aiju.de/**, een Version 6 Unix‐ emulator.
- 3 Tekst die geformateerd is als 'text', kun je als opdracht aan bash geven.
- 4 history | while read nr opdracht rest ; do echo "\$opdracht" ; done | sort | uniq -c | sort -n